IBM Interact Versão 9 Release 1.1 26 de novembro de 2014

*Guia do Usuário*

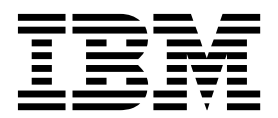

**Nota**

Antes de usar estas informações e o produto suportado por elas, leia as informações em ["Avisos" na página 129.](#page-132-0)

Esta edição se aplica à versão 9, liberação 1, modificação 1 do IBM Interact e a todas as liberações e modificações subsequentes até que seja indicado de outra forma em novas edições.

# **Índice**

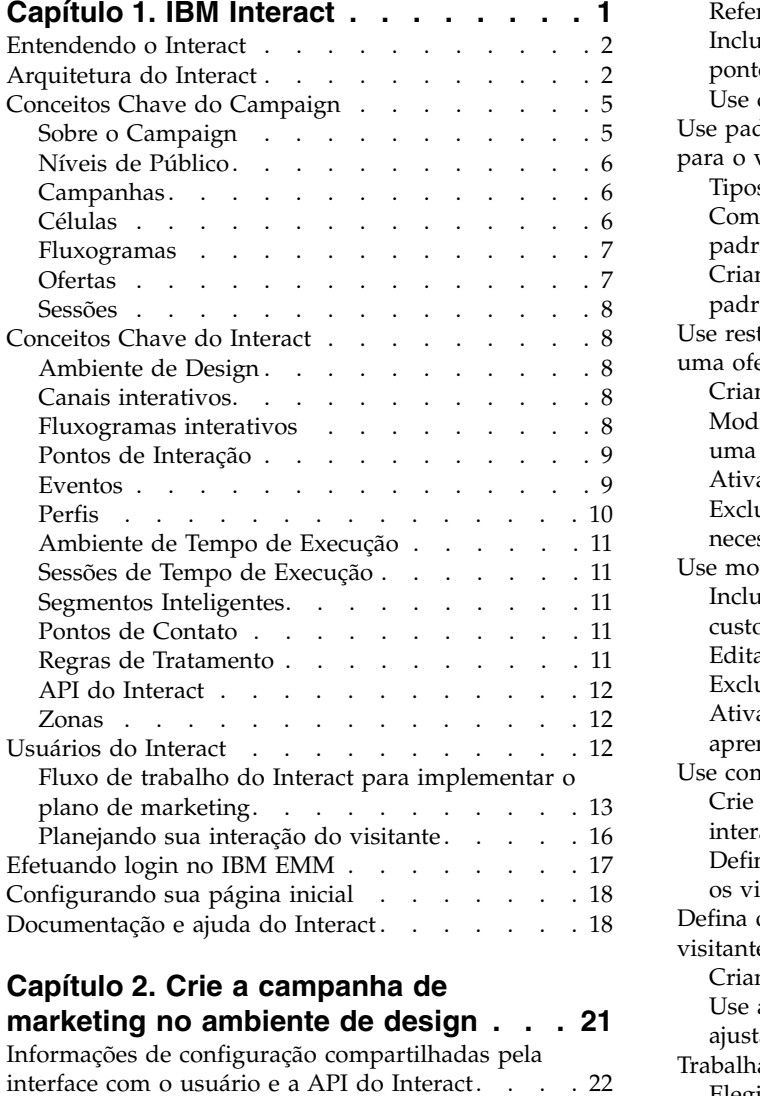

## **Capítulo [2. Crie a campanha de](#page-24-0)**

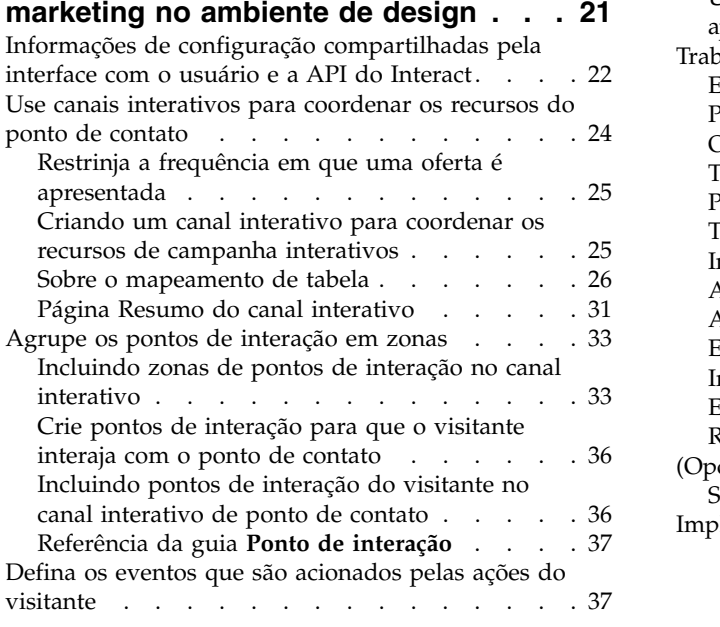

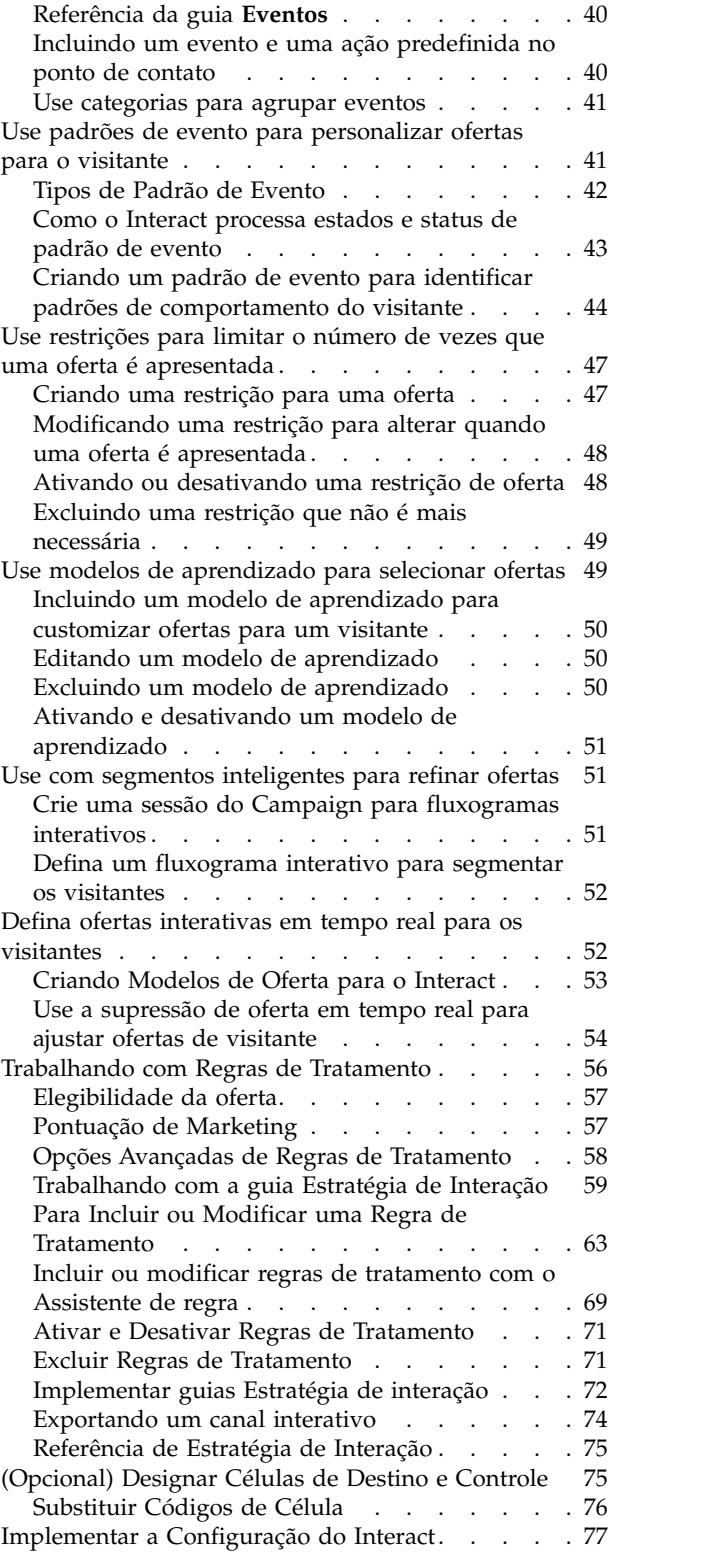

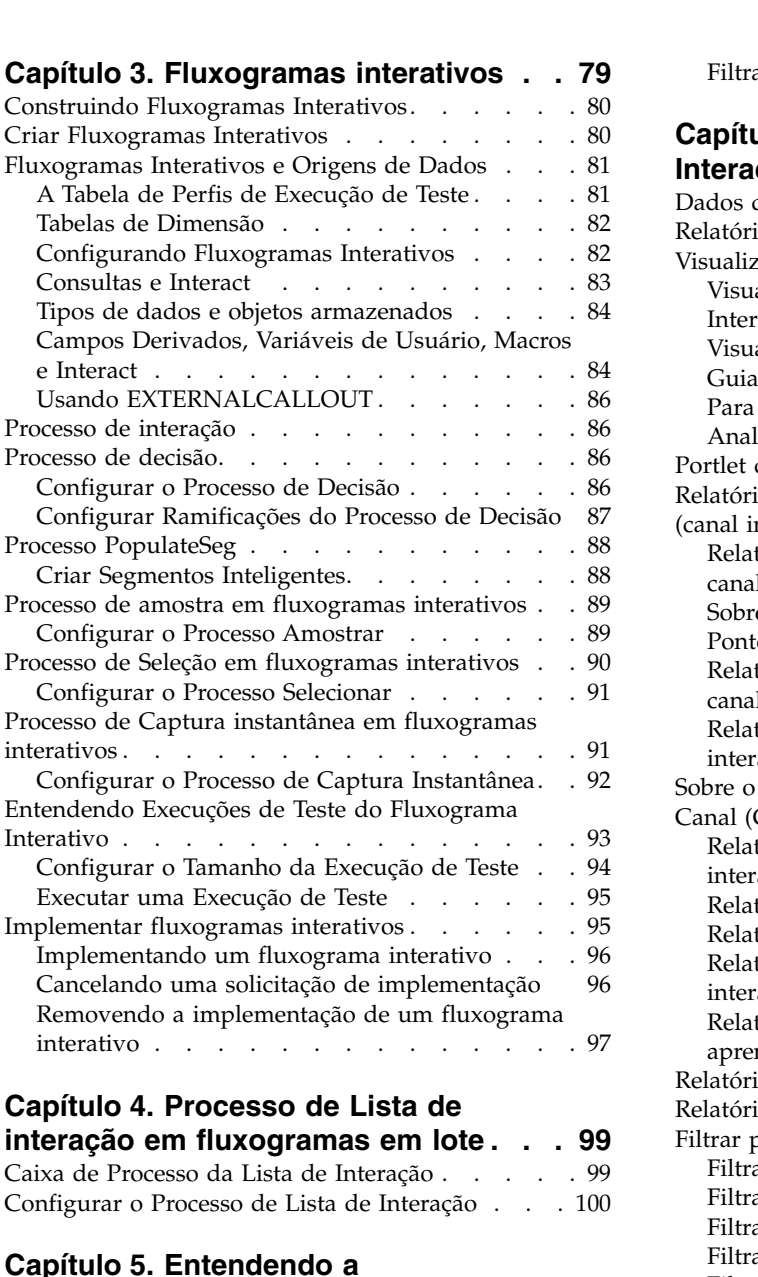

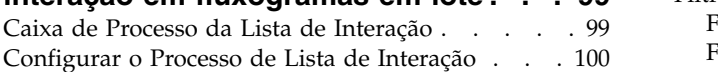

## **Capítulo [5. Entendendo a](#page-106-0) [Implementação dos Servidores de](#page-106-0)**

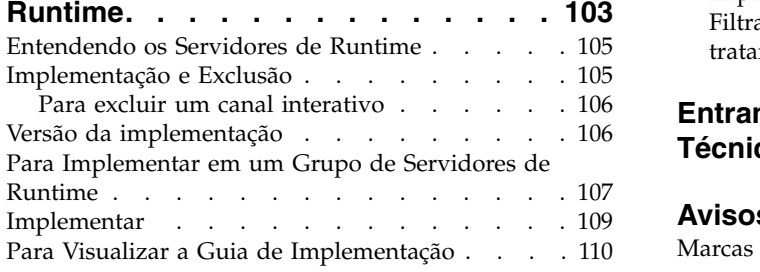

Filtrando Tabelas nos Produtos IBM . . . . [112](#page-115-0)

### **Capítulo [6. Sobre o Relatório do](#page-118-0)**

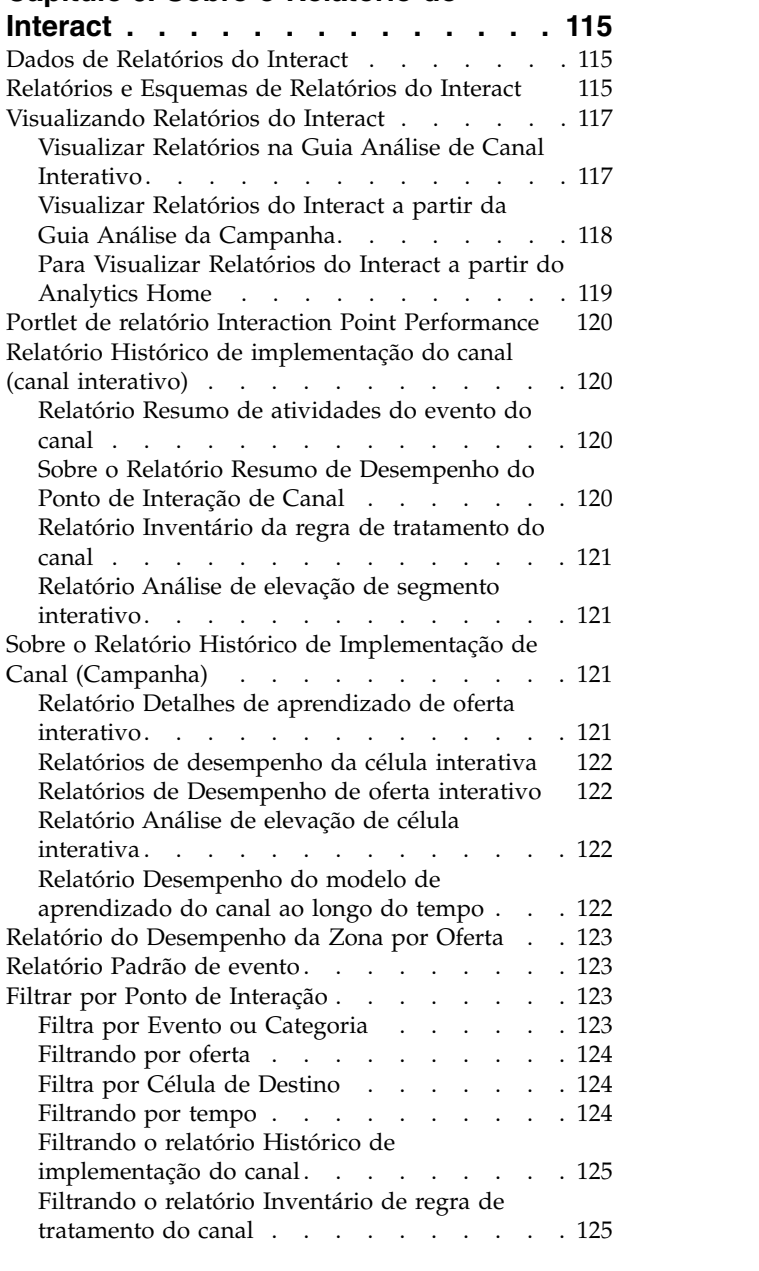

## **[Entrando em Contato com o Suporte](#page-130-0)**

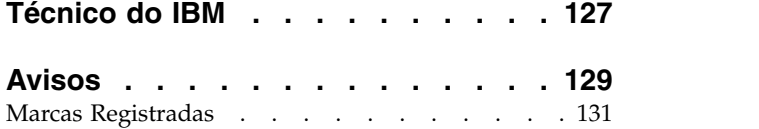

## <span id="page-4-0"></span>**Capítulo 1. IBM Interact**

O IBM $^{\circledast}$  Interact é um mecanismo interativo que segmenta ofertas personalizadas a visitantes de canais de marketing de entrada. É possível configurar o Interact para ser comportamental, estritamente baseado em evento, situacional, estratégico, etc. O Interact é um módulo no conjunto do IBM de ferramentas Enterprise Marketing Management e está integrado ao IBM EMM.

## **O que o Interact faz**

O Interact usa dados online e offline, incluindo conhecimento de histórico detalhado de clientes mais atividades atuais do cliente, para criar interações do cliente em tempo real. Estas interações aumentam as vendas, constroem relacionamentos, geram oportunidades, aumentam as taxas de conversão, otimizam o uso do canal e reduzem a desistência. Você pode estabelecer as regras de negócios e vendas ou estratégias de serviço que controlem interações em tempo real e modificá-las para que reflitam o aprendizado contínuo de seus esforços de marketing.

### **Use o Interact para aprimorar seus esforços de marketing**

Use o Interact para dar à sua organização de marketing a capacidade de coordenar estratégias de tratamento de cliente de entrada em tempo real com suas campanhas de saída tradicionais. Com o Interact, você usa o poder do IBM EMM para aprimorar seus esforços de marketing em tempo real de várias formas:

v Use suas operações de diversos canais.

Use as informações de seus pontos de contato do cliente, incluindo web, central de atendimento, loja, filial, para desenvolver o conhecimento dos clientes e clientes em potencial, criar uma marca consistente e maximizar as comunicações com o cliente.

v Crie personalização de website de ponta.

Empenhe visitantes conhecidos e anônimos, considere o comportamento e personalize as interações com eles fazendo oferta de venda cruzada, selecionando conteúdo editorial, oferecendo opções de serviço adequados e coordenando mensagens de banner.

v Otimize interações do centro de contato.

Use o poder do seu central de contato para aumentar a geração de renda e retenção de cliente. Forneça uma navegação de resposta de voz interativa (IVR), seleção de mensagem em espera, ofertas instantâneas para retenção e venda cruzada, priorização de ofertas e intervenção de website (como chat ou VoIP).

## **Use o Interact para refinar suas estratégias de marketing.**

Você usa o Interact para controlar e ajustar o conteúdo analítico em tempo real que é entregue a seus sistemas de ponto de contato. Suas estratégias podem incluir fatores que você considera importantes. Estas estratégias podem conduzir a resposta para ações do cliente específicas, conduzindo o conteúdo personalizado de um link de oferta instantânea em um website, para uma oportunidade de venda cruzada em uma central de atendimento. O Interact fornece controle sobre vendas online, marketing e estratégias de serviço críticos e a capacidade de responder rapidamente às oportunidades ou mudanças em seu mercado de trabalho.

## <span id="page-5-0"></span>**Entendendo o Interact**

O Interact se integrates a seus sistemas voltados ao cliente, como websites e call centers, e permite recuperar ofertas personalizadas ideais e informações de perfil do visitante em tempo real para enriquecer a experiência interativa do cliente.

Por exemplo, um cliente efetua login no website de uma livraria e examina com atenção o site. O Interact recuperar os hábitos de compra anteriores do cliente (literatura japonesa e livros de um determinado autor). Quando o cliente acessa uma página que você integrou ao Interact, o Interact escolhe que ofertas apresentar ao cliente (um relato de uma famosa história japonesa do mesmo autor) com base nas interações anteriores.

Você configura o Interact para se integrar com seus pontos de contato usando uma interface de programação de aplicativos (API). Usando essa API, você configura o Interact para reunir uma informação do cliente, incluir dados nessas informações e apresentar ofertas com base tanto nas ações tomadas pelo cliente no ponto de contato quanto nas informações do perfil do cliente.

O Interact está muito integrado ao Campaign para definir que ofertas são designadas a quais clientes. Devido a essa integração, é possível usar as mesmas ofertas em todas as suas campanhas, junto com todas as ferramentas de gerenciamento de oferta da Campanha. Também é possível integrar todo o histórico de contato e resposta entre todas as suas campanhas e, por exemplo, usar contatos de email e mala direta para influenciar nas ofertas apresentadas ao usuário em tempo real.

As seções a seguir descrevem os diferentes componentes do Interact e como eles trabalham em conjunto.

## **Arquitetura do Interact**

O entendimento da arquitetura do Interact ajuda a entender como o Interact se comunica com o ponto de contato voltado ao cliente, os servidores de runtime e o IBM Campaign. A arquitetura do Interact usa a API do Interact para trabalhar de perto com o ambiente de design, o ambiente de tempo de execução e, às vezes, o ambiente de tempo de execução de teste para atender aos seus requisitos de desempenho.

O Interact consiste de no mínimo dois componentes principais, o ambiente de design e o ambiente de tempo de execução. Você também pode ter ambientes de tempo de execução de teste opcionais. A figura a seguir mostra a visão geral da arquitetura de alto nível.

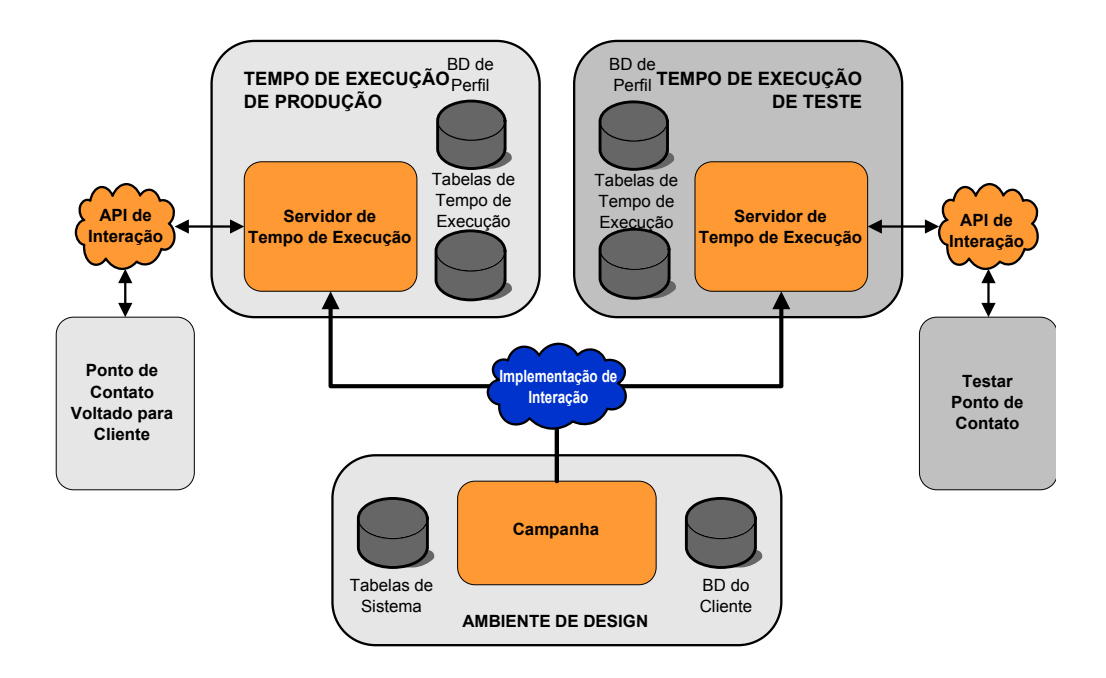

O ambiente de design é onde você executa a maioria de sua configuração do Interact. O ambiente de design é instalado com Campaign e referencia as tabelas de sistema do Campaign e seus bancos de dados de cliente.

Após projetar e configurar como deseja que o Interact manipular interações do cliente, você implementa esses dados para um ambiente de tempo de execução de teste para teste ou um ambiente de tempo de execução de produção para interação do cliente em tempo real.

Na produção, a arquitetura pode ser mais complicada. Por exemplo, um ambiente de tempo de execução pode ter diversos servidores de runtime conectados a um balanceador de carga para atender seus requisitos de desempenho.

A figura a seguir mostra o ambiente do Interact em mais detalhes.

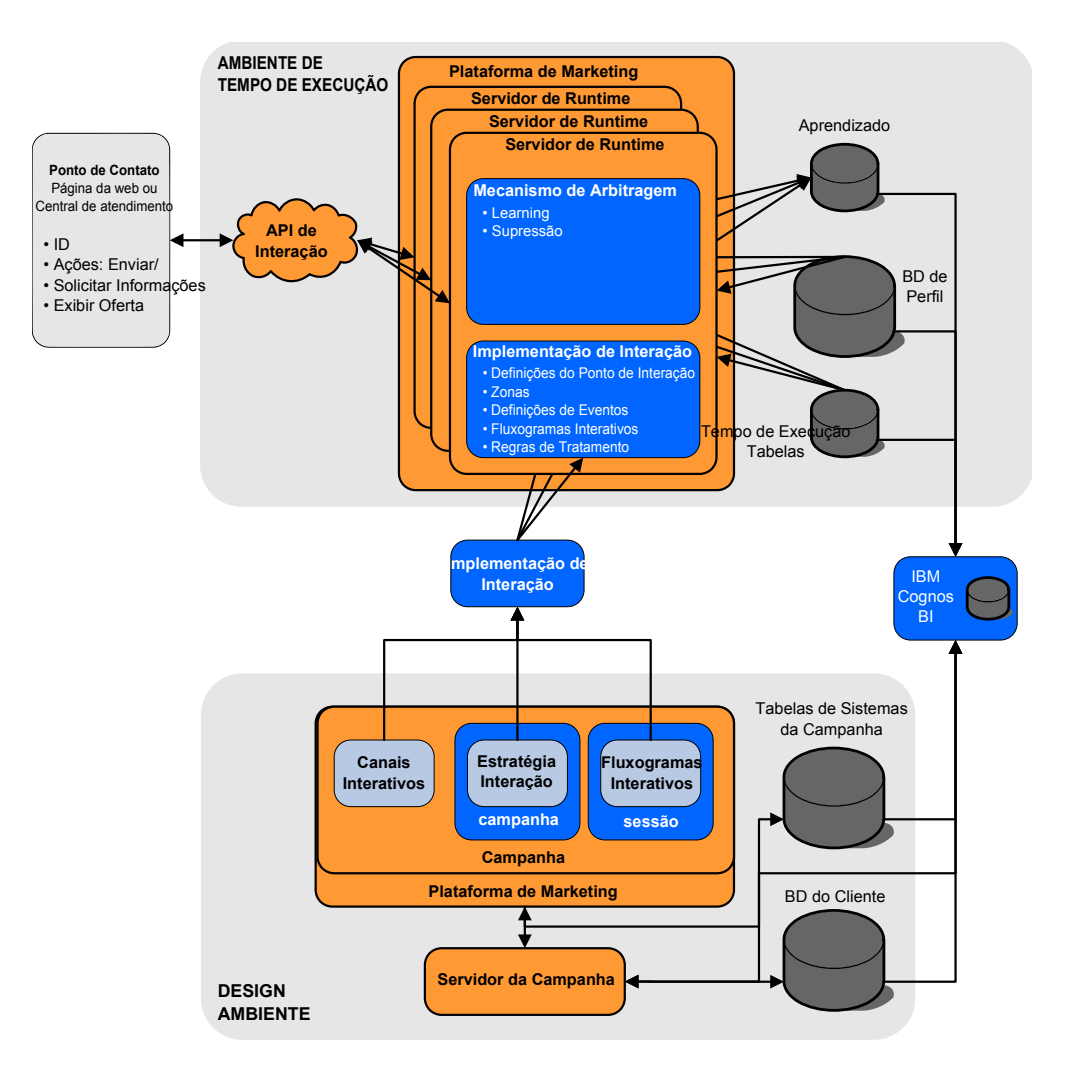

No ambiente de design, você define o que Interact faz em determinados pontos em seu ponto de contato configurando os canais interativos. Você então divide dois clientes em segmentos criando fluxogramas interativos. Dentro dos fluxogramas interativos, é possível realizar execuções de teste para confirmar que seus dados de cliente estão corretamente segmentados. Em seguida, você deve definir as ofertas. Você então designa as ofertas a segmentos dentro de uma estratégia de interação. Depois de ter configurado todos os componentes do Interact, você está pronto para implementar a configuração em um ambiente de tempo de execução de temporariedade.

As implementações do Interact consiste no seguinte:

- v Dados de configuração do Interact incluindo canais interativos e estratégias de interação
- v Um subconjunto de dados do Campaign incluindo segmentos inteligente, ofertas e fluxogramas interativos

Apesar de não fazer parte da implementação do seu Interact, seus dados de cliente podem ser necessários no ambiente de tempo de execução. Você deve assegurar que esses dados estejam disponíveis no ambiente de tempo de execução.

No ambiente de tempo de execução temporário, que é o mesmo que um ambiente de tempo de execução de produção, exceto que não é voltado ao cliente, é possível <span id="page-8-0"></span>testar toda a sua configuração do Interact, incluindo a integração da API com seu ponto de contato. Durante o tempo de execução, um cliente ou no caso de um servidor temporário, alguém testando o sistema, executa ações no ponto de contato. Essas ações enviam ou solicitam dados ao servidor de runtime por meio da API do Interact. Assim, o servidor de runtime responde com resultados, como apresentando um conjunto de ofertas (dados) ou resegmentação de um cliente em um novo segmento (evento). É possível continuar modificando sua configuração do Interact no Campaign e reimplementá-la no ambiente de tempo de execução até estar satisfeita com o comportamento. É possível implementar a configuração no ambiente de tempo de execução de produção.

Os servidores de runtime de produção registram dados estatísticos e históricos como histórico de contatos e histórico de respostas. Se estiver configurado, um utilitário copia os dados do histórico de contatos e do histórico de respostas das tabelas de migração de dados no grupo de servidores de runtime de produção nos históricos de contatos e de respostas do seu Campaign. Esses dados são usados em relatórios que podem ser usados para determinar a efetividade da instalação do seu Interact e revisar suas configurações conforme a necessidade. Esses dados também podem ser usados pelo Campaign e outros produtos do IBM como o Contact Optimization, integrando suas campanhas em tempo real com suas campanhas tradicionais. Por exemplo, se um cliente tiver aceitado uma oferta em seu website, é possível usar esses dados no Campaign para assegurar que a mesma oferta não seja enviada por correio ou para que você acompanhe a oferta com uma chamada telefônica.

As seções a seguir descrevem importantes termos e conceitos tanto no Campaign quanto no Interact.

## **Conceitos Chave do Campaign**

A interação se integra com o IBM Campaign para definir as ofertas que foram designadas aos clientes. A integração entre Interação e Campanha assegura que você possa usar as mesmas ofertas em diversas campanhas e integrar todo o histórico de respostas e contatos em todas as suas campanhas.

Antes de usar o Interact, há diversos conceitos do Campaign com os quais você deveria estar familiarizado. Essas são breves descrições dos conceitos. Para obter informações adicionais, consulte o *Guia do Usuário do Campaign*.

## **Sobre o Campaign**

O Campaign é uma solução EMM (Enterprise Marketing Management) baseada na web que permite aos usuários projetar, executar e analisar campanhas de marketing direto. O Campaign fornece uma interface gráfica com o usuário fácil de usar que suporta os processos de marketing direto de seleção, supressão, segmentação e amostragem de listas de IDs de clientes.

Depois de selecionar seus destinos, é possível usar o Campaign para definir e executar sua campanha de marketing designando ofertas, enviando emails e assim por diante. Também é possível usar o Campaign para rastrear a resposta para a campanha, criar listas de saída e registrar contatos no histórico de contatos, e usar essas informações em sua próxima campanha.

## <span id="page-9-0"></span>**Níveis de Público**

Um nível de público é uma coleção de identificadores que podem ser previstos por uma campanha. É possível definir níveis de público para destinar o conjunto correto de públicos para sua campanha.

Por exemplo, um conjunto de campanhas pode usar os níveis de público "Família", "Cliente em potencial", "Cliente" e "Conta". Cada um desses níveis representa uma determinada visualização dos dados de marketing disponíveis para uma campanha.

Níveis de público são tipicamente organizados de forma hierárquica. Usando os exemplos acima:

- v Doméstico está no topo da hierarquia, e cada doméstico pode conter diversos clientes e um ou mais prospectivos.
- v Cliente é o próximo nível na hierarquia e cada cliente pode ter diversas contas.
- v Conta está na parte inferior da hierarquia.

Outros exemplos mais complexos de hierarquias de público existem em ambientes business-to-business, em que níveis de público podem existir para negócios, empresas, divisões, grupos, indivíduos, contas, etc.

Estes níveis de público podem ter diferentes relacionamentos entre si, por exemplo, um para um, muitos para um ou muitos para muitos. Ao definir níveis de público, você permite que esses conceitos sejam representados dentro do Campaign para que os usuários possam gerenciar os relacionamentos entre esses públicos diferentes para propósitos de segmentação. Por exemplo, apesar da possibilidade de existirem diversos clientes em potencial por residência, você pode desejar limitar distribuições a um cliente em potencial por residência.

### **Campanhas**

Em marketing, uma campanha é uma seleção de atividades e processos relacionados que são executados para atingir uma comunicação de marketing ou objetivo de vendas. O Campaign também contém objetos chamados de campanhas que são representações de campanhas de marketing que facilitam o design, o teste, a automação e a análise.

As campanhas incluem um ou mais fluxogramas que você projeta para executarem uma sequência de ações em seus dados para execução de suas campanhas.

### **Células**

Uma célula é uma lista de identificadores (como IDs de cliente ou de prospecto) do seu banco de dados. No Campaign, você cria células configurando e executando processos de manipulação de dados em fluxogramas. Essas células de saída também podem ser usadas como entrada para outros processos no mesmo fluxograma (o recebimento de dados do processo que os criou).

Não há limite para o número de células que você pode criar. Células às quais você designa uma ou mais ofertas no Campaign são chamadas de células de destino. Uma célula de destino é um grupo distinto de membros de público homogêneos. Por exemplo, as células podem ser criadas para clientes de alto valor, clientes que preferem comprar na web, contas com pagamentos em dia, clientes que optam por receber comunicações por email ou compradores de repetição leais. Cada célula ou <span id="page-10-0"></span>segmento criado pode ser tratado diferentemente, com diferentes ofertas, ou canais de contato, ou controlado diferentemente para comparação no relatório de desempenho.

As células contendo IDs qualificados para receber uma oferta mas que estão excluídas de receber a oferta para propósitos da análise, são chamadas de células de controle. No Campaign, os controles são sempre controles de retenção.

O termo "célula" às vezes é usado alternadamente com o "segmento". Segmentos estratégicos são células que são criadas em uma sessão em vez de em um fluxograma de campanha. Um segmento estratégico não é diferente de outras células (como células que são criadas por um processo de segmentação em um fluxograma), exceto que ele está disponível globalmente, para uso em qualquer campanha. Um segmento estratégico é uma lista estática de IDs até o fluxograma que o criou originalmente ser executado novamente.

## **Fluxogramas**

No Campaign, os fluxogramas representam uma sequência de ações que você conclui em seus dados, conforme definido pelos blocos de construção chamados *processos*. Os fluxogramas podem ser executados manualmente, por um planejador, ou em resposta a algum acionador definido.

Você usa fluxogramas para atingir objetivos de marketing específicos, como determinar os destinatários qualificados para uma campanha de mala direta, gerar uma lista de distribuição para este grupo de destinatários e associar cada destinatário com uma ou mais ofertas. É possível também controlar e processar réus em sua campanha e calcular seu retorno de investimento para a campanha.

Dentro de cada uma de suas campanhas, você projeta um ou mais fluxogramas para implementar a campanha, configurando os processos que constituem o(s) fluxograma(s) para concluir a manipulação de dados ou as ações necessárias.

Cada fluxograma possui os elementos a seguir:

- Nome
- Descrição
- v Uma ou mais tabelas mapeadas de uma ou mais origens de dados
- v Processos interconectados que implementam a lógica de marketing

## **Ofertas**

Uma oferta representa uma única mensagem de marketing, que pode ser entregue de várias maneiras.

No Campaign, você cria ofertas que podem ser usadas em uma ou mais campanhas.

Ofertas são reutilizáveis:

- v Em campanhas diferentes
- v Em momentos diferentes
- v Para grupos de pessoas diferentes (células)
- v Como "versões" diferentes variando os campos parametrizados da oferta

Você designa ofertas para pontos de interação nos pontos de contato que são apresentados aos visitantes.

## <span id="page-11-0"></span>**Sessões**

Uma sessão é uma construção no Campaign em que construções de dados fundamentais, persistentes e globais (como segmentos estratégicos e cubos) são criadas por administradores do Campaign e, em seguida, disponibilizadas a todas as campanhas.

Como nas campanhas, as sessões também são compostas por fluxogramas individuais.

## **Conceitos Chave do Interact**

IBM Interact é um mecanismo interativo que destina ofertas de marketing personalizadas para vários públicos.

Esta seção descreve alguns dos conceitos chave que você deve entender antes de trabalhar com o Interact.

### **Ambiente de Design**

Use o ambiente de design para configurar vários componentes do Interact e implementá-los no ambiente de tempo de execução.

O ambiente de design é onde você completa a maior parte de sua configuração do Interact. No ambiente de design, você define eventos, pontos de interação, segmentos inteligentes e regras de tratamento. Após configurar estes componentes, implemente-os no ambiente de tempo de execução.

O ambiente de design é instalado com o aplicativo da web do Campaign.

## **Canais interativos**

Use canais interativos no Interact para coordenar todos os objetos, dados e recursos do servidor que estão envolvidos no marketing interativo.

Um canal interativo é uma representação no Campaign de um ponto de contato em que o método da interface é um diálogo interativo. Esta representação de software é usada para coordenar todos os objetos, dados e recursos do servidor que estão envolvidos no marketing interativo.

Um canal interativo é uma ferramenta usada para definir pontos de interação e eventos. Também é possível acessar relatórios para um canal interativo na guia Análise desse canal interativo.

Os canais interativos também contêm designações de servidor de tempo de execução de produção e temporariedade. É possível criar vários canais interativos para organizar seus eventos e pontos de interação se você tiver apenas um conjunto de servidores de runtime de produção e de temporariedade ou para dividir seus eventos e pontos de interação por sistema voltado ao cliente.

### **Fluxogramas interativos**

Use fluxogramas interativos para dividir seus clientes em segmentos e designar um perfil para um segmento.

Um fluxograma interativo está relacionado mas é um pouco diferente de um fluxograma interativo do Campaign. Os fluxogramas interativos executam a mesma função principal que fluxogramas em lote: dividindo seus clientes em <span id="page-12-0"></span>grupos conhecidos como segmentos. Para fluxogramas interativos, no entanto, os grupos são segmentos inteligentes. O Interact usa esses fluxogramas interativos para designar um perfil a um segmento quando o evento comportacional ou evento de sistema indicar que uma ressegmentação do visitante é necessária.

Os fluxogramas interativos contêm um subconjunto dos processos de fluxograma em lote e alguns processos específicos do fluxograma interativo.

**Nota:** Os fluxogramas interativos podem ser criados apenas em uma sessão do Campaign.

## **Pontos de Interação**

Um ponto de interação é um local em seu ponto de contato em que deseja apresentar uma oferta.

Os pontos de interação contêm preenchimento padrão em casos em que o ambiente de tempo de execução não tem outro conteúdo elegível a apresentar. Os pontos de interação podem ser organizados em zonas.

## **Eventos**

Um evento é uma ação que é executada por um visitante e que aciona uma ação no ambiente de tempo de execução. Exemplos de um evento podem ser: colocar um visitante em um segmento, apresentar uma oferta ou registrar dados.

Os eventos são criados primeiro em um canal interativo e, em seguida, acionados por uma chamada para a API do Interact usando o método postEvent. Um evento pode levar a uma ou mais das ações a seguir que são definidas no ambiente de design do Interact:

v **Acionar Ressegmentação**. O ambiente de tempo de execução executa todos os fluxogramas interativos para o nível de público atual que está associado ao canal interativo novamente, usando os dados atuais na sessão do visitante.

Ao projetar a interação, a menos que você especifique um fluxograma específico, uma ação de ressegmentação executará todos os fluxogramas interativos associados a esse canal interativo com o nível de público atual novamente, e as solicitações de ofertas aguardarão até que todos os fluxogramas sejam concluídos. A ressegmentação excessiva em uma visita única pode afetar o desempenho do ponto de contato de maneira visível para o cliente.

Colocar o cliente em novos segmentos após novos dados significativos está incluído ao objeto de sessão do tempo de execução, como dados novos de solicitações do API Interact (como alterar o público) ou ações do cliente (como incluir itens novos a uma lista de desejos ou carrinho de compras).

v **Contato de Oferta de Log**. O ambiente de tempo de execução sinaliza as ofertas recomendadas para o serviço de banco de dados para efetuar o log das ofertas ao histórico de contato.

O ponto de contato deve fornecer os códigos de tratamento para as ofertas para as quais registrar contatos. Se for necessário limitar o número de solicitações entre o ponto de contato e o servidor de runtime, é possível registrar o contato da oferta na mesma chamada na qual você solicita ofertas sem fornecer um código de tratamento.

Se o ponto de contato não retornar os códigos de tratamento para as ofertas que o Interact apresenta para o visitante, o ambiente de tempo de execução efetua o log na última lista de ofertas recomendadas.

- <span id="page-13-0"></span>v **Aceitação de Oferta de Log**. O ambiente de tempo de execução sinaliza a oferta selecionada para o serviço de banco de dados para efetuar o log do histórico de resposta.
- v **Rejeição de Oferta de Log**. O ambiente de tempo de execução sinaliza a oferta selecionada para o serviço de banco de dados para efetuar o log do histórico de resposta.
- v **Acionar Expressão do Usuário**. Uma *ação de expressão* é uma ação que pode ser definida usando macros do Interact, incluindo funções, variáveis e operadores, incluindo EXTERNALCALLOUT. É possível designar o valor de retorno da expressão a qualquer atributo de perfil.

Quando você clica no ícone de edição próximo ao Acionar Expressão do Usuário,o diálogo de edição Expressão do Usuário padrão é exibido, e é possível usar este diálogo para especificar um nível de público, nome do campo opcional ao qual designar os resultados e a definição da expressão por si mesma.

v **Acionar Eventos**. É possível usar a função Evento Acionador para inserir um nome de evento que deseja ser acionado por esta ação. Se você inserir um evento que já está definido, este evento é acionado quando esta ação é executada. Se o nome do evento que você inseriu não existe, esta ação causa a criação deste evento com a ação específica.

Também é possível usar eventos para acionar ações que são definidas pelo método postEvent, incluindo dados de criação do log em uma tabela, incluindo dados para aprendizado ou acionando fluxogramas individuais.

Os eventos podem ser organizados em categorias para sua conveniência no ambiente de design. As categorias não possuem propósito funcional no ambiente de tempo de execução.

## **Perfis**

Um perfil é o conjunto de dados do cliente que é usado pelo ambiente de tempo de execução. Estes dados podem ser um subconjunto dos dados do cliente disponíveis em seu banco de dados de clientes, dados que são coletados em tempo real ou uma combinação dos dois.

Os dados do cliente são usados para os propósitos a seguir:

v Para designar um cliente a um ou mais segmentos inteligentes em cenários de interação em tempo real.

Você precisa de um conjunto de dados do perfil para cada nível de público pelo qual deseja segmentar. Por exemplo, se você estiver segmentando por local, poderá incluir apenas o código de endereçamento postal do cliente a partir de todas as informações de endereço que você possui.

- Personalizar ofertas
- v Como atributos para rastrear para aprendizado

Por exemplo, é possível configurar o Interact para monitorar o estado civil de um visitante e quantos visitantes de cada status aceitam uma oferta específica. Assim, o ambiente de tempo de execução pode usar essas informações para refinar a seleção de ofertas.

Esses dados são somente de leitura para o ambiente de tempo de execução.

## <span id="page-14-0"></span>**Ambiente de Tempo de Execução**

O ambiente de tempo de execução se conecta a seu ponto de contato e executa interações. O ambiente de tempo de execução pode consistir em um ou muitos servidores de runtime que estão conectados a um ponto de contato.

O ambiente de tempo de execução usa as informações implementadas a partir do ambiente de design em combinação com a API do Interact para apresentar ofertas para seu ponto de contato.

## **Sessões de Tempo de Execução**

Uma sessão de tempo de execução existe no servidor de runtime para cada visitante de seu ponto de contato. Esta sessão mantém todos os dados para o visitante que o ambiente de tempo de execução usa para designar visitantes a segmentos e ofertas recomendas.

Você cria uma sessão de tempo de execução quando usa a chamada startSession.

## **Segmentos Inteligentes**

Um segmento inteligente é semelhante a um segmento estratégico na medida que é um grupo de clientes com peculiaridades definidas. Em vez de uma lista de IDs, todavia, um segmento inteligente é a definição de quais IDs são permitidos na lista.

Por exemplo, um segmento inteligente seria "Todos os clientes morando em Colorado com um saldo de conta maior que \$10.000 que foram aplicados para um empréstimo de carro nos últimos 6 meses". Essas definições são representadas por fluxogramas interativos. Os segmentos inteligentes estão disponíveis apenas no Interact.

## **Pontos de Contato**

Um ponto de contato é um aplicativo ou local em que é possível interagir com um cliente. Um ponto de contato pode ser um canal em que o cliente inicia o contato (uma interação de "entrada") ou em que você entra em contato com o cliente (uma interação de "saída").

Exemplos comuns são websites e aplicativos de central de atendimento. Usando a API do Interact, você pode integrar o Interact com seus pontos de contato para apresentar ofertas aos clientes com base em sua ação no ponto de contato. Os pontos de contato também são chamados de sistemas voltados ao cliente (CFS).

## **Regras de Tratamento**

As regras de tratamento designam um oferta para um segmento inteligente. Essas designações são ainda mais restritas pela zona definida customizada que você associa à oferta na regra de tratamento.

Por exemplo, você possui um conjunto de ofertas ao qual designa um segmento inteligente na zona de "login", mas um conjunto diferente de ofertas para o mesmo segmento na zona "após compra". As regras de tratamento são definidas em uma guia de estratégia de interação de uma campanha.

Cada regra de tratamento também possui uma pontuação de marketing. Se um cliente for designado a mais de um segmento e, dessa forma, mais de uma oferta for aplicável, as pontuações de marketing ajudam a definir quais ofertas o Interact sugere. As ofertas sugeridas pelo ambiente de tempo de execução podem ser influenciadas por um módulo de aprendizado, uma lista de supressão de oferta e designações de ofertas globais e individuais.

## <span id="page-15-0"></span>**API do Interact**

Use a interface de programação de aplicativos (API) do Interact para integrar o Interact com seus pontos de contato.

A API do Interact pode funcionar como a serialização de Java™ sobre HTTP ou como uma implementação de SOAP para integrar o Interact aos seus pontos de contato.

## **Zonas**

Os pontos de interação são organizados em zonas. É possível limitar uma regra de tratamento para aplicar a apenas uma determinada zona.

Se você criar um zona que contenha todo o seu conteúdo de "boas-vindas" e outra zona para o conteúdo de "venda casada", é possível apresentar um conjunto diferente de ofertas ao mesmo segmento com base em onde o cliente está em seu ponto de contato.

## **Usuários do Interact**

No Interact, é possível criar funções de usuário e incluir usuários únicos e múltiplos para cada função de usuário. Os usuários podem ser comuns entre funções de usuário.

O Interact é usado por muitas pessoas dentro de sua organização. Como o Interact é um ponto de conexão entre seus pontos de contato e suas campanhas de marketing, as pessoas que estão envolvidas com ambas as partes de sua organização estarão usando ou serão afetadas pelo Interact.

A lista a seguir descreve as funções de usuário em potencial do Interact. Esses deveres podem ser divididos entre diversos indivíduos em sua organização ou algumas pessoas podem executar diversas funções.

- v Um usuário que supervisiona toda a infraestrutura que envolve um ponto de contato. Embora esse usuário não possa tocar ativamente em alguma configuração no ambiente de design, essa pessoa é responsável por assegurar que o ponto de contato permaneça ativo e em execução, e grava a integração entre o ponto de contato e o ambiente de tempo de execução com a API do Interact. Esse usuário aprova a implementação de novas configurações em servidores de runtime de produção. Esse usuário também pode revisar estatísticas e relatórios a partir de servidores de temporariedade para analisar o efeito da implementação de novas configurações nos servidores de temporariedade de produção.
- Um usuário que instala e configura o Marketing Platform, o Campaign e oInteract. Esse usuário também instala e configura os grupos de servidores de runtime, e também pode executar as etapas para implementar novas configurações. Esse usuário poderia ser considerado o administrador do Interact.
- Um usuário que projeta interações em tempo real. Esse usuário define ofertas e quais clientes devem recebê-las trabalhando com canais e campanhas interativas. Embora esse usuário possa não executar as etapas reais de configuração no ambiente de tempo de execução, ele define quais são as configurações e gasta muito tempo revisando relatórios detalhando o desempenho e o ROI.
- <span id="page-16-0"></span>v Um usuário que projeta a lógica de segmentação para canais interativos criando fluxogramas interativos.
- v Um usuário que gerencia os dados usados pelo Interact. Essa pessoa pode nem sempre 'usar' o Interact, mas é parte integrante de sua equipe de projetar. Essa pessoa deve trabalhar com o usuário que projeta a lógica de segmentação e o usuário que gerencia o ponto de contato para assegurar que os dados corretos estejam onde precisam estar, e estejam adequadamente formatados e indexados para atender a todos os requisitos de desempenho.

## **Fluxo de trabalho do Interact para implementar o plano de marketing**

Ao configurar o Interact, use um fluxo de trabalho para descrever o processo a partir de uma ideia para implementação em detalhes. A configuração do Interact é um processo iterativo com diversas etapas e diversas pessoas. O processo de uma ideia até a implementação envolve: design, configuração, teste, revisão e implementação.

## **Processo de fluxo de trabalho**

Há várias etapas no fluxo de trabalho para implementar a estratégia de marketing no Interact:

- 1. Projete a interação. Durante a etapa de design, a equipe identifica os pontos de interação, zonas, eventos e categorias no canal interativo. O administrador do Interact usa os nomes dos pontos de interação e eventos e configura o ponto de contato com a API do Interact. O usuário do Interact usa a interface com o usuário para inserir os componentes no sistema.
- 2. Configure a interação. O design é configurado no Campaign e Interact. Os fluxogramas interativos em uso no Campaign, na API Interact API e na interface com o usuário do Interact. Os usuários do Campaign e Interact estão envolvidos na configuração, bem como o administrador do Interact, que trabalha com a API do Interact.
- 3. Teste a interação. O usuário e o administrador do Interact criam os componentes de interação no Interact. Em seguida, o administrador do Interact os implementa em um servidor temporário para teste.
- 4. Revise a interação. Após a interação ser testada, revise-a novamente antes da implementação.
- 5. Implementar a interação. O administrador implementa a interação para o servidor de produção.

## **Projete a interação**

Durante a fase de design, você faz brainstorm sobre que tipos de estratégias de marketing interativas gostaria de usar. Quando você tem uma estratégia para como deseja que o visitante interaja com seu ponto de contato, é necessário determinar como implementar essa estratégia com o Interact.

Essa tempestade de ideias é um esforço cooperativo entre a pessoa que:

- v Gerencia o ponto de contato com a API do Interact
- v Trabalha com a interface com o usuário do Interact
- Projeta o plano de marketing

Usando metas de negócio e métricas de meta, elas podem criar uma lista de pontos e zonas de interação, e uma lista aproximada de estratégias de segmentação e

supressão. Essas reuniões de design também identificam os dados necessários para fazer a segmentação.

## **Configure a interação**

Durante a fase de configuração, o administrador de ponto de contato e um usuário do Interact implementam o design. O usuário do Interact define as designações de oferta para segmento e configura o canal interativo com a interface com o usuário no ambiente de design. O administrador do Interact configura a API do Interact para fazer o ponto de contato funcionar com o servidor de runtime. O administrador de dados configura e cria as tabelas de dados que são necessárias tanto para teste quanto para produção.

### **Teste a interação**

Após a interação ser configurada no ambiente de design do Interact, você marca os vários componentes para implementação em ambientes de tempo de execução temporários. O administrador do Interact implementa a configuração nos servidores de temporariedade e o teste pode iniciar.

Todos os membros da equipe que estão envolvidos com o projeto da interação revisam os resultados para confirmar que:

- v A interação configurada está funcionando conforme projetado
- v O desempenho do ambiente de tempo de execução está dentro de limites toleráveis para tempo de resposta e rendimento

Os designers podem precisar alterar o design e pode ser preciso fazer mais testes. Após todos estarem satisfeitos com os resultados, o gerente pode marcar a configuração para implementação em servidores de produção.

### **Revise a interação**

Após o teste, o gerente de ponto de contato pode revisar todos os resultados, bem como assegurar que a configuração não terá efeitos adversos no sistema voltado ao cliente.

### **Implemente a interação**

Após a configuração ter aprovação de todas as partes, ela pode ser implementada nos servidores de runtime de produção.

## **Projete o diagrama de fluxo de trabalho**

Este diagrama mostra um fluxo de trabalho de plano de amostra.

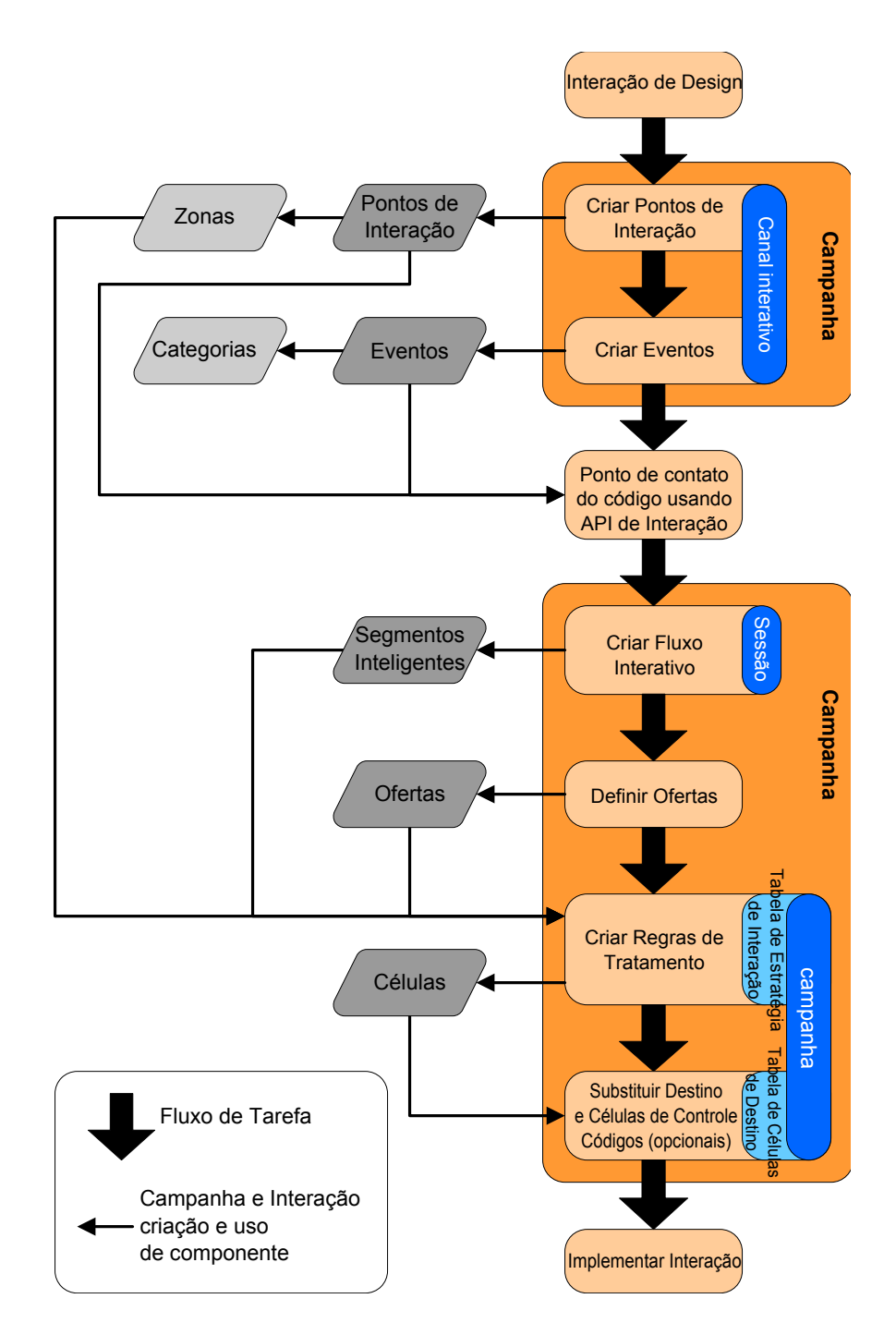

Embora esse diagrama mostre uma progressão linear, na prática, muitas pessoas estão trabalhando em diferentes componentes ao mesmo tempo. Ele também é um processo iterativo. Por exemplo, para usar a API do Interact para configurar o ponto de contato para trabalhar com o Interact, o administrador deve referenciar eventos que são criados no canal interativo. Como o administrador do Interact configura o ponto de contato no ambiente de tempo de execução, o administrador pode perceber que mais eventos são necessários. Após serem aprovados pela equipe de design, o usuário do Interact cria esses eventos no ambiente de design.

## <span id="page-19-0"></span>**Planejando sua interação do visitante**

Ao planejar o design de sua implementação do Interact, você deve considerar os fatores a seguir: as estratégias que você usa para interagir com seus clientes e os dados que são necessários para segmentar seus clientes. Projetar a implementação do Interact requer a coordenação de vários componentes.

### **Determine como interagir com os visitantes**

A primeira etapa de projetar a implementação é perguntar "Como e onde quero interagir com meus clientes?"

Esta questão possui um número quase ilimitado de respostas, por exemplo:

- v Você está considerando a integração com um website, um sistema de resposta de voz interativa (IVR) ou um sistema de ponto de venda (POS)?
- v Deseja exibir banners de propaganda que são baseados na navegação no local, uma lista de escolhas adicionais que são baseadas em seleções anteriores ou cupons de desconto que são baseados nas compras atuais?

A maioria dos pontos de contato possui mais de um local disponível para interação, portanto, pode ser necessário fazer esta pergunta várias vezes.

### **Defina os componentes que configurar no Interact**

Após a equipe identificar a estratégia, você lista e define quais componentes de configuração o usuário do Interact cria no Interact. O usuário do Interact deve coordenar com o administrador do Interact para definir que pontos de interação e eventos devem ser criados com a API do Interact.

A equipe também deve considerar que ofertas apresentar, como segmentar os visitantes e que estratégias de amostragem, integração ou rastreamento usar. As respostas a estas questões ajudam a definir que informações criar no banco de dados do perfil. Ao mesmo tempo, considere como organizar os pontos de interação em grupos ou zonas que são destinados a servir um propósito comum para ajustar sua apresentação de oferta.

### **Avaliar opções extra**

Há diversos recursos opcionais, incluindo a supressão da oferta, aprendizado, designações de oferta individual e substituição de pontuação, que a equipe pode desejar implementar. A maioria desses recursos requer tabelas de banco de dados específicas e requer pouca ou nenhuma configuração no ambiente de design. Para obter informações adicionais sobre esses recursos, consulte o *Guia do Administrador do Interact*.

### **Considerar o desempenho**

Como o desempenho é uma parte do Interact, a equipe deve considerar os dados necessários para segmentar os clientes. Como há um impacto no desempenho toda vez que os dados são recuperados do banco de dados, projete cuidadosamente as informações fornecidas para os ambientes de tempo de execução. Para obter mais informações sobre projetar e manter os dados do cliente, consulte o *Interact Administrator's Guide*.

## <span id="page-20-0"></span>**Efetuando login no IBM EMM**

Use este procedimento para efetuar login no IBM EMM.

### **Antes de Iniciar**

É necessário o seguinte.

- v Uma conexão de intranet (rede) para acessar seu servidor do IBM EMM.
- v Um navegador suportado instalado em seu computador.
- v O nome de usuário e a senha para conectar-se ao IBM EMM.
- A URL para acessar o IBM EMM em sua rede.

#### A URL é:

http://*host.domain.com:port*/unica

em que

*host* é a máquina em que o Marketing Platform está instalado.

*domain.com* é o domínio no qual a máquina host reside

*port* é o número da porta no qual o servidor de aplicativos do Marketing Platform está atendendo.

**Nota:** O procedimento a seguir assume que você está efetuando login com uma conta que possui acesso de Administrador ao Marketing Platform.

### **Procedimento**

Acesse a URL do IBM EMM usando seu navegador.

- v Se o IBM EMM estiver configurado para integração com o Windows Active Directory ou com uma plataforma de controle de acesso à web, e você estiver conectado a esse sistema, verá a página de painel padrão. Seu login foi concluído.
- v Se você vir a tela de login, efetue login usando as credenciais do administrador padrão. Em um ambiente de partição única, use asm\_admin com password como a senha. Em um ambiente com várias partições, use platform\_admin com password como a senha.

Um prompt solicita que você altere a senha. É possível inserir a senha existente, mas para uma boa segurança, você deve escolher uma nova senha.

v Se o IBM EMM estiver configurado para usar SSL, poderá ser solicitado que você aceite um certificado de segurança digital na primeira vez que se conectar. Clique em **Sim** para aceitar o certificado.

Se seu login for bem-sucedido, o IBM EMM exibirá a página de painel padrão.

#### **Resultados**

Com as permissões padrão designadas às contas do administrador do Marketing Platform, é possível administrar contas do usuário e a segurança usando as opções listadas no menu **Configurações**. Para executar as tarefas de administração de nível mais alto para painéis do IBM EMM, você deve efetuar login como **platform\_admin**.

## <span id="page-21-0"></span>**Configurando sua página inicial**

A página inicial é a página que é exibida quando você efetua login no IBM EMM. A página inicial padrão é o painel padrão, mas é possível especificar facilmente uma página inicial diferente.

Se você não desejar que uma página de painel seja exibida quando você efetuar login pela primeira vez no IBM EMM, poderá selecionar uma página a partir de um dos produtos IBM instalados como sua página inicial.

Para configurar uma página que você está visualizando como sua página inicial, selecione **Configurações > Configurar Página Atual como Inicial**. As páginas disponíveis para seleção como uma página inicial são determinadas por cada produto IBM EMM e por suas permissões no IBM EMM.

Em qualquer página que você está visualizando, se a opção **Configurar página atual como inicial** estiver ativada, será possível configurar a página como sua página inicial.

## **Documentação e ajuda do Interact**

O Interact fornece documentação e ajuda aos usuários, administradores e desenvolvedores.

Utilize a tabela a seguir para obter informações sobre como iniciar com o Interact:

| <b>Tarefa</b>                                                                           | Documentação                                                                                           |
|-----------------------------------------------------------------------------------------|----------------------------------------------------------------------------------------------------|
| Visualizar uma lista de novos recursos,<br>problemas conhecidos e soluções alternativas | Notas sobre a liberação do IBM Interact                                                                |
| Aprenda sobre a estrutura do banco de<br>dados do Interact                              | IBM Interact System Tables and Data Dictionary                                                         |
| Instale ou faça upgrade do Interact e<br>implemente o aplicativo da web do Interact     | Um dos guias a seguir:<br>IBM Interact Guia de Instalação<br>$\bullet$<br>IBM Interact Guia de Upgrade |
| Implemente os relatórios Cognos do IBM<br>fornecidos com o Interact                     | IBM EMM Guia de Instalação e Configuração de<br><b>Relatórios</b>                                      |

*Tabela 1. Ativado e em execução*

Use a tabela a seguir para obter informações sobre como configurar e usar o Interact:

*Tabela 2. Configuração e uso do Interact*

| Tarefa                                                                           | Documentação                      |
|----------------------------------------------------------------------------------|-----------------------------------|
| • Manter usuários e funções                                                      | IBM InteractGuia do Administrador |
| • Manter origens de dados                                                        |                                   |
| • Configurar ofertas opcionais do Interact<br>que oferecem recursos              |                                   |
| Monitorar e manter o desempenho do<br>$\bullet$<br>ambiente de tempo de execução |                                   |

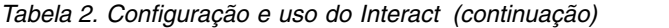

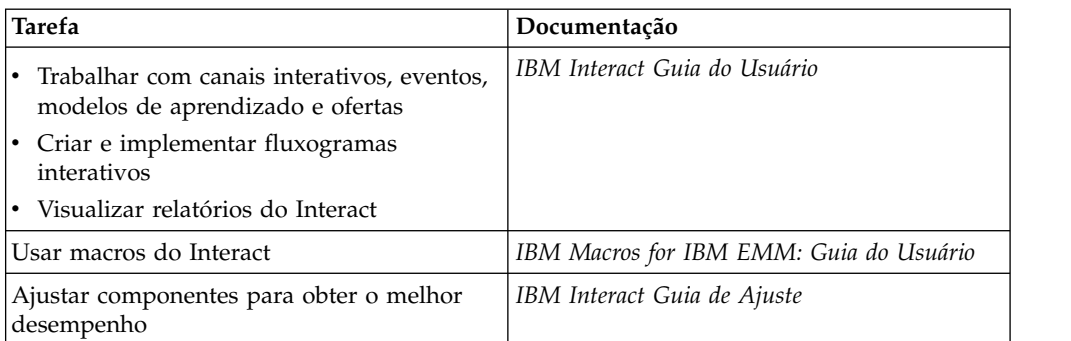

Use a tabela a seguir para obter informações sobre como obter ajuda se você enfrentar problemas ao usar o Interact:

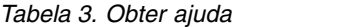

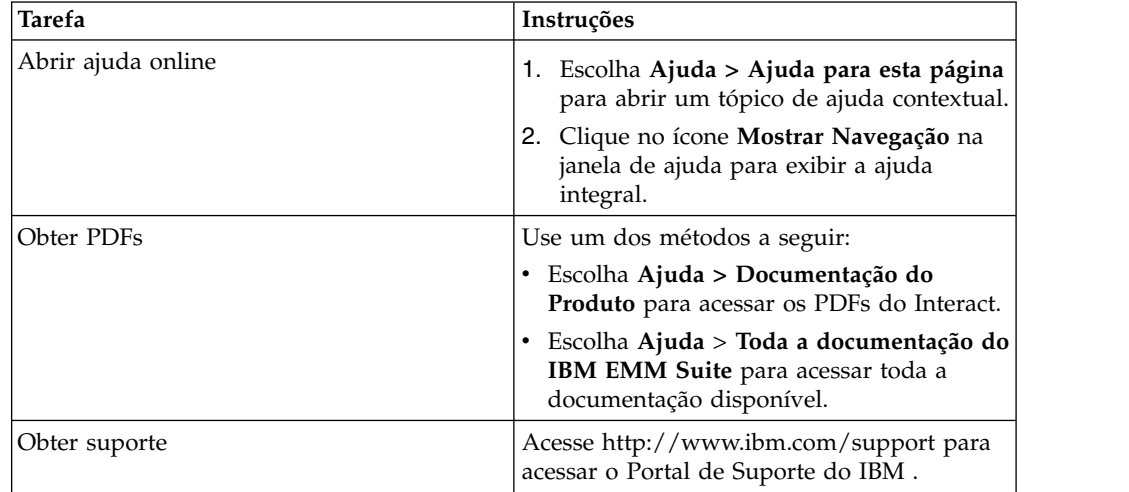

## <span id="page-24-0"></span>**Capítulo 2. Crie a campanha de marketing no ambiente de design**

O design da configuração do Interact é um processo com várias etapas que envolve muitas pessoas na organização. Você trabalha com a interface com o usuário do Interact, a API do Interact e os fluxogramas do Campaign para configurar a campanha de marketing interativo.

## **Diagrama do fluxo de trabalho**

Este diagrama é uma extração do fluxo de trabalho de design integral e somente mostra as tarefas de configuração que você executa no ambiente de design.

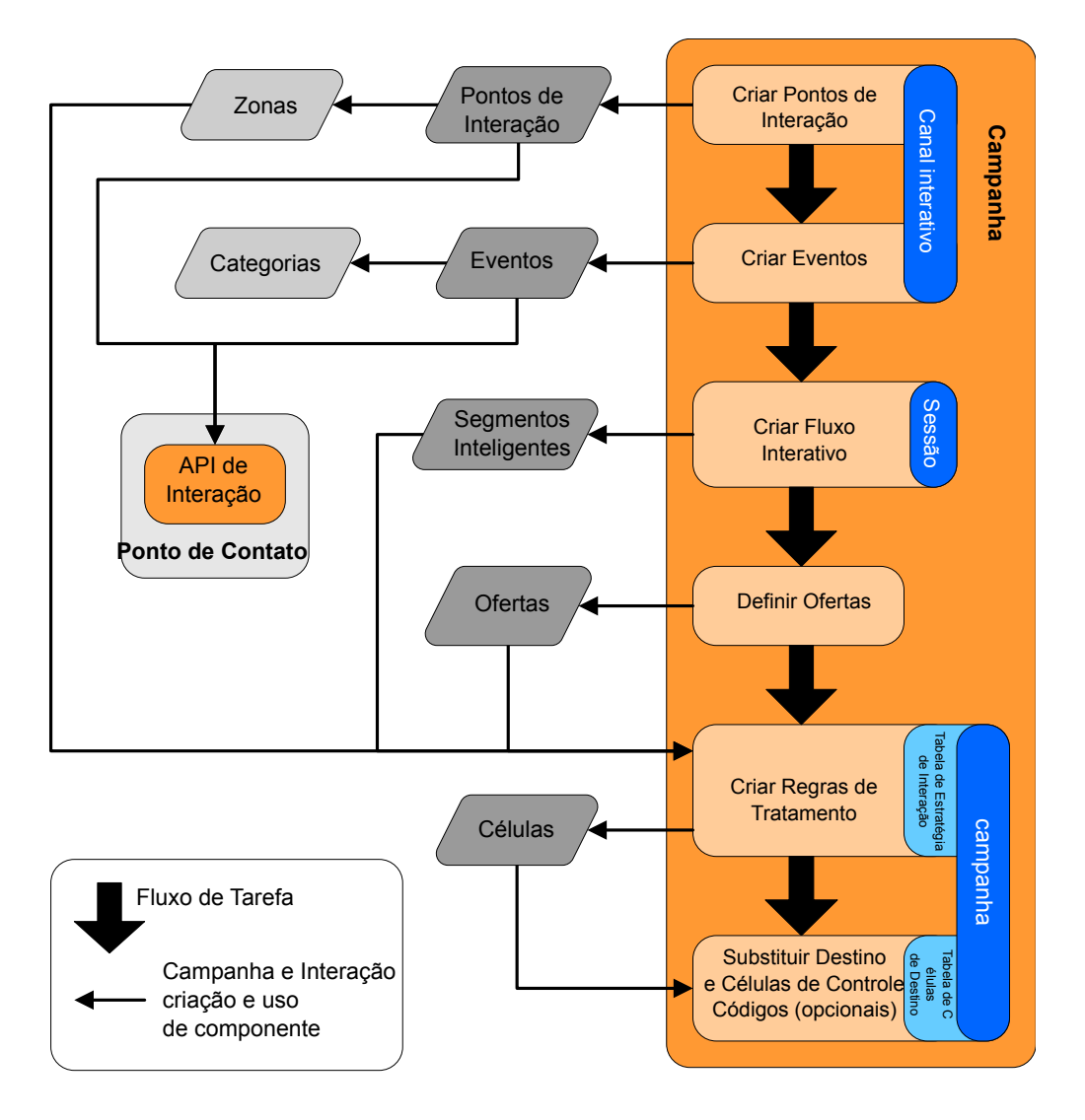

O diagrama mostra uma progressão linear, embora várias pessoas possam estar trabalhando em diferentes componentes ao mesmo tempo. Ele também é um processo iterativo. Por exemplo, durante o trabalho com as regras de tratamento, é possível descobrir que é necessário reorganizar os pontos e as zonas de interação.

<span id="page-25-0"></span>O trabalho nas configurações do Interact também está relacionado à criação e ao trabalho com campanhas tradicionais.

### **Fluxo de trabalho de amostra**

Um fluxo de trabalho de amostra pode conter as etapas a seguir:

- 1. Criar um canal interativo para manter os recursos para o ponto de contato com o visitante.
- 2. Criar pontos de interação que o visitante usará para interagir com o ponto de contato.
- 3. Criar eventos que acionem ações quando o visitante fizer seleções no ponto de contato.
- 4. Usar fluxogramas interativos para definir segmentos inteligentes para designar ofertas aos visitantes.
- 5. Definir ofertas para apresentar ao visitante.
- 6. Definir regras de tratamento para refinar a ofertas apresentadas ao visitante.
- 7. (Opcional) Substituir o conteúdo das células de destino e de controle designado aos segmentos.
- 8. Implementar a interação.

Após o administrador do Interact implementar as configurações nos servidores de runtime e o ponto de contato ser integrado com a API do Interact, sua implementação do Interact é concluída.

## **Informações de configuração compartilhadas pela interface com o usuário e a API do Interact**

A configuração do Interact para trabalhar com o ponto de contato envolve dois componentes do Interact. A interface com o usuário do Interact na qual você define a configuração no ambiente de design. A API do Interact que o administrador do Interact configura para que o ponto de contato trabalhe no ambiente de tempo de execução.

Apesar desses dois componentes de configuração acontecerem em duas área diferentes, eles estão relacionados. A API do Interact deve referenciar vários dos elementos de configuração dentro do ambiente de design. Você e a pessoa que trabalha com a API do Interact devem trabalhar juntos para acordar sobre a convenção de nomenclatura, o propósito do elemento, etc. O design é um processo iterativo e colaborativo. Conforme a pessoa trabalha com a API do Interact e o ponto de contato, você pode precisar criar mais eventos e pontos de interação. Conforme você projeta a interação no ambiente de design, pode ter mais requisitos para a pessoa que trabalha com a API.

#### **Elemento compartilhado por nome**

Vários elementos da configuração do Interact são referenciados pela API do Interact. Todavia, apenas os três elementos a seguir são referenciados por nome:

- v Canais interativos
- v Pontos de Interação
- eventos

Quando você trabalha com a API do Interact, deve referenciar estes elementos por nome. Esses nomes devem corresponder e eles não fazem distinção entre

maiúsculas e minúsculas. Os nomes myinteract, myInteract e mYiNtErAcT correspondem.

### **API do Interact e as solicitações de informações do tempo de execução**

Durante o tempo de execução, a API do Interact solicita informações a partir dos fluxogramas interativos e das regras de tratamento, no entanto, a API chama essas informações indiretamente. Por exemplo, a API nunca chama um fluxograma interativo. No entanto, a API chama um evento que solicita uma ressegmentação, a qual executa todos os fluxogramas interativos que estão associados ao canal interativo. Da mesma forma, quando a API solicita ofertas com o método getOffers, é iniciada uma sequência de eventos que inclui a referência às regras de tratamento.

### **Elementos de campanha compartilhados**

Vários elementos do Campaign podem ser usados na configuração do Interact. É possível usar esses elementos na API do Interact para aprimorar a interação, incluindo segmentos inteligentes, datas de início e de encerramento da campanha, ofertas e fluxogramas interativos.

Use a API do Interact para referenciar estes elementos do Campaign:

- v ID do plano de curso
- Nível de público
- v Atributos de oferta customizada
- Código de oferta
- v Descrição da oferta
- Data de vigência da oferta
- Data de expiração da oferta
- Nome da oferta
- Código de tratamento da oferta

Como esses elementos são compartilhados por meio de todo o ambiente de design, você deve decidir os padrões para esses elementos em toda sua organização. Algumas destas informações você deve fornecer para chamar corretamente a API do Interact, tal como o ID de público, e algumas você solicita com a API, tais como os atributos de oferta.

Também é possível referenciar a pontuação para uma oferta com a API do Interact. Em geral, esta contagem é a pontuação de marketing designada a uma estratégia de interação. Essa pontuação é relevante apenas para o Interact, não para todo seu ambiente do Campaign. É possível modificar ou substituir a pontuação de marketing. Para obter informações adicionais sobre a API do Interact, consulte o *Guia do Administrador do Interact*.

#### **Interações da API do Interact no ambiente de tempo de execução**

Quando uma sessão de tempo de execução inicia, ou sejam quando o visitante inicia um contato, a API do Interact aciona uma startSession. Esta chamada pode incluir:

1. A criação de uma sessão de tempo de execução.

<span id="page-27-0"></span>Uma sessão de tempo de execução é uma instância no servidor de runtime, que contém todos os dados associados ao visitante. Essa instância inclui todos os dados do perfil conhecidos e os resultados de quaisquer solicitações ao servidor de runtime, como a associação do segmento ou uma lista de ofertas.

- 2. O carregamento de dados de perfil do visitante na sessão de tempo de execução.
- 3. A execução de todos os fluxogramas interativos associados ao canal interativo e o posicionamento do visitante em segmentos.

Conforme o visitante interage com o ponto de contato, a API do Interact pode concluir várias ações que incluem acionar eventos, solicitar informações de perfil e alterar o nível de público do visitante. Quando o visitante atinge um ponto de interação, a API do Interact pode solicitar uma ou mais ofertas ou acionar um evento. Quando o visitante sai do ponto de contato efetuando logout, interrompendo ou atingindo o tempo limite, o servidor de runtime termina a sessão de tempo de execução.

## **Use canais interativos para coordenar os recursos do ponto de contato**

Um canal interativo é uma representação de um ponto de contato voltado ao cliente que é usado para coordenar todos os objetos, dados e recursos do servidor que estão envolvidos no marketing interativo.

### **Diretrizes**

Em geral, crie um canal interativo para cada ponto de contato que você está integrando ao Interact. Por exemplo, se tiver um website e uma central de atendimento com o Interact, crie dois canais interativos, um para cada tipo de ponto de contato.

Talvez você também deseje criar canais interativos diferentes para representar pontos de contato do mesmo tipo. Por exemplo, se tiver websites diferentes para as diferentes marcas de sua empresa, crie um canal interativo para cada marca, mesmo se cada site estiver hospedado no mesmo servidor.

#### **Canais interativos e os outros componentes**

Os canais interativos estão onde você organiza e configura diversos componentes da configuração de interação, incluindo pontos de interação, zonas, eventos e categorias. O canal de interativo é também onde você mapeia tabelas de perfis e implementa os processos de interação e as estratégias para os servidores de runtime. É possível encontrar links para outros componentes da configuração de interação (fluxogramas interativos e regras de tratamento) na página Canal interativo na interface com o usuário.

#### **Canais interativos e a API do Interact**

Canais interativos são um dos três elementos da configuração do Interact no Campaign que interage diretamente com a API do Interact. Você deve usar o nome exato do canal interativo quando usar o método startSession na API. Esse nome não faz distinção entre maiúsculas e minúsculas.

### <span id="page-28-0"></span>**Número de canais interativos usados**

Você pode ter tantos canais interativos quanto necessários para sua organização. Diferentes campanhas podem referenciar o mesmo canal interativo para a estratégia de interação. As estratégias de interação para o canal interativo são acessadas a partir da página Canal interativo.

Por exemplo, se houver uma campanha para novos telefones celulares e outra campanha para novos planos de chamada e cada campanha tiver uma estratégia de interação para o canal interativo do website. A mesma campanha poderá ter várias estratégias interativas, cada uma referenciando um canal interativo diferente. Portanto, a campanha de novo telefone celular poderá ter uma estratégia de interação para o website e uma estratégia de interação para a central de atendimento.

## **Restrinja a frequência em que uma oferta é apresentada**

É possível configurar o número máximo de vezes que uma oferta é apresentada a um visitante em uma única sessão de tempo de execução. As sequências padrão inseridas para ofertas que são apresentadas a todos independentemente de suas ações não são consideradas.

### **Configure o número máximo de vezes em que uma oferta é apresentada**

É possível definir o número de vezes que o ponto de contato poderá exibir uma única oferta para um único visitante durante uma única sessão de execução. Esse número é controlado pelo número de vezes que a oferta é registrada no log como um contato, não pelo número de vezes que o ambiente de tempo de execução recomenda uma oferta. Se você nunca registrar contatos de oferta, o ambiente de tempo de execução assumirá que a oferta não foi apresentada e, portanto, continuará recomendando a oferta, mesmo se o máximo for excedido.

### **Sequências padrão não consideradas ofertas**

O ambiente de tempo de execução também não considera as sequências padrão como ofertas para calcular o número máximo de vezes que uma oferta pode ser mostrada. Por exemplo, todos os seus pontos de interação possuem a mesma sequência padrão que apresenta a mesma oferta padrão e algo aconteceu em sua rede para que o ponto de contato não possa atingir o servidor de tempo de execução. Portanto, o ponto de contato exibe a sequência padrão a partir do ponto de interação. Embora o ponto de contato esteja apresentando a mesma oferta várias vezes, nenhuma das vezes que a oferta é apresentada é contada.

## **Criando um canal interativo para coordenar os recursos de campanha interativos**

Use um canal interativo para coordenar todos os objetos, dados e recursos do servidor que estão envolvidos no marketing interativo. É possível especificar uma política de segurança para o canal. É possível criar uma política de segurança ou usar a política de segurança padrão.

### **Antes de Iniciar**

Antes de começar esta tarefa, você deverá ter estas informações:

1. Nome do canal interativo.

- <span id="page-29-0"></span>2. Descrição do canal interativo.
- 3. Política de segurança para o canal interativo. Se você não tiver criado nenhuma política de segurança, a política global padrão será selecionada e não será possível alterá-la. Não é possível editar a política de segurança para o canal interativo após criar o canal interativo.
- 4. Grupo de servidores para o canal interativo.
- 5. O servidor de produção para o canal interativo.
- 6. O número máximo de vezes que você deseja mostrar uma oferta a um visitante em uma única sessão neste canal interativo.

## **Sobre Esta Tarefa**

É possível criar um canal interativo para coordenar os recursos para a estratégia de campanha interativa. Você deve criar o canal interativo antes de criar qualquer um dos outros recursos para a estratégia de campanha interativa. É possível editar ou excluir todos os canais interativos criados.

Para editar o canal interativo, clique no ícone **Resumo de edição** na página Resumo do Canal interativo.

Para excluir um canal interativo, selecione a caixa de seleção próxima ao canal interativo na página Todos os Canais Interativos e clique no ícone **Excluir Selecionado**. Ao excluir um canal interativo, você exclui todos os pontos de interação e eventos que estão associados a ele. Se você pode excluir o canal interativo, depende do status da implementação do canal interativo.

#### **Procedimento**

1. Selecione **Campanha > Canais Interativos**.

A página Todos os canais interativos é aberta.

2. Clique no ícone **Incluir um canal interativo** na página Todos os canais interativos.

A página Incluir/editar canal interativo é aberta.

- 3. Insira um **Nome** e uma **Descrição** para o canal interativo. O nome e a descrição inseridos aqui são para sua referência e são exibidos em janelas e relatórios.
- 4. Selecione a **Política de Segurança** para o canal interativo.
- 5. Selecione os grupos de servidores que deseja associar a este canal interativo na lista **Grupos de servidores de runtime**.

É possível selecionar diversos grupos de servidores usando **Shift+Clique** ou **Ctrl+Clique**.

- 6. Selecione o servidor de produção na lista **Grupos de Servidores de Runtime de Produção**.
- 7. Insira o **Nº máximo de vezes para mostrar qualquer oferta durante uma única visita**.
- 8. Clique em **Salvar Alterações**.

## **Sobre o mapeamento de tabela**

O mapeamento de tabelas é o processo de tornar tabelas de cliente externas ou sistema acessível no IBM Campaign.

Um mapeamento de tabela é o metadado usado para definir uma tabela base, de dimensões ou geral. Ele contém informações sobre a origem de dados, o nome e o local da tabela, os campos da tabela, os níveis de público e os dados. Os mapeamentos de tabela podem ser armazenados para reutilização em catálogos de tabela.

### **Acessando os níveis de público definidos no Campaign na estratégia interativa**

Para acessar os níveis de público definidos no Campaign na estratégia interativa, mapeie a tabela de perfis para o canal interativo. Use a página Resumo do Canal interativo para mapear a tabela de perfis para o canal interativo. Use o assistente "Mapear tabelas de perfis para Nível de público" para concluir esta tarefa.

#### **Antes de Iniciar**

Antes de começar esta tarefa, você deverá ter estas informações para o assistente "Mapear tabelas de perfis para Nível de público":

- 1. Nome da tabela que deseja mapear. Esta tabela contém o identificador de público que está definido na categoria Campanha > partições > partição*N* > Interact > fluxograma > origem de dados
- 2. Se os dados devem ser carregados na memória quando uma sessão interativa do visitante for iniciada.
- 3. Nome da tabela da IBM, conforme aparece em Fluxogramas interativos.
- 4. Nome do campo de detalhes da tabela que é exibido em Fluxogramas interativos.

#### **Sobre Esta Tarefa**

Você deve mapear uma tabela de perfis antes de poder mapear qualquer tabela de dimensões.

Quando o assistente "Mapear tabelas de perfis para Nível de público" validar o mapeamento de tabela, ele referenciará a origem de dados definida na propriedade Campanha > partições > partição*N* > Interact > fluxograma > origem de dados. Para sua origem de dados, a propriedade OwnerForTableDisplay em Campanha > partições > partição*N* > dataSources deve ser atualizada para incluir o proprietário do esquema da tabela de perfis que é usada para a execução do teste do fluxograma interativo. Todos os canais interativos devem referenciar a mesma origem de dados. Essa origem de dados é apenas para execução de teste.

Para editar o mapeamento da tabela de perfis, clique no nome da Tabela de perfis mapeada e conclua o assistente "Mapear tabelas de perfil para Nível de público".

#### **Procedimento**

- 1. Na janela Canal interativo, na página **Resumo** do Canal interativo , clique em **não mapeado** para o nível de público que deseja mapear na tabela Perfil mapeado.
	- O assistente "Mapear tabelas de perfis para Nível de público" é aberto.
- 2. Conclua o assistente "Mapear tabelas de perfis para Nível de público".

### **Acessando uma tabela de dimensões a partir do Campaign na estratégia interativa**

Para acessar uma tabela de dimensão a partir do Campaign na estratégia interativa, mapeie a tabela de dimensões unida à tabela perfis para o canal interativo. Use a página **Resumo** do Canal interativo para mapear a tabela de dimensões para o canal interativo. Use o assistente "Mapear tabelas de perfis para Nível de público" para concluir esta tarefa.

#### **Antes de Iniciar**

Você deve mapear as tabelas de perfis no canal interativo antes de poder mapear as tabela de dimensões.

Antes de começar esta tarefa, você deverá ter estas informações para o assistente "Mapear tabelas de perfis para Nível de público":

- 1. Nome da tabela de dimensões que deseja mapear.
- 2. Nome da tabela para a qual a tabela de dimensões está sendo mapeada.
- 3. Campos na tabela base para os quais você está mapeando os campos-chave da tabela de dimensões.
- 4. Tipo de junção das tabelas. O selecionado automaticamente, junção interna ou junção externa.

#### **Sobre Esta Tarefa**

O assistente "Mapear tabelas de perfis para Nível de público" usa a origem de dados definida na propriedade Campanha > partições > partição*N* > Interact > fluxograma > origem de dados.

Todos os canais interativos devem referenciar a mesma origem de dados.

#### **Procedimento**

1. Na janela Canal interativo, na guia **Resumo**, clique no nome da tabela de perfis em **Tabela de perfis mapeada**.

O assistente "Mapear tabelas de perfis para Nível de público" é exibido.

- 2. Clique em **Mapear uma nova Tabela de Dimensões**.
- 3. Conclua o assistente **Mapear Tabelas de Perfis** para o **Nível de Público**.

#### **Assistente Mapear Tabelas de Perfis para Nível de Público**

Use Mapear tabela de perfis para o **Nível de público**assistente para mapear tabelas de perfis e dimensões do Campaign para o canal interativo.

#### **Requisitos**

Quando estiver trabalhando com o assistente e:

- v Validar o mapeamento, o Interact usará o servidor do Interact de execução de teste. Seu servidor de runtime de execução de teste deve estar em execução para a Verificação de Sintaxe funcionar.
- v Incluir ou editar uma tabela de dimensões, o esquema deverá corresponder ao esquema da tabela de perfis.

## **Tarefas disponíveis**

Use o assistente para concluir as tarefas de mapeamento de tabela:

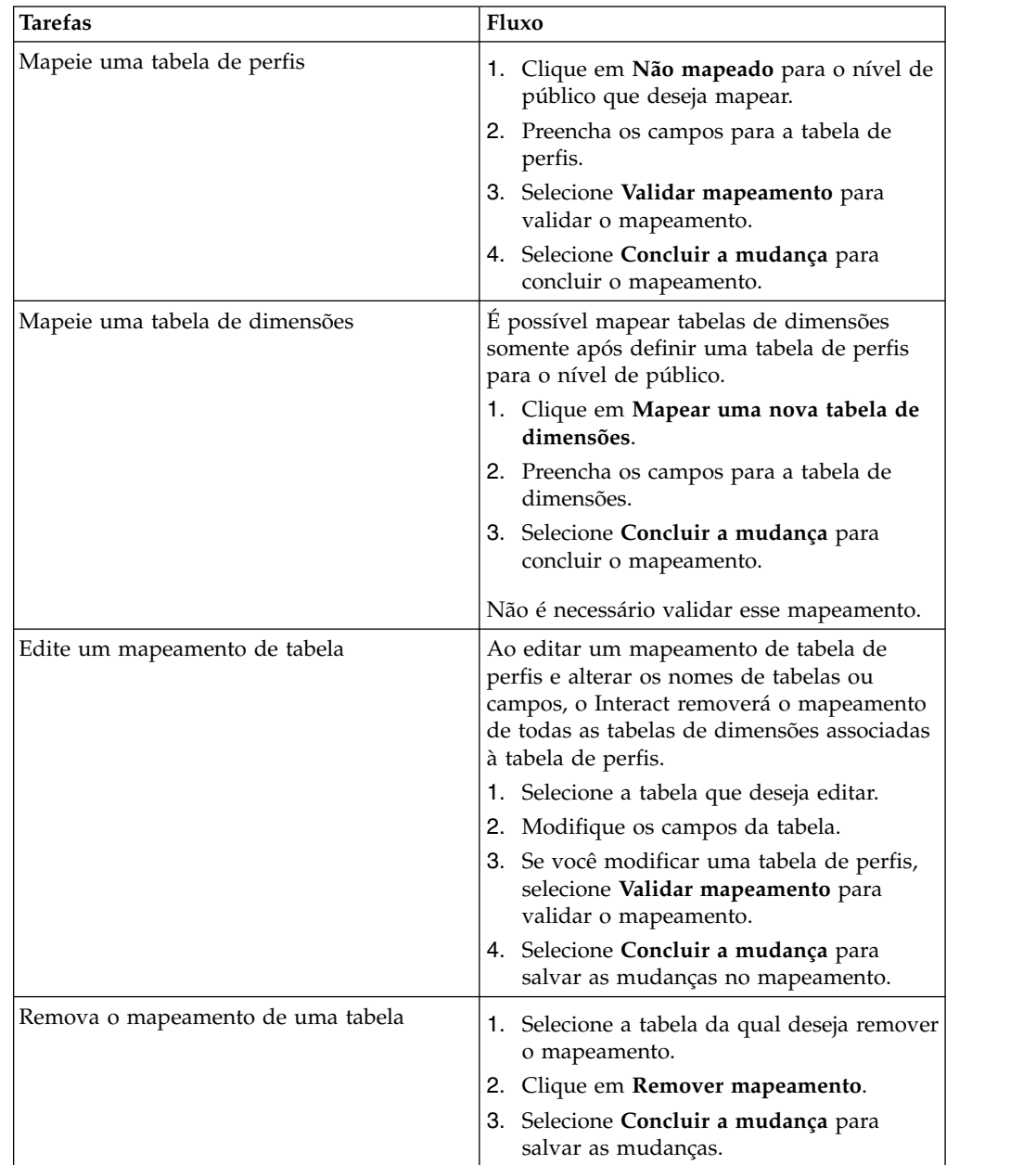

## **Campos usados ao selecionar uma tabela de perfis a ser mapeada**

Esta tabela lista e descreve os campos usados ao selecionar uma tabela de perfis a ser mapeada:

| Campo                                                                              | Descrição                                                                                                    |
|------------------------------------------------------------------------------------|----------------------------------------------------------------------------------------------------|
| Selecione uma tabela para<br>mapear                                                | Esta é uma lista de todas as tabelas na origem de dados<br>definida pela propriedade Campanha > partições ><br>partiçãoN > Interact > fluxograma > dataSource.                                                                                                    |
|                                                                                    | Se estiver mapeando a tabela de perfis, você deve<br>selecionar uma tabela que contenha o ID de público<br>definido na categoria Campanha > partições > partiçãoN ><br>AudienceLevels. Cada coluna de ID de público mapeia o<br>nome para nome.                                                                                                    |
| Carregar estes dados para a<br>memória quando uma sessão<br>de visita for iniciada | Selecione esta caixa de seleção para carregar o registro<br>associado ao membro do público na sessão de tempo de<br>execução quando a sessão iniciar. Se você selecionar esse<br>recurso para todas as tabelas de dimensões no canal<br>interativo, todas as leituras do banco de dados para o nível<br>de público selecionado ocorrem no início de uma sessão de<br>tempo de execução. O processo de leitura de um banco de<br>dados no início de uma sessão de tempo de execução para<br>que todas as solicitações de dados subsequentes durante a<br>sessão de tempo de execução sejam mais rápidas pode<br>aprimorar o desempenho geral do tempo de execução. É<br>possível recarregar dados de tabelas usando o método<br>setAudience. Se você carregar todos os dados na memória,<br>apesar de poder melhorar o desempenho, isso também<br>aumenta os requisitos de memória para o sistema. |
| Nome da Tabela do IBM                                                              | O nome da tabela conforme é exibido nos fluxogramas<br>interativos. É possível alterar como o nome da tabela é<br>exibido em fluxogramas interativos para facilitar aos seus<br>designers de fluxograma a seleção das tabelas corretas. O<br>nome não pode ser vazio, deve iniciar com uma letra e<br>pode conter apenas caracteres alfanuméricos e sublinhados.<br>O nome da tabela do IBM também deve ser exclusivo<br>dentro do mapeamento da tabela, por nível de público, por<br>canal interativo.                                                                                                    |
| Detalhes da tabela                                                                 | O campos Detalhes da tabela exibe informações para o<br>campo:<br>• O nome do campo conforme é exibido na origem de                                                                                                    |
|                                                                                    | dados real,<br>O Nome do campo do IBM da maneira exibida nos<br>Fluxogramas interativos,<br>• O campo Tipo,<br>· Se esse campo é uma Chave de público.                                                                                                    |
|                                                                                    | Se estiver mapeando uma tabela de perfis, a maioria dessas<br>tabelas está desativada. Os campos que correspondem aos<br>campos de ID de público têm Chave de Público<br>selecionado. É possível definir valores Padrão para cada<br>campo.                                                                                                    |
|                                                                                    | Se estiver mapeando uma tabela de dimensões, a coluna<br>Chave de Público está ativada. Marque a caixa de seleção<br>Chave de público para os campos nos quais desejar unir a<br>tabela de dimensões à tabela base.                                                                                                    |

*Tabela 4. Selecione uma tabela para mapear*

### <span id="page-34-0"></span>**Campos usados ao mapear uma tabela de dimensões para uma tabela de perfis de base**

Esta tabela lista e descreve os campos usados ao selecionar uma tabela a ser mapeada:

*Tabela 5. Mapear Dimensão para Base*

| Campo                                                           | Descrição                                                                                                    |
|-----------------------------------------------------------------|----------------------------------------------------------------------------------------------------|
| A tabela de dimensões se<br>relaciona à tabela base a<br>seguir | Selecione a tabela à qual deseja unir esta tabela de<br>dimensões.                                                   |
| Correspondendo campo da<br>tabela base                          | Selecione os campos na tabela base aos quais os campos<br>Chave na tabela de dimensões estão mapeados.               |
| Tipo de junção                                                  | Selecione como deseja unir as tabelas. As opções válidas<br>são Seleção Automática, Junção Interna e Junção Externa. |

## **Página Resumo do canal interativo**

Use a página Resumo do canal interativo para visualizar um resumo das configurações do canal interativo.

A página **Resumo do canal interativo** contém duas seções principais: **Resumo do canal interativo** e **Fluxogramas e estratégias**.

### **Resumo do Canal Interativo**

Esta tabela lista e descreve a seção de resumo da página Resumo do canal interativo:

| Cabeçalho                                     | Descrição                                                                                                    |  |
|-----------------------------------------------|----------------------------------------------------------------------------------------------------|--|
| Descrição                                     | A descrição para o canal interativo. Quanto mais detalhada a<br>descrição, melhor para os usuários de outro ambiente de<br>design entenderem o propósito deste canal interativo<br>específico.                    |  |
|                                               | E possível alterar este valor clicando no ícone Editar e<br>modificando a descrição no diálogo que é exibido.                                                                                                    |  |
| Diretiva de segurança                         | A política de segurança aplicável para este canal interativo.<br>Este valor será especificado ao criar o canal interativo. Não é<br>possível alterar a política de segurança em um canal interativo<br>existente. |  |
| Grupos de Servidores de<br>Runtime            | Uma lista de disponíveis de servidores de runtime disponível<br>para este canal interativo.                                                                                                    |  |
|                                               | É possível alterar este valor clicando no ícone Editar e<br>modificando os grupos de servidores de runtime no diálogo<br>que é exibido.                                                                           |  |
| Grupo de Servidores de<br>Runtime de Produção | O grupo de servidores de runtime escolhido para seu ponto de<br>contato voltado ao cliente ativo.                                                                                                    |  |
|                                               | É possível alterar este valor clicando no ícone Editar e<br>modificando o grupo de servidores de runtime de produção no<br>diálogo que é exibido.                                                                 |  |

*Tabela 6. Descrição da Seção Resumo do Canal Interativo*

| Cabeçalho                                                                      | Descrição                                                                                                    |
|--------------------------------------------------------------------------------|----------------------------------------------------------------------------------------------------|
| Nº máximo de vezes para<br>mostrar qualquer oferta<br>durante uma única visita | Um número inteiro que define o número máximo de vezes<br>para mostrar uma oferta específica durante uma única visita. O<br>ambiente de tempo de execução usa este número juntamente<br>com regras de tratamento e o mecanismo de aprendizado<br>quando você escolhe ofertas para exibição.<br>É possível alterar este valor clicando no ícone Editar e<br>modificando o valor no diálogo que é exibido.                                                                                                    |
| Modo de aprendizado                                                            | Se o canal interativo usa o modelo de aprendizado global, usa<br>as pontuações do comerciante somente para ponderação de<br>oferta ou usa o modelo de aprendizado customizado<br>especificado nos diálogos Novo canal interativo ou Editar<br>canal interativo.                                                                                                    |
| Tabela de Perfis Mapeada                                                       | Exibe o nome do IBM e o nome real para a tabela de perfis<br>para cada nível de público que está definido no Campaign.<br>Se não houver tabelas de perfil definidas, essa opção exibirá<br>não mapeado.<br>O nome da tabela ou não mapeada é um link para o assistente<br>"Mapear tabela de perfis para Nível de público", no qual é<br>possível mapear tabelas de perfis e de dimensões para o canal<br>interativo.<br>O número de tabelas de perfis que você mapeou é listado<br>como o número de níveis de público suportados. Você pode ter<br>mais níveis de público que estão definidos no Campaign do<br>que o necessário para seu ponto de contato. Não é necessário<br>definir tabelas de perfis para todos os públicos, apenas para os<br>públicos usados com sua interação em seu ponto de contato. |

*Tabela 6. Descrição da Seção Resumo do Canal Interativo (continuação)*

## **Fluxogramas e Estratégias**

A seção Fluxogramas e estratégias exibe os fluxogramas e as estratégias interativas definidos e associados a esse canal interativo. Essa tabela lista e descreve as informações mostradas do fluxograma e da estratégia:

| Cabeçalho                     | Descrição                                                                                                    |
|-------------------------------|----------------------------------------------------------------------------------------------------|
| <b>Fluxogramas Associados</b> | Uma listagem de todos os fluxogramas<br>associados a este canal interativo.                                                                                                    |
|                               | Cada fluxograma listado aqui é um link que<br>abre o fluxograma que pode ser visualizado<br>ou editado, conforme o necessário.                                                                                                    |
| Estratégias Associadas        | Uma listagem de todas as estratégias<br>associadas a este canal interativo.                                                                                                    |
|                               | Cada estratégia listada aqui é um link que<br>abre a estratégia interativa onde é possível<br>visualizar e editar as regras de tratamento.<br>Também é possível marcar ou desmarcar a<br>estratégia interativa para a implementação. |

*Tabela 7. Descrição da seção Fluxogramas e Estratégias*
| Cabeçalho                                          | Descrição                                                                                                    |
|----------------------------------------------------|----------------------------------------------------------------------------------------------------|
| Visualizar o Inventário de Regras de<br>Tratamento | Um link que exibe o relatório Inventário de<br>regras de tratamento do canal, que é filtrado<br>para este canal interativo.                                                                                                    |
| Exibir histórico de implantação                    | Um link que exibe o relatório Histórico de<br>Implementação do Canal para este canal<br>interativo. Também é possível visualizar o<br>histórico de implementação do canal<br>interativo em um formato diferente na sua<br>guia de implementação.           |
| Editar resumo                                      | Exibe o diálogo Resumo do canal interativo<br>em que é possível modificar a maioria das<br>informações na seção Resumo do canal<br>interativo. Clicar em <b>Editar resumo</b> é o<br>mesmo que clicar no ícone Editar na parte<br>superior da guia Resumo. |

*Tabela 7. Descrição da seção Fluxogramas e Estratégias (continuação)*

## **Agrupe os pontos de interação em zonas**

É possível usar zonas para dividir os pontos de interação em áreas semelhantes no ponto de contato. É possível usar zonas para deixar as regras de tratamento mais específicas. É possível mover pontos de interação entre zonas. Um ponto de interação pode ser um membro de apenas uma zona por vez.

Por exemplo, dividir o website em seções por tipo de produto, como planos de chamada e telefones para uma empresa de telecomunicações. É possível organizar os pontos de interação em zonas relacionadas ao tipo de produto. Nas regras de tratamento, é possível designar ofertas diferentes para o mesmo segmento, dependendo da zona que o cliente esteja visualizando. Quando o visitante estiver na zona de planos de chamada, ele somente verá ofertas relacionadas aos novos planos de chamada com as melhores taxas. Quando visitante muda para a zona de telefones do ponto de contato, todas as ofertas são destinadas a novos telefones celulares.

## **Incluindo zonas de pontos de interação no canal interativo**

Ao definir pontos de interação para seus visitantes, é possível especializar ainda mais esses pontos de interação incluindo-os em zonas. Cada zona pode ter seu próprio conjunto de regras que determinam como as ofertas são apresentadas aos visitantes. Use o ícone **Incluir zona** na guia **Pontos de interação** da janela Canal interativo para incluir uma zona.

## **Sobre Esta Tarefa**

## **Procedimento**

1. Click o ícone **Incluir zona** na guia **Pontos de interação** da janela Canal interativo.

O diálogo Incluir/editar zona é exibido.

- 2. Insira um **Nome** para a zona.
- 3. Insira uma **Descrição** para a zona.

Esta descrição digitada aqui será exibida na guia **Pontos de interação** da janela Canal interativo depois que a zona for salva.

4. Opcional: Clique no link **Recursos Avançados** para exibir mais configurações que podem ser aplicadas na zona.

Se você exibir os recursos avançados, poderá determinar as configurações a seguir para a zona que está incluindo ou editando:

**Modo de Aprendizado.** A seção **Modo de Aprendizado** especifica as regras pelas quais o aprendizado é aplicado na zona que está sendo criada ou editada. É possível escolher qualquer uma das configurações a seguir:

- v **Herdar do Canal Interativo** é a configuração padrão e informa ao Interact para usar o modo de aprendizado que está especificado para o canal interativo.
- v **Usar Apenas Pontuações do Comerciante** indica que o Interact usa apenas as pontuações do comerciante para ponderação da oferta.
- v **Usar Modelo de Aprendizado Customizado** usa um modelo de aprendizado customizado que você pode especificar a partir do menu suspenso por nome. Se nenhum modelo de aprendizado customizado for definido para este canal interativo, esta opção estará esmaecida e não poderá ser selecionada.

**Para grupos de regra nesta zona, resolver as regras de aprendizado não uniformes por** manipula uma situação na qual há um conflito entre como as ofertas são classificadas em um cenário de aprendizado misto, tal como quando algumas ofertas são sugeridas por fontes nas quais o aprendizado está ativado e outras ofertas são sugeridas a partir de fontes nas quais o aprendizado está desativado. Por exemplo, como cada zona e cada grupo de regras de tratamento podem definir sua própria regra de aprendizado, e a regra que é definida para um grupo de regras de tratamento pode ser diferente da regra que é definida para a zona, as opções aqui determinam como o Interact resolve esse conflito.

Há vários níveis diferentes no Interact nos quais o aprendizado pode ser ativado ou desativado: globalmente, para cada canal interativo, para cada grupo de regras de tratamento e para cada zona. As opções na seção **Para grupos de regras nesta zona, resolver regras de aprendizado não uniformes por** fornece as seguintes soluções ao conflito:

- v **Combinação Usar Modo de Aprendizado para esta zona (Padrão)** indica que a sequência de ofertas é selecionada com base no modo de aprendizado definido para esta zona. Isto substitui as configurações nas regras individuais.
- v **Priorizando Ofertas Não de Aprendizado** indica que a sequência de ofertas seleciona ofertas de não aprendizado primeiro, seguidas por ofertas baseadas em aprendizado.
- v **Priorizando Ofertas de Aprendizado** indica que a sequência de ofertas seleciona ofertas de aprendizado primeiro, seguidas por ofertas não baseadas em aprendizado.
- v **Priorizando Ofertas Não de Aprendizado: Deduplicar** fornece os mesmos resultados que a opção **Priorizando Ofertas Não de Aprendizado**, mas com ofertas duplicadas removidas quando a mesma oferta é fornecida por fontes de aprendizado e de não aprendizado.
- Priorizando Ofertas de Aprendizado: Deduplicar fornece os mesmos resultados que a opção **Priorizando Ofertas de Aprendizado**, mas com ofertas duplicadas removidas quando a mesma oferta é fornecida por fontes de aprendizado e de não aprendizado.

**%Random** especifica a chance de a oferta retornada ser selecionada aleatoriamente, sem considerar as pontuações. Também é possível usar percentRandomSelection em Campanha | partições | partição[n] | Interact | aprendizado para configurar globalmente o percentual de tempo que o

módulo de aprendizado apresenta uma oferta aleatória. Se você configurar**%Random** aqui, ele substitui a configuração global.

5. Clique em **Salvar e Retornar** para voltar à guia Pontos de Interação ou em **Salvar e Incluir Outro** para continuar incluindo pontos de interação.

### **Resultados**

Para editar o nome e a descrição de uma zona, clique no nome da zona na guia Pontos de Interação.

Para excluir uma zona, selecione a caixa de seleção próxima à zona na guia Pontos de Interação e clique no ícone **Excluir Selecionado**. Não será possível excluir uma zona enquanto ela estivem em uso em uma regra de tratamento.

### **Exemplo**

Por exemplo, suponha que você possua uma zona com quatro grupos de regras:

- v O grupo de regra Grupo1 tem um módulo de aprendizado denominado LM1. LM1 contém oferta1 com uma pontuação de 50% e oferta2 com uma pontuação de 60%.
- v O grupo de regra Grupo2 não possui módulo de aprendizado.
- v O grupo de regra Grupo3 está herdando para a zona.
- v O grupo de regra Grupo4 contém oferta3 com uma pontuação de 65% e oferta4 com uma pontuação de 45%. Nenhum modelo de aprendizado é designado a este grupo de regra. A opção **Usar pontuação do comerciante** é selecionada para este grupo de regra.

Neste exemplo, as ofertas para cada zona específica têm uma combinação de ofertas apresentadas após a avaliação da pontuação, usando aprendizado ou não aprendizado, dependendo da configuração. A lista a seguir descreve alguns cenários:

- v Se você selecionar **Combinação Usar Modo de Aprendizado para esta Zona (Padrão)** para esta zona, a sequência de ofertas a serem selecionadas será baseada na pontuação mais alta primeiro, independentemente da pontuação de aprendizado integrado. Usando os grupos de regras acima, a sequência será Oferta3 ponderada em 65%, Oferta2 ponderada em 60%, Oferta1 ponderada em 50% e Oferta4 ponderada em 40%.
- v Se você selecionar **Priorizando ofertas que não sejam de aprendizado** para a zona, a sequência de ofertas será baseada em ofertas que não sejam de aprendizado que estejam sendo selecionadas primeiro, portanto, a sequência que usa os grupos de regra de exemplo será oferta3 que não é de aprendizado, oferta4 que não é de aprendizado, oferta1 com aprendizado e, finalmente, oferta2.
- v Se você selecionar **Aprendizado Priorizando ofertas de aprendizado** para esta zona, a sequência de ofertas a serem selecionadas será baseada na seleção das ofertas de aprendizado primeiro, portanto, a sequência que usa os grupos de regra de exemplo será oferta1 de aprendizado, oferta2 de aprendizado, oferta3 que não é de aprendizado e, finalmente, oferta4.
- v Se você selecionar **Não Aprendizado Priorizando Ofertas de Não Aprendizado: Deduplicar** para a zona, os resultados serão os mesmos que quando você seleciona **Priorizando Ofertas de Não Aprendizado**; no entanto, os resultados removerão ofertas duplicadas.
- v Se você selecionar **Priorizando Ofertas de Aprendizado: Deduplicar** para a zona, os resultados serão iguais a quando você seleciona **Priorizando Ofertas de Aprendizado**; no entanto, os resultados removerão ofertas duplicadas.
- v Se você especificar um valor para o campo **Relacionado à % Aleatória**, as ofertas que não de alta prioridade seriam priorizadas de acordo com a porcentagem especificada.

# **Crie pontos de interação para que o visitante interaja com o ponto de contato**

Um ponto de interação é como você identifica onde em seu ponto de contato você solicita informações. Você organiza todos os seus pontos de interação em zonas. Quando você define que ofertas vão para que segmentos em suas regras de tratamento, é possível definir essas regras por zona. Assim, é possível ter diferentes tipos de ofertas disponíveis para diferentes seções de seu ponto de contato.

Cada ponto de interação deve conter alguma sequência padrão que o ponto de contato pode usar se não houver ofertas disponíveis.

### **Pontos de interação e a API do Interact**

Um ponto de interação é um dos três elementos da configuração do Interact no ambiente de design que interage diretamente com a API do Interact. Sempre que o método getOffers ou postEvent for usado na API do Interact, você deve referenciar um ponto de interação. O nome do ponto de interação usado na API do Interact deve corresponder ao nome do ponto de interação conforme configurado no ambiente de design.

## **Incluindo pontos de interação do visitante no canal interativo de ponto de contato**

Use esta tarefa para incluir um local para o visitante interagir com o ponto de contato. Use o ícone **Incluir pontos de interação** na guia **Pontos de interação** da janela Canal interativo para incluir um ponto de interação.

## **Sobre Esta Tarefa**

É possível editar um ponto de interação clicando no nome do ponto de interação na página Pontos de interação.

É possível mover um ponto de interação para outra zona depois que ele for criado, marcando a caixa de seleção próxima ao ponto de interação e clicando no ícone **Mover para**.

É possível excluir um ponto de interação selecionando a caixa de seleção próxima ao ponto de interação e clicando no ícone **Excluir Selecionado**.

#### **Procedimento**

1. Clique em **Incluir Pontos de Interação** na página Canal Interativo Pontos de Interação.

O diálogo **Incluir/Editar Ponto de Interação** é exibido.

- 2. Insira um **Nome** para o ponto de interação.
- 3. Selecione uma **Zona**.
- 4. Insira a **Sequência Padrão para retorno**.
- 5. Insira uma **Descrição** para o ponto de interação.

Essa descrição é exibida na página **Pontos de interação**.

6. Clique em **Salvar e retornar** para voltar à guia **Pontos de interação** ou em **Salvar e incluir outro** para continuar incluindo pontos de interação.

## <span id="page-40-0"></span>**Referência da guia Ponto de interação**

Há vários ícones na guia **Ponto de interação** usados para gerenciar pontos de interação.

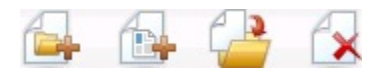

Esta tabela lista e descreve os ícones usados para gerenciar pontos de interação:

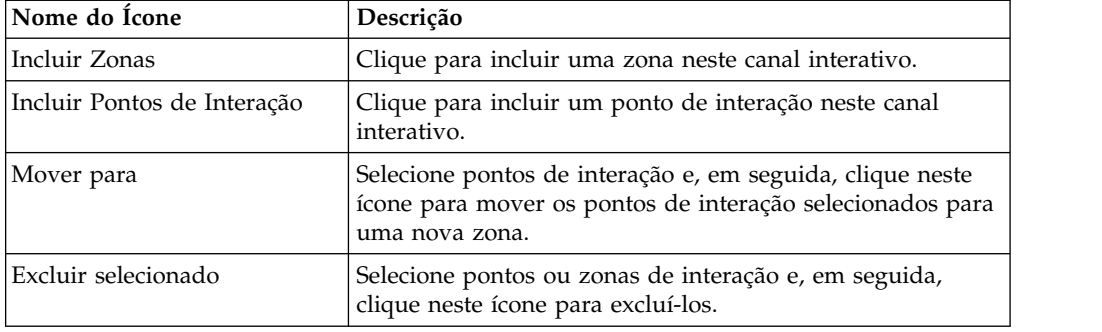

## **Defina os eventos que são acionados pelas ações do visitante**

Um evento é uma ação executada por um visitante, que aciona uma ação no ambiente de tempo de execução. A ação pode colocar um visitante em um segmento, apresentar uma oferta ou registrar dados. Dentro do ambiente de design Interact, é possível criar um evento como um dos elementos de configuração que diretamente com o API Interact.

### **Eventos de exemplo**

Por exemplo, você pode criar qualquer um dos eventos a seguir:

- v Terminar Sessão. Marca o término da sessão interativa do visitante.
- v Obter Oferta. Solicita uma lista de ofertas recomendadas para entregar a um visitante.
- v Obter Perfil. Solicita os dados do perfil do visitante que estão armazenado na sessão, incluindo dados temporais e leitura de dados da tabela de perfis.
- v Configurar Público. Altera o nível do público do visitante dentro de uma sessão interativa.
- v Configurar Depuração. Substitui o nível de criação de logging atual para uma sessão interativa do visitante.
- v Iniciar Sessão. Marca o início da sessão interativa do visitante.

### **Nomenclatura de evento e a API do Interact**

Quando você estiver codificando seu ponto de contato para trabalhar com o APIInteract, use o método postEvent para referenciar eventos. O nome do evento usado na API do Interact deve corresponder ao nome do evento conforme configurado no ambiente de design. O nome do evento deve iniciar com um

caractere alfabético. Os caracteres a seguir podem ser letras, dígitos decimais (meia altura ou largura total) ou sublinhados. Esse nome não faz distinção entre maiúsculas e minúsculas.

#### **Monitore eventos**

Para monitorar com que frequência todos esses eventos ocorrem em seu ponto de contato, consulte ["Relatório Resumo de atividades do evento do canal" na página](#page-123-0) [120.](#page-123-0)

### **Ações predefinidas**

Um evento aciona uma ou mais das ações predefinidas a seguir:

v **Acionar Ressegmentação**. O ambiente de tempo de execução executa todos os fluxogramas interativos para o nível de público atual que está associado ao canal interativo novamente, usando os dados atuais na sessão do visitante.

Ao projetar a interação, a menos que você especifique um fluxograma específico, uma ação de ressegmentação executará todos os fluxogramas interativos associados a esse canal interativo com o nível de público atual novamente, e as solicitações de ofertas aguardarão até que todos os fluxogramas sejam concluídos. A ressegmentação excessiva em uma visita única pode afetar o desempenho do ponto de contato de maneira visível para o cliente.

Colocar o cliente em novos segmentos após novos dados significativos está incluído ao objeto de sessão do tempo de execução, como dados novos de solicitações do API Interact (como alterar o público) ou ações do cliente (como incluir itens novos a uma lista de desejos ou carrinho de compras).

v **Contato de Oferta de Log**. O ambiente de tempo de execução sinaliza as ofertas recomendadas para o serviço de banco de dados para efetuar o log das ofertas ao histórico de contato.

O ponto de contato deve fornecer os códigos de tratamento para as ofertas para as quais registrar contatos. Se for necessário limitar o número de solicitações entre o ponto de contato e o servidor de runtime, é possível registrar o contato da oferta na mesma chamada na qual você solicita ofertas sem fornecer um código de tratamento.

Se o ponto de contato não retornar os códigos de tratamento para as ofertas que o Interact apresenta para o visitante, o ambiente de tempo de execução efetua o log na última lista de ofertas recomendadas.

- v **Aceitação de Oferta de Log**. O ambiente de tempo de execução sinaliza a oferta selecionada para o serviço de banco de dados para efetuar o log do histórico de resposta.
- v **Rejeição de Oferta de Log**. O ambiente de tempo de execução sinaliza a oferta selecionada para o serviço de banco de dados para efetuar o log do histórico de resposta.
- v **Acionar Expressão do Usuário**. Uma *ação de expressão* é uma ação que pode ser definida usando macros do Interact, incluindo funções, variáveis e operadores, incluindo EXTERNALCALLOUT. É possível designar o valor de retorno da expressão a qualquer atributo de perfil.

Quando você clica no ícone de edição próximo ao Acionar Expressão do Usuário,o diálogo de edição Expressão do Usuário padrão é exibido, e é possível usar este diálogo para especificar um nível de público, nome do campo opcional ao qual designar os resultados e a definição da expressão por si mesma.

v **Acionar Eventos**. É possível usar a função Evento Acionador para inserir um nome de evento que deseja ser acionado por esta ação. Se você inserir um

evento que já está definido, este evento é acionado quando esta ação é executada. Se o nome do evento que você inseriu não existe, esta ação causa a criação deste evento com a ação específica.

### **Eventos, criação de log e a API do Interact**

Se você criar um evento com mais de uma ação de registro de oferta, a API do Interact concluirá a mesma ação para a oferta associada. Por esta razão, não crie um evento que registre aceitação e rejeição de oferta, pois elas se contradizem. Entretanto, criando um evento único para efetuar contato de oferta e aceitação ou contato de oferta e rejeição pode ser útil no seu ambiente.

Por padrão, o ambiente de tempo de execução pode rastrear dois tipos de respostas, aceitação de oferta e rejeição de oferta. É possível modificar os tipos de resposta que os eventos de Aceitação de Oferta de Log e de Rejeição de Oferta de Log registram configurando as propriedades de configuração aceitar e rejeitar.

A API do Interact também pode usar eventos para acionar ações que você define usando parâmetros de evento na API. Esses eventos incluem o registro no log de uma tabela customizada, o rastreamento de diversos tipos de resposta e a especificação de um fluxograma específico para execução. Pode ser necessário criar alguns eventos sem Reação do Sistema definida ou vários com a mesma Reação do Sistema, tal como o Contato de Log, para uso com os parâmetros de evento reservados.

Talvez você deseje criar vários eventos com a ação de Aceitação da Oferta de Log, um para cada tipo de resposta que você deseja registrar ou um único evento com a ação de Aceitação da Oferta de Log usada por você para cada chamada postEvent usada para registrar tipos de resposta separados.

Por exemplo, crie um evento com a ação Log de Aceitação de Oferta para cada tipo de resposta. Você define as respostas customizadas a seguir na tabela UA\_UsrResponseType [como Nome (código)]: Explorar (EXP), Considerar (CON) e Confirmar (CMT). Em seguida, cria três eventos e os nomeia como LogAccept\_Explore, LogAccept\_Consider e LogAccept\_Commit. Todos os três eventos são os mesmos (têm a ação Aceitação de Oferta de Log), mas os nomes são diferentes então a pessoa que trabalha com a API Interact pode distinguí-los.

Ou, você pode criar um evento único com a ação Aceitação de Oferta de Log que você usa para todos os tipos de resposta do cliente. Por exemplo, nomeie LogCustomResponse.

Quando você está trabalhando com o API Interact, não existe diferença funcional entre os eventos, mas nomear convenções pode tornar o código mais claro. Além disso, se você der um nome separado a cada resposta customizada, o relatório de Resumo de Atividades de Evento do Canal exibirá informações mais precisas.

Para obter informações adicionais sobre parâmetros reservados e o método postEvent, consulte o *Guia do Administrador do Interact*.

# **Referência da guia Eventos**

Há vários ícones na guia **Eventos** que podem ser usados para gerenciar eventos.

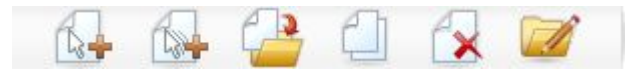

É possível mover o cursor do mouse sobre cada ícone para ver seu nome. Esta tabela lista e descreve os ícones usados para gerenciar eventos:

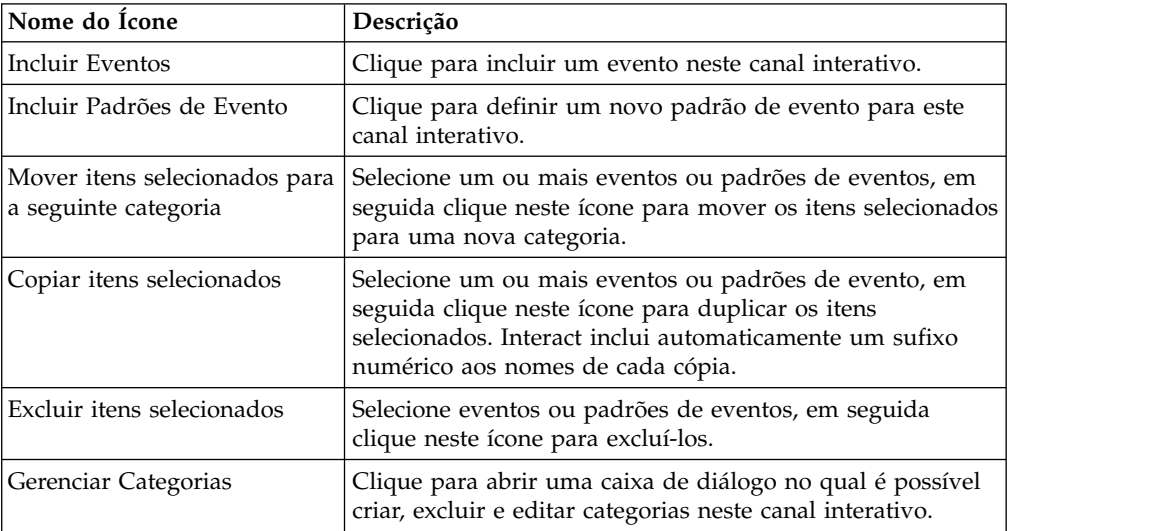

## **Incluindo um evento e uma ação predefinida no ponto de contato**

Use esta tarefa para incluir um evento e a ação predefinida a ser executada quando o visitante acionar o evento.

### **Sobre Esta Tarefa**

É possível editar um evento clicando no nome do evento na guia Eventos.

É possível mover um evento para outra categoria selecionando o evento e clicando no ícone **Mover itens selecionados para a categoria a seguir**.

É possível excluir um evento selecionando o evento e clicando no ícone **Excluir itens selecionados**.

#### **Procedimento**

- 1. Clique no ícone **Incluir eventos** na guia **Eventos do canal interativo**. O diálogo Incluir Evento aparece.
- 2. Na guia **Geral**, forneça um nome e uma descrição para esse evento que ajudem a identificá-lo.

A descrição aparece na guia de eventos e é apenas para a sua referência.

3. Opcional: Escolha uma categoria na qual você deseje organizar este evento.

As categorias são apenas para os seus propósitos organizacionais, e não afetam a operação ou uso do evento. É possível mover eventos para outras categorias após eles serem criados.

- 4. Clique na guia **Ações** para continuar a definir este evento.
- 5. Na guia **Ações**, selecione a Ação que deseja associar a este evento.
- 6. Clique em **Salvar e Retornar** para retornar à guia Eventos ou **Salvar e Incluir Outro** para continuar incluindo eventos.

## **Use categorias para agrupar eventos**

Categorias é uma ferramenta de organização para seus eventos e padrões de evento. As categorias não têm nenhum efeito na configuração do seu Interact, a não ser torná-lo mais fácil para você gerenciar o que pode ser centenas de eventos ou padrões de evento.

Você cria categorias para organizar seus eventos e padrões de evento em quaisquer grupos que façam sentido para a sua organização. Por exemplo, é possível criar categorias que são baseadas no propósito do evento (como "resegment" ou "logContact") ou onde o padrão de evento é usado no ponto de contato (como "cellPhoneCatalogPage" ou "newCallPlanScript").

É possível mover eventos e padrões de evento entre categorias. Cada evento ou padrão de evento pode ser um membro de apenas uma categoria.

#### **Criando uma categoria para agrupar eventos**

Use a guia **Evento do Canal de Interação** para incluir uma categoria.

#### **Sobre Esta Tarefa**

Para editar o nome ou descrição de uma categoria, selecione a categoria no diálogo Gerenciar Categorias e clique em **Editar**.

Para excluir uma categoria, selecione a categoria no diálogo Gerenciar Categorias e clique em **Excluir**.

#### **Nota:**

Se você excluir uma categoria que contém eventos ou padrões de evento, todos os eventos e os padrões de evento na categoria também serão excluídos. Use o botão **Excluir** com cuidado.

#### **Procedimento**

- 1. Clique no ícone **Gerenciar Categorias** na guia **Eventos de Canal Interativo**. O diálogo Gerenciar Categorias é exibido.
- 2. Clique em **Novo** para abrir o diálogo Nova Categoria.
- 3. Insira um **Nome de Categoria** e uma **Descrição**.
- 4. Clique em **OK** para retornar ao diálogo Gerenciar Categorias.
- 5. Clique em **Fechar** para retornar à guia Eventos ou clique em **Novo** para incluir mais categorias.

## **Use padrões de evento para personalizar ofertas para o visitante**

Um padrão de evento é uma maneira flexível de personalizar ofertas baseadas nos padrões da atividade do visitante. Quando o comportamento do visitante corresponder ao padrão de evento criado, ele acionará ações específicas. Padrões de evento são, às vezes, referidos como acionadores de comportamento.

## **Padrões de evento identificam atividade do visitante e padrões de comportamento**

Os dados de padrão de evento é o identificador de público específico e abrange as sessões interativas. Os status de padrão de evento são carregados no início de cada sessão interativa do visitante e armazenados no final de cada sessão interativa.

### **Tipos de padrão de evento e fluxogramas interativos**

Ao definir um padrão de evento, você o associa a um único Canal Interativo. Após definir os padrões de evento disponíveis para um Canal interativo, será possível usá-los no fluxograma interativo.

É possível definir caixas de processo no fluxograma para que quando um padrão de evento for correspondido, o visitante seja incluído em um segmento predefinido ao qual ofertas específicas serão designadas.

### **Exemplos**

Aqui há alguns exemplos de eventos que podem ser usados em padrões de evento que resultam na apresentação de ofertas relevantes aos clientes.

- v Um visitante do website visualiza uma combinação especificada de páginas ou visita determinadas páginas o número especificado de vezes.
- v Um visitante do website faz download dos documentos especificados ou visualiza a mídia especificada.
- v Um representante da central de atendimento insere um motivo especificado para a chamada ou uma solicitação de serviço especificada resultante da chamada.

## **Tipos de Padrão de Evento**

É possível usar padrões de evento para testar se um ou mais eventos ocorreram durante uma interação. Quando o padrão de evento especificado for atendido, uma ou mais ações serão acionadas na resposta. Os padrões de evento são opcionais.

### **Tipos de padrão**

Os tipos a seguir de padrão de evento estão disponíveis.

v **Corresponder Todos.** Se todos os eventos especificados ocorrem, o padrão é verdadeiro.

Com esta opção, é possível incluir um ou mais eventos na lista **Eventos selecionados**.

Contador. Se os eventos recebidos especificados ocorrem um número especificado de vezes, o padrão é verdadeiro.

Por exemplo, você pode requerer que o visitante gere um evento de rejeição 10 vezes ou que o visitante solicite contato uma vez.

v **Contador Ponderado.** É possível designar uma pontuação para cada evento especificado e o padrão será true se uma pontuação total especificada for atingida.

Diferente da opção Corresponder Todos, todos os eventos especificados não precisam ocorrer; a pontuação total é o que determina se os critérios de padrão foram atendidos.

## **Exemplo**

Por exemplo, suponha que você configurou o padrão conforme a seguir.

- v Você seleciona condições de disparo e designa as pontuações a seguir.
	- A condição de disparo 1 tem uma pontuação igual a 1.
	- A condição de disparo 2 tem uma pontuação igual a 2.
- Você especifica um valor de Contador Ponderado igual a 10.

O padrão de evento seria verdadeiro em qualquer um dos casos a seguir.

- v A condição de disparo 1 ocorre 10 vezes.
- v A condição de disparo 1 ocorre duas vezes e a condição de disparo 2 ocorre quatro vezes.
- v A condição de disparo 2 ocorre cinco vezes.

## **Como o Interact processa estados e status de padrão de evento**

Os padrões de evento respondem à sessão interativa de um visitante com o ambiente de tempo de execução atualizando seus estados e status e transmitindo-os ao ambiente de tempo de execução para processamento.

O Interact carrega, controla e armazena informações de padrão de evento:

- v No início da sessão, o Interact tentará carregar quaisquer estados de padrão de evento anteriores associados ao identificador de público do visitante atual, se existirem estados de padrão de evento.
- v Durante a sessão, conforme um evento for postado, o Interact atualizará os estados e os status de quaisquer padrões de evento que usarem o evento. Se um padrão de evento for usado durante a sessão, como durante a execução de um fluxograma interativo, o status do padrão de evento será recuperado e atualizado.
- v Ao final da sessão, os status serão armazenados ou descartados. Se o identificador de público for localizado na origem de dados do perfil, os status de todos os padrões de evento atualizados associados ao identificador de público do visitante serão armazenados. Caso contrário, os estados do padrão de evento são descartados.

### **Armazene estados para identificadores de público desconhecidos**

Os estados de padrão de evento para usuários desconhecidos são descartados por padrão no final da sessão. Para alterar o padrão, configure um desses valores como TRUE:

- v Propriedade de configuração interact | services | eventPattern | persistUnknownUserStates
- v Parâmetro de sessão UACISavePatternStates

#### **Quando o identificação de público é alterado em uma sessão**

Se o identificador de público for alterado no meio de uma sessão, o Interact tentará carregar os estados de padrão de evento salvos para o novo identificador de público.

Em algumas situações, o identificador de público é alterado durante a sessão de desconhecido para conhecido. Por exemplo, uma pessoa entra em um website, inclui itens no carrinho, em seguida, efetua login para fazer o pedido. Nesses casos, as atividades de evento que pertencem ao identificador de público inicial podem ser mescladas com as atividades de evento que pertencem ao novo identificador de público. Para mesclar os status, um destes valores deve ser configurado como TRUE:

- v Propriedade de configuração interact | services | eventPattern | persistUnknownUserStates
- v Parâmetro de sessão UACISavePatternStates

## **Os estados e status de padrão de evento são independentes da sessão**

Os estados e status de padrão de evento são armazenados pelo identificador de público do visitante. As atividades de eventos de uma sessão do usuário serão refletidas em outra sessão, quando o identificador de público corresponder e ambas as sessões estiverem ativas quando esses eventos ocorrerem.

# **Criando um padrão de evento para identificar padrões de comportamento do visitante**

É possível criar padrões de evento para identificar padrões de atividade e comportamento do visitante e para concluir ações específicas quando esses padrões forem identificados. Use o ícone **Incluir Padrão de Evento** na barra de ferramentas **Canal Interativo** para incluir um padrão de evento.

## **Sobre Esta Tarefa**

Após criar padrões de evento, eles se tornam disponíveis dentro do ambiente de design, aparecendo em fluxogramas interativos nas caixas de processo **Selecionar**, **Decisão** e **PopulateSeg** e na caixa de processo **Lista do Interact** em fluxogramas em lote. Nesses processos de fluxograma, é possível definir as consultas para executar a ação defina quando os padrões de evento forem identificados e as ofertas apropriadas forem apresentadas ao visitante.

### **Procedimento**

- 1. Clique no ícone **Incluir Padrão de Evento** na barra de ferramentas **Canal Interativo**.
- 2. Na página **Geral**, forneça ao padrão um nome, uma descrição e datas de início e encerramento e especifique se ele está ativado.
- 3. Na página **Padrão**, especifique o tipo de padrão e selecione um ou mais eventos que devem ocorrer para satisfazer o padrão de evento e configure seu estado como verdadeiro.

offerAccepted, offerContacted, offerRejected, offerAcceptedInCategory, offerContactedInCategory e offerRejectedInCategory são eventos que também estão disponíveis. Se você incluir offerAccepted, offerContacted ou offerRejected, será solicitada a seleção de uma oferta que acione a macro. Se você incluir offerAcceptedInCategory, offerContactedInCategory ou offerRejectedInCategory, será solicitado que você configure valores de atributos das ofertas que acionarem as macros. É possível incluir cada uma destas macros várias vezes com diferentes ofertas ou atributos de oferta e valores para cada padrão de evento.

É possível editar macros eventInCategory clicando duas vezes na macro na lista **Eventos selecionados** .

**Nota:** Os eventos predefinidos não estão disponíveis para os eventos POST. Especifique um período de tempo estendido durante o qual o padrão reterá seu estado verdadeiro antes de reconfigurar e iniciar a avaliação de eventos novamente.

- 4. Na página **Ações**, especifique quais ações você deseja que ocorram quando os critérios de padrão de evento forem atendidos.
- 5. Clique em **Salvar e Retornar** para fechar o diálogo Padrão de Evento ou clique em **Salvar e Incluir um Outro** para salvar o padrão de evento e criar um padrão de evento.

#### **Os campos que você usa para configurar padrões de evento**

Use a página Eventos do Canal interativo para configurar padrões de evento.

Alguns tipos de padrão e campos estão disponíveis apenas quando padrões avançados são ativados integrando o Interact com o Interact Opportunity Detection.

Consulte o *IBM Interact Opportunity Detection e IBM Interact Integration Guide* para obter detalhes.

Esta tabela lista e descreve os campos na página Padrões de evento.

| Campos                     | Descrição                                                                                                    |  |
|----------------------------|----------------------------------------------------------------------------------------------------|--|
| Página Geral               |                                                                                                    |  |
| Nome                       | Insira um nome descritivo para o padrão de evento. Este nome<br>aparece na lista Padrões de evento na página Eventos.                                                                                                    |  |
| Ativar caixa de<br>seleção | Marque esta caixa de seleção quando o padrão de evento estiver<br>pronto para ser usado.                                                                                                    |  |
| Categoria                  | Opcionalmente, insira uma categoria para este padrão de evento. A<br>categoria não tem efeito sobre como o padrão de evento opera; ela<br>é usada exclusivamente para seus propósitos organizacionais.<br>Este nome aparece na lista Padrões de evento na página Eventos. |  |
|                            |                                                                                                    |  |
| Descrição                  | Opcionalmente, insira uma descrição para este padrão de evento.<br>Esta descrição aparece na lista Padrões de evento na página<br>Eventos.                                                                                                    |  |

*Tabela 8. Campos na Janela Definição de Padrões de Evento*

| Campos                                                     | Descrição                                                                                                    |
|------------------------------------------------------------|----------------------------------------------------------------------------------------------------|
| Data e Hora de Início<br>e Data e Hora de<br>Encerramento  | Opcionalmente, especifique o intervalo de data durante o qual você<br>deseja que o evento padrão seja válido. Os campos de data são<br>usados das maneiras a seguir:                                                                                                    |
|                                                            | · Se nenhuma data for especificada, o padrão de evento será<br>válido enquanto ele for implementado.                                                                                                    |
|                                                            | • Se você somente especificar a data de início, o padrão de evento<br>será válido a partir dessa data e hora até que sua implementação<br>seja removida.                                                                                                    |
|                                                            | · Se você especificar somente a data de encerramento, o padrão de<br>evento é válido a partir da hora que é implementado até a data e<br>hora de encerramento.                                                                                                    |
|                                                            | • Se você especificar uma data de início e de encerramento, o<br>padrão de evento será válido apenas durante o intervalo<br>especificado.                                                                                                    |
|                                                            | O seguinte se aplica aos padrões avançados.                                                                                                    |
|                                                            | • Se nenhuma data de encerramento for especificada, 30 de Janeiro<br>de 2099 será usado como a data de encerramento.                                                                                                    |
|                                                            | · Se nenhuma data de início for especificada, 26 de Dezembro de<br>2000 será usada como a data de início.                                                                                                    |
| Página Padrão                                              |                                                                                                    |
| Tipo de Padrão                                             | Selecione como o padrão de evento é avaliado. As opções são<br>Corresponder Todos, Contador e Contador Ponderado. Para os<br>tipos de padrão Contador e Contador ponderado, configure mais<br>campos:                                                                                       |
|                                                            | • Contador                                                                                                    |
|                                                            | Para o campo Padrão dispara quando as ocorrências do Evento<br>de seleção são >=, configure o número de vezes que os eventos<br>devem ocorrer para que o padrão se torne verdadeiro.                                                                                                    |
|                                                            | • Contador Ponderado                                                                                                    |
|                                                            | Para o campo Padrão dispara quando pontuação TOTAL =,<br>configure a pontuação total que o evento ou eventos ponderados<br>devem atingir para que o padrão se torne verdadeiro.                                                                                                    |
|                                                            | As versões de tempo de rolagem e de limite de tempo de cada um<br>dos três padrões básicos estão disponíveis quando os padrões<br>avançados são ativados.                                                                                                    |
| Evento Disponível e<br>Evento Selecionado                  | Selecione na lista de eventos definida no tempo de design do<br>Interact. Clique nos botões de seta para incluir os eventos como<br>critérios ou removê-los dos critérios.                                                                                                    |
| Estender estado<br>verdadeiro para<br>adicional: time span | Opcionalmente, use este campo para especificar quanto tempo o<br>estado padrão permanece verdadeiro após suas condições serem<br>atendidas. Após o período de tempo especificado acabar, o status<br>padrão será configurado para falso e o padrão começará a avaliar<br>eventos novamente. |
| Eventos devem<br>ocorrer dentro de time                    | Especifique o período de tempo pelo qual os eventos são avaliados.                                                                                                    |
| span                                                       | Este campo somente é aplicado aos padrões avançados.                                                                                                    |
| Página Ações                                               |                                                                                                    |

*Tabela 8. Campos na Janela Definição de Padrões de Evento (continuação)*

| <b>Campos</b>  | Descrição                                                                                                    |
|----------------|----------------------------------------------------------------------------------------------------|
| Lista de Ações | Selecione uma ou mais ações a serem concluídas. Opcionalmente,<br>use o recurso Condições para testar valores com relação aos seus<br>parâmetros de evento predefinidos.<br>Consulte "Defina os eventos que são acionados pelas ações do<br>visitante" na página 37 para obter uma descrição dos eventos nesta<br>lista. |

*Tabela 8. Campos na Janela Definição de Padrões de Evento (continuação)*

# **Use restrições para limitar o número de vezes que uma oferta é apresentada**

As restrições de oferta são uma forma de limitar o número de vezes que uma oferta ou uma coleção de ofertas pode ser apresentada ao longo de períodos de tempo definidos. Por exemplo, talvez você deseje suprimir uma oferta após um número predefinido de impressões em um dia ou distribuir ofertas em uma página da web entre diferentes linhas de produto.

Usando a guia Restrições no Interact, é possível criar, excluir, ativar ou desativar uma restrição de oferta.

## **Criando uma restrição para uma oferta**

Use esta tarefa para configurar um intervalo de data e hora para apresentar uma oferta. Também é possível configurar o número de vezes que uma oferta é mostrada em um intervalo de data e hora especificados. Use a página **Restrições** para incluir uma restrição de oferta.

## **Sobre Esta Tarefa**

É possível editar uma restrição clicando o nome da restrição na guia Restrições.

É possível excluir uma restrição de oferta marcando a caixa de seleção ao lado de seu nome e clicando no ícone **Excluir selecionado**.

## **Procedimento**

- 1. Clique no ícone **Incluir Restrições** na guia Restrições de um Canal Interativo. O diálogo Incluir/Editar Restrições aparece.
- 2. Insira um **Nome** para a restrição de oferta.
- 3. Insira uma **Descrição** para a restrição.

Esta descrição aparece na guia Restrições para identificar esta restrição de oferta.

4. Especifique as ofertas às quais a restrição deve ser aplicada selecionando **Na pasta** ou **Na lista de ofertas**. Use a lista suspensa que acompanha para selecionar a pasta ou a lista de ofertas desejada.

É possível especificar que as ofertas fiquem disponíveis durante um intervalo específico de datas e horas e/ou fiquem disponíveis até um número máximo de vezes dentro de um período específico.

- 5. Especifique o intervalo de datas durante o qual as ofertas podem ser disponibilizadas:
	- a. Clique em **Iniciar a entrega das ofertas após** e use a ferramenta de calendário que é aberta para especificar a primeira data na qual as ofertas

podem ficar disponíveis. Use a lista suspensa ao lado do campo **Iniciar a entrega das ofertas após** para selecionar o primeiro horário em que as ofertas podem ficar disponíveis.

- b. Clique em **Parar entrega de ofertas em** e use a ferramenta de calendário que é aberta para especificar a última data na qual as ofertas podem ficar disponíveis. Use a lista suspensa ao lado do campo **Parar entrega de ofertas em** para selecionar o horário em que elas deixam de estar disponíveis.
- 6. Opcional: Complete os campos **Distribuir igualmente com** para especificar o número máximo de impressões em que você deseja que as ofertas sejam exibidas dentro de um único período.
	- v Insira o número máximo de vezes que deseja as ofertas sejam exibidas no campo **<número> máximo de impressões** (substituindo <número> pelo número máximo real necessário).
	- v Use a lista suspensa **por** para especificar o período de tempo no qual deseja que o número máximo de impressões seja entregue aos visitantes. Por exemplo, por hora, por dia.

Se você não preencher os campos **Distribuir igualmente**, o servidor do Interact disponibiliza as ofertas como usual para este canal de interação.

**Nota:** Esta configuração se aplica separadamente em cada servidor de runtime do Interact, em vez de no grupo de servidores como um todo.

7. Opcional: Insira o número máximo geral de vezes que deseja que as ofertas sejam entregues no campo **Impressões**.

Se você não inserir um valor nesse campo, nenhum número máximo de restrições de ofertas será aplicado.

- 8. Clique em **Ativar** para ativar essa restrição de oferta dentro dos parâmetros definidos.
- 9. Clique em **Salvar e Retornar** para voltar a guia Restrições ou **Salvar e Incluir Outro** para continuar incluindo restrições de ofertas.

# **Modificando uma restrição para alterar quando uma oferta é apresentada**

É possível modificar o nome, a descrição ou as definições de configurações de uma restrição.

### **Procedimento**

- 1. Clique na guia **Restrições** de um canal interativo para visualizar a lista de restrições.
- 2. Clique no nome da restrição que deseja editar.

A janela Incluir/editar restrições é aberta.

- 3. Modifique o **Nome**, a **Descrição** ou as definições de configuração da restrição.
- 4. Clique em **Salvar e retornar** para retornar à guia Restrições ou clique em **Salvar e incluir outra** para salvar as mudanças e incluir outra restrição.

## **Ativando ou desativando uma restrição de oferta**

Às vezes, você deseja executar ofertas sem qualquer restrição de duração limitada. Neste caso, é possível desativar e ativar restrições.

## <span id="page-52-0"></span>**Sobre Esta Tarefa**

As restrições de oferta são definidas com um intervalo de tempo durante o qual elas são usadas. No entanto, poderá haver momentos em que você deseje evitar que a restrição de oferta seja:

- v Usada sem redefinir seu intervalo de operação
- v Considerada em todos

É possível desativar e ativar restrições de oferta com a janela Incluir/editar restrição.

### **Procedimento**

1. Clique no nome da restrição que deseja editar na página Restrições do Canal interativo.

A janela Incluir/editar restrição aparecerá.

- 2. Para desativar a restrição de oferta para que as ofertas selecionadas sejam oferecidas sem as restrições definidas aqui, clique em **Desativar**.
- 3. Para ativar a restrição de oferta, clique em **Ativar**.
- 4. Clique em **Salvar e Retornar** para retornar à guia Restrições ou clique em **Salvar e Incluir Outra** para incluir outra restrição.

## **Excluindo uma restrição que não é mais necessária**

É possível excluir uma restrição de oferta se você não precisar dela.

### **Sobre Esta Tarefa**

**Nota:** Não é possível recuperar uma restrição depois que ela é excluída.

### **Procedimento**

- 1. Marque a caixa de seleção próxima às restrições que você deseja excluir.
- 2. Clique em **Excluir Selecionado**.
- 3. Confirme a exclusão.

## **Use modelos de aprendizado para selecionar ofertas**

O Interact possui um módulo de aprendizado integrado que monitora o comportamento em tempo real dos visitantes para influenciar os fluxogramas interativos e ajudar a selecionar as ofertas a serem apresentadas. Também é possível definir as configurações de aprendizado para designar atributos no nível do canal interativo para que cada canal interativo possa ter seu próprio conjunto de modelos de aprendizado customizados. O uso de modelos de aprendizado customizados também é mencionado como "autoaprendizado."

Antes de poder usar o recurso Autoaprendizado, você deverá ativar o aprendizado integrado globalmente para o ambiente do Interact. Para obter informações sobre como ativar o módulo de aprendizado e mais informações sobre aprendizado em geral, consulte o *Guia do Administrador do IBM Interact*.

Usando a página Autoaprendizado no Interact, é possível criar, excluir, editar, ativar ou desativar um modelo de aprendizado para um canal interativo.

# **Incluindo um modelo de aprendizado para customizar ofertas para um visitante**

É possível incluir modelos de aprendizado para monitorar as ações dos visitantes que visitam seu website. Com base nas ações anteriores dos visitantes, é possível determinar as melhores ofertas para eles.

## **Sobre Esta Tarefa**

Você pode editar um modelo de aprendizado clicando no nome do modelo de aprendizado na guia Autoaprendizado.

É possível excluir um modelo de aprendizado selecionando a caixa de seleção próxima ao seu nome e clicando no ícone **Excluir Selecionado**.

### **Procedimento**

1. Clique no ícone **Incluir modelo** na página Autoaprendizado de um Canal interativo.

A janela de modelos Incluir/editar aprendizado é aberta.

- 2. Insira um **Nome** para um modelo de aprendizado.
- 3. Insira uma **Descrição** para o modelo de aprendizado.

Esta descrição é exibida na página Autoaprendizado para identificar esse modelo de aprendizado.

4. Conclua a definição para o modelo de aprendizado incluindo os atributos de visitante na lista **Atributos Previstos de Interesse**.

Essa lista especifica quais atributos do visitante você deseja que o Interact monitore para determinar as melhoras ofertas para apresentar aos visitantes. Para obter uma descrição detalhada do aprendizado e dos atributos de aprendizado, consulte *Visão geral do aprendizado integrado do Interact Guia do Administrador do IBM Interact*.

- 5. Clique em **Ativar** para tornar este modelo de aprendizado ativo dentro dos parâmetros definidos.
- 6. Clique em **Salvar e retornar** para voltar à página Autoaprendizado ou **Salvar e incluir outro** para continuar incluindo modelos de aprendizado.

## **Editando um modelo de aprendizado**

É possível editar os parâmetros de modelo de aprendizado, como nome, descrição e atributos de visitante.

### **Procedimento**

- 1. Clique na guia **Autoaprendizado** de um canal interativo para visualizar a lista de modelos de aprendizado.
- 2. Clique no nome do modelo de aprendizado que deseja editar. O diálogo **Incluir/Editar Modelo de Aprendizado** é exibido.
- 3. Opcional: Modifique **Name**, **Description** ou configurações de definição do modelo de aprendizado.
- 4. Clique em **Salvar e retornar** para voltar à página Autoaprendizado ou **Salvar e incluir outro** para salvar suas mudanças e inclua outro modelo de aprendizado

## **Excluindo um modelo de aprendizado**

Exclua os modelos de aprendizado que não usa mais. Não é possível recuperar um modelo de aprendizado após excluí-lo.

## **Sobre Esta Tarefa**

Não é possível recuperar um modelo de aprendizado após excluí-lo.

Não é possível excluir um modelo de aprendizado que está em uso.

### **Procedimento**

- 1. Selecione a caixa de seleção próxima ao modelo de aprendizado que você deseja excluir. É possível selecionar diversos modelos de aprendizado.
- 2. Clique em **Excluir Selecionado**.
- 3. Confirme a exclusão.

## **Ativando e desativando um modelo de aprendizado**

Em vez de excluir um modelo de aprendizado, é possível desativá-lo para que ele não fique disponível em um canal de aprendizado. Será possível ativar o modelo de aprendizado quando você precisar que ele esteja disponível no canal de aprendizado novamente.

### **Procedimento**

1. Clique no nome do modelo de aprendizado que deseja ativar ou desativar na página Autoaprendizado de canal interativo.

A janela **Incluir/editar modelo de aprendizado** é aberta.

- 2. Opcional: Clique em **Desativar** para desativar o modelo de aprendizado para que não esteja mais disponível no canal interativo.
- 3. Opcional: Clique em **Ativar** para ativar o modelo de aprendizado.
- 4. Clique em **Salvar e retornar** para retornar à página Autoaprendizado ou clique em **Salvar e incluir outro** para criar um modelo de aprendizado customizado.

## **Use com segmentos inteligentes para refinar ofertas**

o Interact usa segmentos inteligentes em regras de tratamento para designar ofertas aos visitantes. Diferentemente dos segmentos estratégicos, é possível criar segmentos inteligentes apenas em sessões do Campaign. Para criar segmentos inteligentes, você deve usar fluxogramas interativos.

Após criar os segmentos inteligentes, é possível organizá-los exatamente como você organiza segmentos estratégicos.

Ao trabalhar com segmentos na página Segmentos do Campaign, é possível

distinguir segmentos inteligentes pelo ícone a seguir:  $\Box$ .

## **Crie uma sessão do Campaign para fluxogramas interativos**

Os fluxogramas interativos estão disponíveis apenas em sessões do Campaign. Você deve criar no mínimo uma sessão para seus fluxogramas interativos. Use para a sessão a mesma política de segurança do canal interativo que está associado aos fluxogramas na sessão.

Sessões podem conter uma combinação de fluxogramas em lote e interativos. Se sua sessão contiver ambos os tipos de fluxogramas, e você clicar no ícone **Executar** e selecionar **Executar Todos** na página Resumo da Sessão, somente os fluxograma em lote serão executados.

Não é possível executar fluxogramas interativos a partir do ambiente de design, você pode executar apenas execuções de teste.

## **Defina um fluxograma interativo para segmentar os visitantes**

Os fluxogramas interativos fornecem a lógica de segmentação para sua interação. Quando a sessão de tempo de execução de um visitante é criada, o ambiente de tempo de execução usa todas as informações de perfil disponíveis para o visitante e executa-a por meio de todos os fluxogramas interativos associados ao canal interativo. Essa filtragem coloca o visitante em zero ou mais segmentos inteligentes. Em seguida, o ambiente de tempo de execução usa esses segmentos para apresentar ofertas, conforme a definição das regras de tratamento.

É possível executar novamente as informações de perfil por meio de todos os fluxogramas usando um evento com a ação Acionar Ressegmentação.

É possível criar fluxogramas interativos apenas dentro de sessões do Campaign.

Consulte Capítulo [3, "Fluxogramas interativos", na página 79](#page-82-0) para obter detalhes sobre a criação de fluxogramas interativos.

## **Defina ofertas interativas em tempo real para os visitantes**

Com base em modelos de oferta que você define no Campaign, é possível configurar ofertas interativas em tempo real que o Interact apresenta aos visitantes.

**Importante:** O Interact não suporta atualmente listas de ofertas.

#### **Requisitos de modelo de oferta para o Interact**

Ao definir modelos de oferta a serem usados ao criar ofertas interativas, esteja ciente destes requisitos:

- v Você deve ativar os atributos de oferta ID do Ponto de Interação (IP) e Nome do Ponto de Interação para todas as ofertas que são usadas pelo Interact. Estes atributos devem existir e são preenchidos automaticamente durante o tempo de execução, sobrescrevendo quaisquer atributos de ID de IP ou Nome de IP padrão definidos. O ID de IP é o ID interno e o Nome de IP é o nome para o ponto de interação que está associado à oferta. Esses dados são necessários para relatório.
- v Se você não ativar **Permitir que ofertas criadas a partir deste modelo sejam usadas em interações** ao definir o modelo de oferta, ainda será possível usar as ofertas definidas a partir deste modelo com regras de tratamento. A supressão de oferta está disponível para uso com as ofertas. No entanto, o Interact não consegue incluir essas ofertas em relatórios.
- Se o seu modelo de oferta contiver a data efetiva e a data de expiração da oferta, você pode definir as datas relativas à **Data da execução do fluxograma**. Por exemplo, é possível definir a data Efetiva da Oferta como a Data da execução do fluxograma. Assim, oferta pode expirar alguns dias após a data efetiva. Para fluxogramas interativos, a **Data de Execução do Fluxograma** é o momento no qual o ambiente de tempo de execução recomenda a oferta ao ponto de contato para apresentação.

#### **Ofertas e convenções de nomenclatura**

Ao mapear ofertas no Campaign para ofertas no ponto de contato, tenha em mente as informações que disponíveis para serem usadas como parte das convenções de

nomenclatura. Por exemplo, para facilitar a referência talvez você deseje salvar todos os banners de propaganda em arquivos que tenham o mesmo nome que o código de oferta.

### **Ofertas e regras de tratamento**

Ao alterar as ofertas usadas em regras de tratamento, incluindo a retirada de ofertas, você deverá reimplementar todos os canais interativos associados ao grupo de servidores. As mudanças entrarão em vigor quando os canais interativos no grupo de servidores forem reimplementados.

### **Ofertas e a API do Interact**

Conforme você cria ofertas, a API do Interact pode referenciar as informações a seguir a partir da oferta:

- v Atributos de oferta customizada
- Código de oferta
- v Descrição da oferta
- v Data de vigência da oferta
- v Data de expiração da oferta
- Nome da oferta
- Código de tratamento da oferta

Ao criar uma chamada postEvent que registra a aceitação ou a rejeição da oferta, você deve incluir o código de tratamento da oferta. Todavia, se você ativar o rastreamento de respostas entre sessões, é possível coincidir com o código de tratamento, código da oferta ou um código customizado específico para seu ambiente. Para obter detalhes adicionais sobre o rastreamento de respostas entre sessões, consulte o *Guia do Administrador do Interact*.

Você pode usar a classe nameValuePair da API do Interact para definir ou recuperar dados a partir dos atributos da oferta customizados.

## **Criando Modelos de Oferta para o Interact**

Use modelos de ofertas para criar ofertas em tempo real que contêm informações consistentes de segmento de público. Você cria os modelos de oferta no Campaign e os usa no Interact.

### **Procedimento**

- 1. Siga as instruções no *Guia do Administrador do Campaign* com as exceções a seguir.
- 2. Na Etapa 1 de 3: Metadados, selecione a caixa de seleção **Permitir que ofertas criadas a partir deste modelo sejam usadas em interações em tempo real**.
- 3. Na Etapa 3 de 3: Valores Padrão, defina valores padrão para **ID do Ponto de Interação** e **Nome do Ponto de Interação**.

É possível inserir qualquer número inteiro para o valor padrão **ID de ponto de interação** e qualquer sequência para **Nome do ponto de interação**. Os valores são automaticamente preenchidos com os dados corretos pelo tempo de execução runtime. Todavia, o ambiente de design requer um valor padrão.

# **Use a supressão de oferta em tempo real para ajustar ofertas de visitante**

A supressão de oferta é outra forma de ajustar as ofertas que o Interact apresenta aos visitantes. Define regras de supressão de oferta quando desejar evitar que uma oferta elegível contrária seja vista por um visitante novamente porque ele: aceitou ou rejeitou a oferta ou foi apresentado à oferta mais do que o número especificado de vezes.

Por exemplo, você pode apresentar uma oferta para um preço descontado em computadores tablet a um visitante que rejeita a oferta. Se você concluiu que o visitante não está mais interessado em computadores tablet, poderá suprimir essa oferta para esse visitante nos próximos 30 dias. Se você também determinou que um usuário que rejeita computadores tablet também não têm interesse em smartphones, poderá suprimir ofertas relacionadas pelo mesmo período.

Também é possível fornecer um período após o qual a oferta deve mais uma vez ficar elegível para esse visitante. Um limite de tempo para a supressão assegura que, após uma determinada quantidade de tempo ter passado, a oferta ficará novamente elegível para ser vista pelo visitante.

O Interact aplica a supressão da oferta em tempo real, após a personalização da oferta para o visitante ser concluída. Cada oferta elegível é verificada com relação à lista de supressão da oferta antes de ser apresentada e qualquer oferta que corresponda será omitida na lista elegível para esse visitante.

É possível definir regras de supressão da oferta para qualquer oferta com base em um modelo de oferta em que **Permitir que ofertas criadas a partir deste modelo sejam usadas em interações em tempo real** está selecionado.

## **Regras para Suprimir Ofertas em Tempo Real**

A configuração da supressão da oferta em tempo real no IBM Interact envolve a definição de alguma combinação de como manipular a oferta se o visitante a aceitou antes, a rejeitou antes, teve a oferta apresentada mais de um número específico de vezes ou está relacionado a uma oferta que já está sendo suprimida.

Quando o Interact avalia uma oferta para apresentação a um visitante, a personalização da oferta é executada normalmente e, em seguida, cada oferta elegível é comparada com a lista de supressão da oferta para ver se ela corresponde. Se a oferta corresponder, ela não será apresentada ao visitante e, em vez disso, uma outra oferta correspondente é apresentada.

A tabela a seguir descreve os métodos pelos quais o Interact pode suprimir uma oferta:

| Regra               | Descrição                                                                                                    |
|---------------------|----------------------------------------------------------------------------------------------------|
| Aceitação da Oferta | Uma aceitação de oferta é uma oferta que<br>recebeu qualquer resposta registrada como<br>uma resposta de aceitação. Por padrão, uma<br>resposta do visitante pode acionar uma ação<br>"aceitar" para uma oferta, mas é possível<br>especificar outros tipos de resposta como<br>ações de aceitação. |
|                     | Quando você está definindo uma oferta para<br>interação em tempo real, a supressão da<br>oferta que é baseada na aceitação é definida<br>na seção Na Aceitação da Oferta.                                                                                                    |
|                     | A lista completa de tipos de resposta<br>disponíveis para supressão da regra é<br>definida na tabela UA_UsrResponseType nas<br>tabelas de sistema do IBM Campaign.<br>Consulte o IBM Campaign Administrator's<br>Guide para obter detalhes.                                                         |
| Rejeição de Oferta  | Uma rejeição de oferta é uma oferta que<br>recebeu qualquer resposta registrada como<br>uma resposta de rejeição. Por padrão, uma<br>resposta de visitante pode acionar uma ação<br>"rejeitar" para uma oferta, mas é possível<br>especificar outros tipos de resposta como<br>ações de rejeição.   |
|                     | Quando você está definindo uma oferta para<br>interação em tempo real, a supressão da<br>oferta que é baseada na rejeição é definida<br>na seção Na Rejeição da Oferta.                                                                                                    |
|                     | A lista completa de tipos de resposta<br>disponíveis para supressão da regra é<br>definida na tabela UA_UsrResponseType nas<br>tabelas de sistema do IBM Campaign.<br>Consulte o IBM Campaign Administrator's<br>Guide para obter detalhes.                                                         |
| Fadiga da Oferta    | Quando uma oferta tiver sido apresentada a<br>um visitante um número específico de vezes,<br>a oferta será suprimida para evitar a fadiga<br>da oferta, em que uma oferta é vista tantas<br>vezes que não é mais percebida.                                                                         |
|                     | Quando você está definindo uma oferta para<br>interação em tempo real, a supressão da<br>oferta baseada no número de vezes em que<br>ela foi apresentada é definida na seção Na<br>Apresentação da Oferta.                                                                                          |

*Tabela 9. Regras de Supressão da Oferta*

| Regra                           | Descrição                                                                                                    |
|---------------------------------|----------------------------------------------------------------------------------------------------|
| Supressão da Oferta Relacionada | Para qualquer supressão de oferta (Na<br>Aceitação da Oferta, Na Rejeição da Oferta<br>ou Na Apresentação da Oferta), você tem a<br>opção de também suprimir outras ofertas<br>que estão relacionadas à oferta atual. Uma<br>oferta é relacionada se o atributo de oferta<br>(conforme definido no modelo de oferta)<br>tem um valor correspondente à oferta que<br>está sendo suprimida. |
|                                 | Por exemplo, você pode estar suprimindo<br>uma oferta que foi aceita por visitantes em<br>que o atributo "Receita média de resposta" é<br>menor que \$100. Suprimindo outras ofertas<br>que são baseadas neste atributo com o<br>mesmo valor, é possível suprimir outras<br>ofertas de valor baixo para o mesmo<br>visitante.                                                             |
|                                 | Se uma oferta estiver relacionada a outras<br>ofertas que foram aceitas, rejeitadas ou<br>apresentadas muitas vezes, a oferta não será<br>mais apresentada.                                                                                                    |
|                                 | Esteja ciente das práticas a seguir<br>relacionadas à correspondência do atributo:                                                                                                    |
|                                 | · Se uma regra de oferta definir um nome<br>do atributo e um valor de atributo, as<br>ofertas com o mesmo atributo cujo valor<br>corresponde ao valor configurado serão<br>suprimidas pela duração configurada.                                                                                                    |
|                                 | • Se uma regra de oferta tiver apenas um<br>nome do atributo, todas as ofertas com o<br>mesmo atributo cujo valor corresponda ao<br>valor da oferta que está sendo postada<br>serão suprimidas pela duração<br>configurada.                                                                                                    |

*Tabela 9. Regras de Supressão da Oferta (continuação)*

Para cada uma das regras descritas acima, é possível, opcionalmente, aplicar um limite de tempo na supressão de oferta para que a oferta seja suprimida por um número especificado de dias. Se você não fornecer um limite de tempo, a oferta será suprimida permanentemente para esse visitante.

## **Trabalhando com Regras de Tratamento**

As regras de tratamento são as principais diretrizes usadas pelo Interact para apresentar ofertas. As regras de tratamento são onde você designa ofertas para segmentos inteligentes por zona. Também é possível incluir uma pontuação de marketing para cada regra para incluir peso à oferta dentro do mecanismo de aprendizado.

Há diversos recursos opcionais que você pode usar para influenciar mais ou substituir as regras de tratamento. Para obter mais informações sobre a entrega de oferta do Interact, consulte o *Guia do Administrador do Interact*.

As regras de tratamento são organizadas por segmento inteligente. Você designa qualquer número de ofertas a cada segmento. Após designar ofertas a um segmento, é possível definir uma zona em que essa oferta é aplicável. É possível designar a mesma oferta ao mesmo segmento diversas vezes e designá-la a diferentes zonas.

Se você excluir um segmento inteligente ou retirar uma oferta, o Campaign desativará qualquer regra de tratamento que contenha o segmento ou a oferta.

Os segmentos inteligentes são mapeados em células dentro de uma campanha. É possível editar os códigos de célula associados a cada segmento inteligente a partir da guia Estratégia de Interação.

É necessário selecionar ofertas que são criadas a partir de um modelo de oferta **Permitir que ofertas criadas a partir de modelo sejam usadas em interações em tempo real.** ativado apenas. Se você não o fizer, dados do relatório imprecisos serão gerados.

As regras de tratamento são definidas na tabular de estratégia de interação de uma campanha. É possível copiar estratégias de interação de uma campanha para outra usando o ícone Copiar Estratégia de Interação na parte superior da guia.

## **Elegibilidade da oferta**

As regras de tratamento são o primeiro nível de métodos que o Interact usa para determinar que ofertas são elegível para um visitante. O Interact possui vários recursos opcionais que podem ser implementados para enriquecer suas designações de oferta para visitante.

A lista a seguir exibe os recursos opcionais no Interact que podem ser usados para enriquecer suas designações de oferta para visitante:

- v Supressão de oferta
- Ofertas globais
- Designações de ofertas individuais
- Substituição de pontuação
- Aprendizado

Antes de criar suas regras de tratamento, confirme com o administrador do Interact os recursos de elegibilidade da oferta que estão disponíveis para você. Por exemplo, se estiver usando uma tabela de substituição de pontuação para substituir a pontuação de marketing, poderá não ser necessário alterar as pontuações de marketing a partir do padrão para todas as suas regras de tratamento.

Para obter informações adicionais sobre os recursos de elegibilidade da oferta, consulte o *Guia do Administrador do Interact*.

## **Pontuação de Marketing**

Cada regra de tratamento contém uma pontuação de marketing que é representada pela régua de controle. A pontuação padrão é 50. Quanto mais alta a pontuação, maior a probabilidade de o Interact selecionar a oferta para recomendação. Dependendo de como você configura suas regras de tratamento entre diversas campanhas, é possível ter diversas ofertas que são designadas aos mesmos segmentos inteligentes.

O Interact usa a pontuação de marketing para ajudar a determinar quais ofertas exibir se diversas ofertas estiverem disponíveis para uma única solicitação. Por exemplo, se uma solicitação para ofertas precisar escolher entre a oferta A com a pontuação de marketing 30 e a oferta B com a pontuação de marketing 80, o Interact apresentará a oferta B.

Se duas ou mais ofertas de alta pontuação tem a mesma pontuação, Interact termine com o empate entre as ofertas fazendo uma seleção aleatória das ofertas correspondentes. Isto ajuda a assegurar que um único visitante que interage na mesma zona diversas vezes tenha mais probabilidade de ver diferentes ofertas em cada interação. É possível alterar este comportamento, se desejado, modificando a propriedade de configuração do Interact | offerServing | offerTieBreakMethod. Consulte o apêndice do "Interact Runtime Configuration Properties" *Interact Guia do Administrador*para obter detalhes.

Se você designar a mesma oferta para o mesmo segmento com pontuações diferentes, por exemplo, duas campanhas diferentes podem criar regras de tratamento para o mesmo canal interativo, o Interact usará a pontuação mais alta.

Também é possível definir a pontuação de marketing usando opções avançadas para a regra de tratamento. É possível construir uma expressão usando macros do IBM , atributos de oferta, variáveis de sessão, tabelas de dimensões e qualquer valor no perfil de um cliente para definir a pontuação de marketing.

É possível substituir todas as alterações na pontuação de marketing feitas na guia de estratégia de interação fornecendo dados em uma tabela de substituição de pontuação. Usando uma tabela de substituição de pontuação, é possível importar facilmente pontuações que são geradas no IBM PredictiveInsight, Contact Optimization ou em algum outro software de modelagem. Na tabela de Substituição de Pontuação é possível definir pontuações maiores que 100.

Se você ativar o aprendizado integrado, a pontuação de marketing será usada nos algoritmos de aprendizado.

Para obter detalhes sobre como trabalhar com a tabela de substituição de pontuação, consulte o *Guia do Administrador do Interact*.

## **Opções Avançadas de Regras de Tratamento**

Você pode aprimorar suas regras de tratamento com opções avançadas. É possível incluir uma expressão para determinar se a regra de tratamento é aplicável ou deve substituir a pontuação de marketing.

#### **Regras de tratamento para ofertas fora dos fluxogramas interativos**

É possível gravar expressões para elegibilidade de oferta diretamente dentro das regras de tratamento para controlar como destinar ofertas de fora dos fluxogramas interativos. Algumas regras podem ser mais fáceis de gerenciar nesse nível do que no nível de segmentação.

Por exemplo, é possível gravar a expressão offer.dynamic.ownProductX='yes', ou seja, se o atributo da oferta ownProductX for sim, use essa regra de tratamento. Neste exemplo, você pode incluir uma oferta específica ou ter uma pontuação diferente para a oferta para pessoas que já possuem o produto X. É possível construir regras de tratamento específicas designando, por exemplo, ofertas

específicas baseadas nos atributos de oferta ou no dia da semana.

### **Regras de tratamento para ajustar as pontuações de marketing**

Também é possível escrever expressões para definir ou ajustar a pontuação de marketing.

Por exemplo, profileTable.dimensionTable.scoreAdj \* MarketerScore, que multiplica o valor da coluna scoreAdj para a pontuação de marketing atual definida pela régua de controle para a regra de tratamento.

## **Trabalhando com a guia Estratégia de Interação**

A guia de estratégia de interação é o local em sua empresa onde você designa ofertas para as interações em tempo real. Ao criar a guia de estratégia de interação, você a designa a um canal interativo.

É possível criar tantas campanhas que contenham as guias Estratégia de Interação quanto requerido para sua organização. Por exemplo, se tiver uma campanha para novas contas correntes e outra para empréstimos para automóveis, ambas podem referenciar o mesmo canal interativo para a central de atendimento. Você não pode copia ou mover guias de estratégia de interação.

**Nota:** É possível ter uma guia de estratégia de interação por canal interativo por campanha. Se tiver três canais interativos, não é possível ter mais de três guias de estratégia de interação em uma única campanha, e cada uma dessas guias deve ser designada a um canal interativo diferente.

A guia de estratégia de interação contém duas seções principais, a área de implementação e a área de regras de tratamento. A área de implementação mostra o status da implementação das regras de tratamento. As regras de tratamento são onde você designa ofertas aos segmentos.

#### **Campanhas com Guias de Estratégia de Interação**

A guia de resumo de campanhas exibe os segmentos e as ofertas associadas à campanha. As ofertas incluídas na campanha pelas regras de tratamento são exibidas na guia de resumo da campanha apenas se três condições forem atendidas. Primeiro, você deve implementar a estratégia de interação. Segundo, você deve configurar o módulo de histórico de contatos e respostas para transferir dados do ambiente de tempo de execução para o ambiente de design. Terceiro, a transferência de dados do ambiente de tempo de execução para o ambiente de design de estar concluída. Por exemplo, você configura o módulo de histórico de contatos e respostas para executar a cada duas horas. Você então inclui uma guia de estratégia de interação na campanha. As ofertas não são exibidas na guia Resumo da Campanha. Você então implementa a guia de estratégia de interação. As ofertas ainda não são exibidas na guia Resumo da Campanha. Duas horas mais tarde, após o módulo de histórico de respostas e contatos concluir a próxima transferência de dados, as ofertas são exibidas na guia Resumo da Campanha.

Os segmentos inteligentes não são exibidos na guia Resumo da campanha.

#### **Criar uma Guia de Estratégia de Interação**

É possível criar uma guia Estratégia de Interação durante a criação de uma campanha ou durante a visualização da guia **Resumo** de uma campanha existente.

### **Antes de Iniciar**

Você deve criar um canal interativo antes de criar guias de estratégia de interação.

#### **Procedimento**

- 1. Você pode incluir uma guia de estratégia de interação em uma campanha usando uma das duas formas a seguir:
	- v Ao criar uma campanha, clique em **Salvar e Incluir uma Estratégia de Interação**.
	- v Ao visualizar a guia **Resumo** de uma campanha existente, clique no ícone **Incluir uma Estratégia de Interação**.
	- A nova página da estratégia de interação é exibida.
- 2. Insira um **Nome** e uma **Descrição** para a guia de estratégia de interação.
- 3. Selecione o **Canal Interativo** para a guia de estratégia de interação.
- 4. Clique em **Salvar e Criar Regras de Tratamento**. Clicar no botão de regras **Salvar e Criar Tratamento** coloca-o na estratégia interativa no modo de edição, em que é possível fazer e salvar mudanças. Consulte ["Para Incluir ou Modificar](#page-66-0) [uma Regra de Tratamento" na página 63](#page-66-0) para obter informações sobre como incluir e modificar regras de tratamento.
- 5. Clique em **Salvar e Sair** quando tiver concluído a criação das regras de tratamento ou clique em **Cancelar** para sair do modo de edição da estratégia interativa e retornar à guia de estratégia interativa somente visualização.

### **Resultados**

É possível editar o nome e a descrição da guia de estratégia de interação posteriormente clicando no ícone **Editar Propriedades**. Não é possível alterar o Canal Interativo com o qual a estratégia interativa é associada.

É possível modificar uma guia de estratégia de interação clicando no ícone **Editar Estratégia**.

É possível excluir uma estratégia de interação clicando no ícone **Excluir Estratégia de Interação**. Se você pode excluir a estratégia de interação depende do status da implementação do canal interativo que está associado a esta guia de estratégia de interação.

### **Para Visualizar a Guia de Estratégia de Interação**

Sempre que uma campanha tem uma ou mais guias Estratégia de interação associadas a ela, é possível visualizar cada guia para ver as configurações detalhadas e o status de implementação atuais da estratégia de interação, e você também pode marcar a estratégia de interação para implementação sem entrar no modo de edição. Esta seção descreve as informações que você pode ver durante o modo somente visualização.

#### **Informações do Canal Interativo**

O campo **Para o Canal Interativo** exibe o canal interativo com o qual esta guia de estratégia de interação está associada. Clique no nome do canal interativo para ir diretamente para a guia Resumo do canal interativo associado.

### **Informações sobre implementação**

Há dois campos na guia de estratégia de interação que fornecem informações de implementação:

- v Status da implementação. O botão **Status da Implementação** indica o status atual da guia Estratégia de interação, como Ainda Não Implementado, Implementado, a data da última implementação, a data da última remoção de implementação, e assim por diante.
- v Ação de implementação. Clique no botão de ação de implementação para especificar uma ação a ser tomada com esta estratégia de interação, dependendo de seu estado atual. As opções incluem:
	- **Marcar para a implementação**. Se o status for "Ainda Não Implementado", será possível clicar neste botão para marcar a estratégia de interação para implementação.
	- **Marcar para a remoção de implementação**. Se o status for "Implementado", será possível clicar neste botão para marcar a estratégia de interação para remoção de implementação.
	- **Cancelar Solicitação de Implementação**. Se você tiver clicado em **Marcar para a Implementação**, será possível desfazer essa solicitação clicando neste botão.
	- **Cancelar Solicitação de Remoção de Implementação**. Se você tiver clicado em **Marcar para a Remoção de Implementação**, será possível desfazer essa solicitação clicando neste botão.

## **Visualizando as Regras de Tratamento**

A guia de estratégia de interação contém uma lista completa das regras de tratamento disponíveis para a estratégia. É possível usar essa lista para visualizar as regras de tratamento das maneiras a seguir:

*Tabela 10. Opções de Visualização da Estratégia de Interação*. Opções de visualização da estratégia de interação

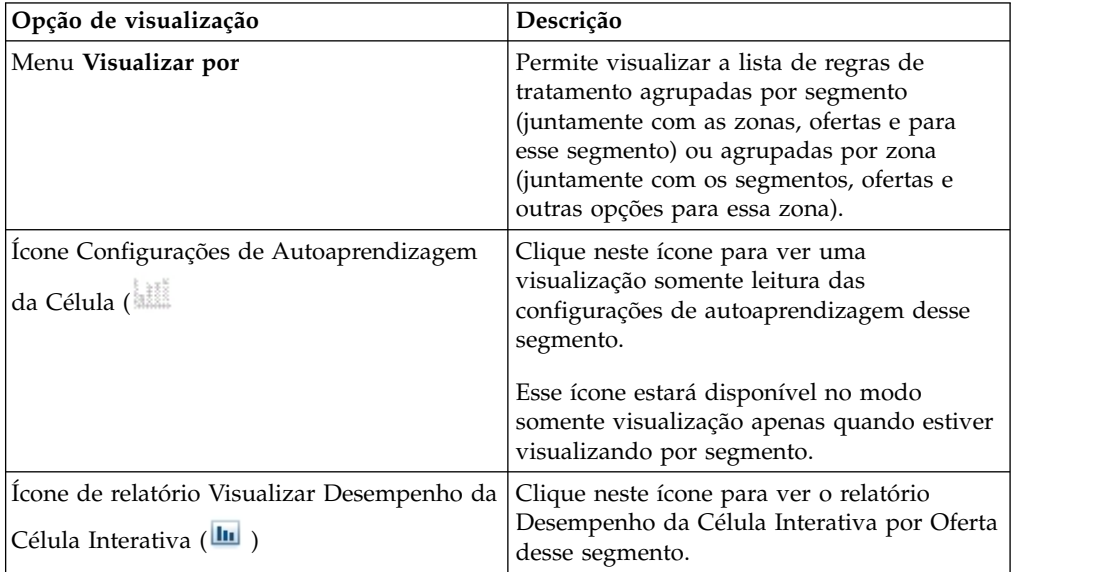

| Opção de visualização                                         | Descrição                                                                                                    |
|---------------------------------------------------------------|----------------------------------------------------------------------------------------------------|
| Filtrando colunas para omitir valores<br>específicos          | Por padrão, a tabela mostra todos os valores<br>dos segmentos ou zonas específicos. Se um<br>título da coluna estiver acompanhado pelo<br>ícone de filtro $($ , perá possível clicar no<br>ícone para selecionar apenas os itens<br>específicos desse tipo que deseja exibir.<br>Consulte "Filtrando Tabelas nos Produtos<br>IBM " na página 112 para obter informações<br>sobre como usar os filtros de coluna.                                                                 |
| Configurações da regra de tratamento<br>somente visualização. | Para todas as outras informações de regra de<br>tratamento, incluindo ativada/desativada,<br>Pontuação de Fornecedores, Opções<br>Avançadas e Atributos da Oferta<br>Parametrizada, é possível visualizar as<br>informações (ou clicar nos ícones para<br>visualizar informações adicionais) assim que<br>possível, quando você estiver criando regras<br>de tratamento com a restrição de que todas<br>as informações sejam somente visualização e<br>não possam ser alteradas. |

*Tabela 10. Opções de Visualização da Estratégia de Interação (continuação)*. Opções de visualização da estratégia de interação

Para modificar as informações na guia Estratégia de Interação, clique no ícone **Editar Estratégia** para inserir o modo de edição.

#### **Tarefas relacionadas**:

"Classificando Tabelas nos Produtos IBM "

#### **Classificando Tabelas nos Produtos IBM :**

Quando você está visualizando uma tabela de informações nos produtos IBM , podem haver recursos disponíveis que permitem customizar a visualização de tabela para classificar as informações em ordem ascendente ou decrescente, com base em um valor de coluna ou com base em combinações de valores de coluna. Essa seção descreve como identificar e usar as opções de classificação, quando elas estiverem disponíveis em uma tabela.

#### **Sobre Esta Tarefa**

As etapas descritas aqui se aplicam apenas às tabelas nas quais a classificação pelo título da coluna é suportada. Para identificar uma tabela em que este recurso é suportado, mova o ponteiro do mouse em um título da coluna. Se um controle de classificação for exibido, conforme mostrado no exemplo a seguir, a tabela suportará classificação por título da coluna:

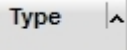

O controle à direita do título da coluna indica a ordem de classificação para esta coluna, a qual é descrita na tabela no procedimento a seguir.

#### <span id="page-66-0"></span>**Procedimento**

1. Para determinar a ordem de classificação de uma tabela usando uma única coluna, clique em um dos controles a seguir no título da coluna:

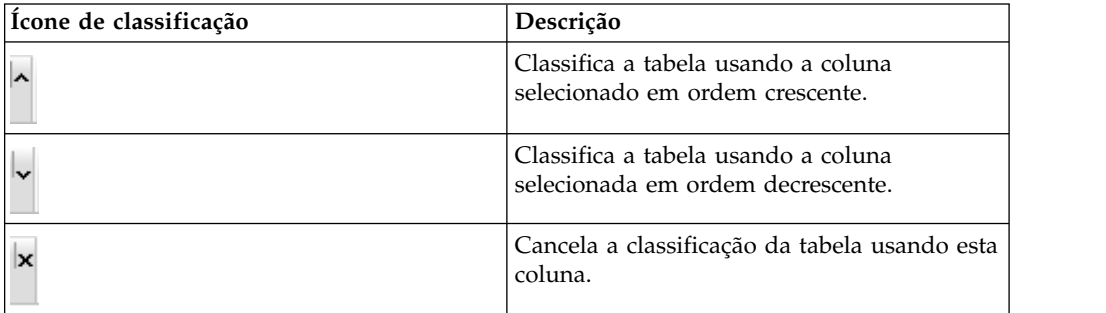

- 2. Opcionalmente, mova o mouse sobre uma ou mais colunas adicionais e clique no ícone crescente ou decrescente para classificar por valores da coluna adicional ("2" que indica a segunda classificação, "3" que indica a terceira, etc). Cada nível de classificação incluído é aplicado nos dados na tabela na ordem em que você o designou. Por exemplo, se você selecionou Data como a coluna de classificação primária e Hora como a coluna de classificação secundária, todas as linhas na tabela deverão ser classificadas por data e nos valores de data idênticos, cada linha deverá ser classificada por hora.
- 3. Para limpar uma coluna que afeta a ordem de classificação da tabela, clique no ícone de classificação na coluna até o "x" ser exibido, em seguida, clique no "x".

## **Para Incluir ou Modificar uma Regra de Tratamento**

Use **Incluir Regras** em uma guia Estratégia de Interação para incluir ou modificar uma regra de tratamento.

### **Antes de Iniciar**

Você deve criar segmentos inteligentes e ofertas antes de criar regras de tratamento.

Você também deve estar visualizando uma guia de estratégia interativa no modo de edição. Para inserir o modo de edição, clique no ícone **Editar Estratégia** na guia de estratégia interativa.

**Nota:** Não é possível editar uma estratégia se ela está marcada para implementação.

### **Procedimento**

1. Em uma guia de estratégia de interação, clique no ícone **Incluir Regras** ( ). O painel Incluir Regras é exibido.

#### **Nota:**

Conforme você arrasta um objeto do painel Incluir Regras para a tabela que define a regra de tratamento, a cor do objeto que você está arrastando muda de vermelho para verde. Verde indica que é possível soltar o segmento no local específico na lista; vermelho indica que não é possível soltar o segmento nesse local. Consulte as descrições de cada objeto para obter uma obter explicação de onde é possível soltar os objetos na regra de tratamento.

2. Inclua um segmento em uma regra selecionando um segmento na guia **Segmentos Disponíveis** do painel Incluir Regras e arrastando-o para a tabela de regras. Se você arrastar diversos segmentos para a tabela de regras, diversas regras serão criadas para você automaticamente.

É possível soltar os segmentos apenas na coluna **Segmentos Elegíveis**. A ordem das regras não importa.

Após incluir um segmento na regra, é possível clicar nos ícones a seguir próximos ao nome do segmento:

v Use o ícone **Configurações de Autoaprendizado** ( ) para determinar o modelo de aprendizado que se aplica a este segmento na regra de tratamento. Por padrão, o modelo de aprendizado é herdado de cada zona, mas você pode usar este diálogo para especificar que as pontuações de marketing ou um modelo de aprendizado customizado pode ser aplicado no lugar. Consulte ["Use modelos de aprendizado para selecionar ofertas"](#page-52-0) [na página 49](#page-52-0) para obter detalhes.

Também é possível visualizar e alterar as configurações de Autoaprendizagem clicando no nome de um segmento e selecionando **Substituir Autoaprendizagem para este Segmento** no menu que é exibido.

- Se o ícone **Visualizar Relatório** (**III**) estiver visível, será possível visualizar o relatório Desempenho da Célula Interativa por Oferta para esta estratégia.
- 3. Para incluir zonas na regra de tratamento, clique na guia **Zonas Disponíveis** no painel Incluir Regras.

A guia **Zonas Disponíveis** que contém zonas às quais você pode designar as ofertas em segmentos específicos.

4. Inclua uma zona em uma regra selecionando uma ou mais zonas na guia **Zonas Disponíveis** do painel Incluir Regras e arrastando-as para a tabela de regras.

Se você selecionar diversas zonas, cada zona solta na tabela criará uma regra de tratamento exclusiva.

É possível soltar ofertas na coluna **Zonas Elegíveis** para um segmento específico ou no próprio segmento para realizar a mesma ação. A ordem das zonas não importa.

É possível modificar as zonas em um segmento em qualquer ponto clicando no nome da zona na coluna Zonas Elegíveis e marcando a caixa de seleção próxima a cada zona que deseja incluir ou selecionando **Todas as Zonas** para modificar a zona selecionada para englobar todas as zonas. Ao modificar uma entrada **Todas as Zonas** para selecionar zonas individuais, as regras de tratamentos individuais serão criadas automaticamente para as zonas específicas selecionadas.

5. Para incluir ofertas na regra de tratamento, clique na guia **Ofertas Disponíveis** no painel Incluir Regras.

A guia **Ofertas Disponíveis** que contém ofertas que você pode recomendar como parte desta regra de tratamento é exibida.

6. Inclua uma oferta em uma regra selecionando uma oferta na guia **Ofertas Disponíveis** do painel Incluir Regras e arrastando-a para a tabela de regras. Também é possível selecionar diversas ofertas e arrastá-las para a tabela de regras.

É possível soltar ofertas na coluna **Ofertas Recomendadas** para uma zona específica ou na própria zona para realizar a mesma ação. A ordem das regras não importa; no entanto, arrastar para uma oferta que já esteja na lista inserirá a regra abaixo dessa oferta.

É possível incluir diversas ofertas em uma regra de tratamento e o Interact duplica a regra de tratamento para cada oferta automaticamente.

- 7. Para modificar a pontuação de marketing de uma regra de tratamento específica, ajuste a régua de controle na coluna Pontuação de Fornecedores. Para modificar a pontuação de marketing para diversas regras de tratamento de uma vez, selecione a caixa de seleção próxima a cada regra de tratamento que deseja modificar, em seguida, escolha **Editar Regras Selecionadas> Opções Avançadas**.
- 8. Para incluir uma opção avançada para definir a elegibilidade da regra ou substituir a pontuação de marketing, clique no ícone de opções avançadas (

), localizado à direita da régua de controle de pontuação, em uma regra de tratamento ou selecione diversas zonas cujas opções avançadas deseja modificar, em seguida, escolha **Editar Regras Selecionadas > Opções Avançadas**. Use a régua de controle para designar uma pontuação de marketing à regra de tratamento. Clique nos botões de opções próximo a **Considerar esta regra elegível, se a expressão a seguir for true** ou **Usar a expressão a seguir como pontuação de marketing** para ver as opções para definir as opções de elegibilidade da regra avançada. Para obter informações sobre como definir regras avançadas, consulte ["Para Incluir Opções Avançadas](#page-69-0) [em uma Regra de Tratamento" na página 66.](#page-69-0)

9. Para especificar ofertas parametrizadas para uma regra de tratamento, clique

no ícone **Atributos de Oferta Parametrizados** ( ) na coluna **Atr. Of.**ou selecione a caixa de seleção próxima a uma ou mais regras de tratamento e escolha **Editar Regras Selecionadas > Ofertas Parametrizadas**. Use a caixa de diálogo que é exibida para especificar os nomes e valores de atributo de oferta parametrizado conforme descrito em ["Para Incluir Atributos da Oferta](#page-71-0) [Parametrizada em uma Regra de Tratamento" na página 68.](#page-71-0)

10. Ao terminar de editar a guia de estratégia de interação, clique em **Salvar e Sair** para retornar ao modo somente visualização ou clique em **Salvar** para salvar as mudanças e continuar a edição.

É possível descartar as mudanças e retornar ao modo somente visualização clicando em **Cancelar** a qualquer momento.

### **O que Fazer Depois**

Você recebe um aviso se incluir a mesma oferta para o mesmo segmento para a mesma zona, diferente de Todas as Zonas, para evitar a duplicação. É possível escolher ignorar este aviso.

É possível visualizar segmentos e ofertas na visualização em árvore ou visualização de lista. A visualização em árvore exibe os segmentos ou as ofertas na estrutura de pasta que você cria no segmento respectivo ou na página de oferta. A visualização de lista exibe os segmentos ou as ofertas em ordem alfabética por nome. As colunas **Fluxograma de Origem** e **Última Execução** estão vazias para todos os segmentos inteligentes. Também é possível procurar por segmentos e ofertas por nome, descrição ou código. A procura pelos segmentos pode exibir somente segmentos inteligentes.

É possível visualizar o relatório Desempenho de Célula Interativo por Oferta para um segmento clicando no link **Visualizar** em Estatísticas de Desempenho. Se você selecionar ofertas que não possuem a opção **Permitir ofertas criadas a partir deste modelo a ser usado em interações em tempo real** ativada, nenhum dado será coletado para o relatório.

## <span id="page-69-0"></span>**Para Incluir Opções Avançadas em uma Regra de Tratamento**

Use o ícone da guia **Editar Estratégia de Interação** em uma guia Estratégia de Interação para incluir opções avançadas em uma regra de tratamento.

### **Sobre Esta Tarefa**

É possível gravar uma expressão para definir a elegibilidade da regra de tratamento ou substituir a pontuação de marketing.

#### **Procedimento**

- 1. Se você ainda não estiver editando uma guia de estratégia de interação, clique na guia e clique no ícone da guia **Editar Estratégia de Interação** para inserir o modo de edição. Quando você estiver no modo somente visualização, será possível visualizar, mas não alterar as opções avançadas, seguindo as etapas abaixo.
- 2. Selecione uma ou mais regras de tratamento para as quais deseja incluir opções avançadas, em seguida, conclua uma das etapas a seguir:
	- a. Clique no ícone de opções avançadas  $(\leq)$ ), localizado à direita da régua de controle de pontuação, em uma regra de tratamento para incluir as opções avançadas.

#### **Nota:**

As colunas e ícones **Ativado**, **Pontuação de Fornecedores**, **Opç. Av.** (Opções Avançadas), e **Atr. Of.** (Atributos de Oferta Parametrizados) não ficam visíveis quando o painel Incluir Regras está visível. Para ver estas colunas

quando estiver editando uma regra, clique no ícone **Fechar** ( ).

b. Selecione o nome de uma ou mais zonas elegíveis, em seguida, clique em **Editar Regras Selecionadas > Opções Avançadas**.

O painel Opções Avançadas é exibido. Por padrão, **Não Usar Opções Avançadas** é selecionado, indicando que os valores Pontuação de Marketing devem ser usados. No entanto, é possível substituir essa configuração seguindo as etapas aqui.

3. Selecione **Considerar esta regra elegível se a expressão a seguir for true** para criar uma regra de elegibilidade ou **Usar a expressão a seguir como a pontuação de marketing** para substituir a pontuação de marketing.

Selecione **Não usar opções avançadas** para desativar as opções avançadas. Isso não exclui nenhuma expressão.

4. Escreva sua **Expressão**.

Todas as funções, as variáveis e os operadores disponíveis são listados para auxiliá-lo na construção de sua expressão.

É possível clicar em **Verificar Sintaxe** para determinar se sua expressão é válida.

**Nota: Verificar Sintaxe** usa seu servidor de runtime de execução de teste do Interact para validação. Seu servidor de runtime de execução de teste deve estar em execução para que a verificação de sintaxe funcione.

5. Clique em **OK** quando tiver concluído a edição das opções avançadas para fechar o diálogo e salvar as mudanças.

#### **Expressões de Opção Avançada da Regra de Tratamento:**

É possível escrever uma expressão booleana para filtrar regras de tratamento ou uma expressão para calcular uma substituição para a pontuação do comerciante. Todavia, você possui um número limitado de blocos de construção de expressões.

**Importante:** Macros customizadas, campos derivados e variáveis de usuário não estão disponíveis como opções avançadas de regras de tratamento.

Os blocos de construção a seguir estão disponíveis.

v Macros do IBM que são suportadas pelo Interact

Para obter uma lista das macros do IBM que são suportadas pelo Interact, veja o *Guia do Usuário de Macros do IBM* .

- v Atributos de oferta
- Variáveis de sessão
- v Tabelas de Dimensão
- v Dados de Perfil
- v Pontuação de comerciantes

Se você definir uma expressão booleana para uma pontuação de marketing, true se torna 1 e false se torna 0. Se você definir uma expressão numérica para uma expressão booleana, 0 é false e todos os outros valores são true.

**Nota:** Seu desempenho pode ser impactado se você tiver uma expressão que usa EXTERNALCALLOUT em opções avançadas de suas regras de tratamento. Por exemplo, se houver 100 ofertas elegíveis (cada uma com uma opção avançada com um EXTERNALCALLOUT) que o Interact precisa priorizar para uma melhor oferta, então, o Interact precisa avaliar cada opção e disparar 100 potenciais callouts externos para cumprir aquela solicitação getOffers.

Aqui há diversos exemplos de expressões tanto para filtragem de regras quanto cálculo de pontuação usando os vários blocos de construção disponíveis.

Considere esta regra elegível se a expressão a seguir for true

profileTable.accountType != 'Gold' || profileTable.dimensionTable.accountBalance > 5000 Offer.Static.EffectiveDateFlag = 0 Offer.Dynamic.OfferColor = 'Blue' EXTERNALCALLOUT('GetPrimeRate') <= 6.9

Nesse exemplo, o callout externo GetPrimeRate é um programa Java que vai até um website e coleta a taxa de juros prime atual.

Use a expressão a seguir como a pontuação de marketing AVG(profileTable.dimensionTable.accountBalance) MarketerScore + STDEV(profileTable.dimensionTable.accountBalance)

No exemplo a seguir, a pontuação do comerciante leva em conta o ciclo de vida do cliente (que representa a probabilidade geral do comerciante de ser responsivo às ofertas e o desejo da empresa de comercializar para este cliente), o fato predeterminado de que a empresa deseja comercializar determinadas classes de produtos para este indivíduo específico e o valor geral que a aceitação da oferta seria incluída na conta do cliente ao olhos da empresa.

```
Pontuação do comerciante calculada =
     [sLifeCycle] *
     [wClassA] *
     [(wShortTermVal * vShortTerm) + (wLongTermVal * vLongTerm)]
```
#### Atributos do Cliente:

```
wShortTermVal = ponderação global na direção de valor de curto prazo = 1
wLongTermVal = ponderação global na direção de valor de longo prazo = 0.7
wClassA = ponderação do cliente na direção co produto de classe A = 1.2
sLifeCycle = pontuação do ciclo de vida do cliente = 1.5
  1 - Embarcando
  1.5 - Decidido
  0.2 - Em Risco
  0 - Deixando
```
Atributos da Oferta:

vShortTerm = ganho de valor de oferta de curto prazo = 250 vLongTerm = ganho de valor de oferta de longo prazo = 150

### **Para Incluir Atributos da Oferta Parametrizada em uma Regra de Tratamento**

Para qualquer regra de tratamento ou conjunto de regras de tratamento, é possível parametrizar os valores de alguns atributos da oferta no tempo de execução com base nos dados do perfil. Usando um diálogo disponível da guia de estratégia, será possível criar mapeamentos que parametrizam os atributos da oferta com constantes ou expressões. Após a estratégia ser implementada com sucesso, os mapeamentos criados são usados no ambiente de tempo de execução para substituir os valores de atributo de oferta das ofertas retornadas.

#### **Antes de Iniciar**

Certifique-se de ter definido ofertas com atributos que podem ser parametrizados a partir da guia Estratégia e que você designou uma ou mais ofertas às regras de tratamento que está definindo.

#### **Sobre Esta Tarefa**

Quando ofertas são solicitadas, o tempo de execução do Interact processa as solicitações como de costume mas, antes de essas ofertas estarem prestes a serem retornadas, o tempo de execução determina se quaisquer atributos dessas ofertas podem ser parametrizados com base nas regras de tratamento de estratégia que se aplicam. Para ofertas parametrizadas, o tempo de execução recupera os mapeamentos do atributo apropriado, avalia-os e retorna os resultados como o valor de retorno.

**Nota:** Se o tempo de execução determinar que um atributo da oferta seja parametrizado com base na configuração da regra de tratamento e em um recurso orientado por tabela (como por exemplo, o Interact Process Box no fluxograma em lote), a ordem na qual eles são avaliados são lista de desbloqueio primeiro, em seguida, as regras de tratamento de estratégia, em seguida, resultados da consulta offerBySQL e, em seguida, se os critérios precedentes não estiverem disponíveis, as ofertas padrão.

É possível criar, visualizar e editar configurações do atributo de oferta parametrizado usando um de dois métodos na guia Estratégia.
### **Procedimento**

- 1. Se você ainda não estiver editando uma guia de estratégia de interação, clique na guia e clique no ícone da guia **Editar Estratégia de Interação** para inserir o modo de edição. Quando estiver no modo somente visualização, você poderá visualizar, mas não alterar, configurações de parametrização do atributo de oferta seguindo as etapas descritas aqui.
- 2. Selecione uma ou mais regras de tratamento para as quais você deseja incluir configurações de parametrização do atributo de oferta, em seguida, conclua uma das etapas a seguir:
	- a. Clique no ícone de parametrização do atributo da oferta  $(\pm 1)$ , localizado à direita do ícone de régua de controle de pontuação e de opções avançadas, em uma regra de tratamento.

#### **Nota:**

As colunas e ícones **Ativado**, **Pontuação de Fornecedores**, **Opç. Av.** (Opções Avançadas), e **Atr. Of.** (Atributos de Oferta Parametrizados) não ficam visíveis quando o painel Incluir Regras está visível. Para ver estas colunas

quando estiver editando uma regra, clique no ícone **Fechar** ( ).

b. Se você estiver visualizando a guia de estratégia no modo de edição, selecione o nome de uma ou mais zonas elegíveis ou um ou mais segmentos elegíveis, em seguida, clique em **Editar Regras Selecionadas > Ofertas Parametrizadas**.

O painel Atributos de Oferta Parametrizados é exibido, mostrando cada atributo na coluna **Nome do Atributo** e o valor atual a ser usado para esse atributo na coluna **Valor de Atributo**. Por padrão, os valores padrão para os atributos são exibidos. No entanto, é possível substituir aqueles valores seguindo as etapas aqui.

- 3. Na coluna **Valor de Atributo**, clique no valor exibido atualmente.
- 4. Use o diálogo que é exibido para inserir uma constante literal para esse atributo de oferta ou para criar uma expressão usando o construtor de expressões fornecido.

Todas as funções, as variáveis e os operadores disponíveis são listados para auxiliá-lo na construção de sua expressão.

É possível clicar em Verificar Sintaxe para determinar se a expressão é válida.

**Nota: Verificar Sintaxe** usa seu servidor de runtime de execução de teste do Interact para validação. Seu servidor de runtime de execução de teste deve estar em execução para que a verificação de sintaxe funcione.

5. Clique em **OK** quando tiver concluído a edição das opções avançadas para fechar o diálogo e salvar as mudanças.

## **Incluir ou modificar regras de tratamento com o Assistente de regra**

Use o **Assistente de regra** em uma guia Estratégia de interação para incluir ou modificar as regras de tratamento. É possível incluir diversas regras de tratamento de uma vez usando este método.

### **Antes de Iniciar**

Você deve criar segmentos inteligentes e ofertas antes de criar regras de tratamento.

Você também deve estar visualizando uma guia de estratégia interativa no modo de edição. Para inserir o modo de edição, clique no ícone **Editar Estratégia** na guia de estratégia interativa.

#### **Procedimento**

- 1. Em uma guia de estratégia de interação, clique em **Assistente de regra**.
- 2. Selecione as ofertas a serem incluídas nas regras geradas por meio do **Assistente de regra**. É possível procurar ofertas ou navegar na lista de ofertas disponíveis. Clique em **Avançar** após selecionar as ofertas a serem incluídas.
- 3. Selecione os segmentos a serem incluídos nas regras geradas. É possível procurar segmentos ou navegar na lista de segmentos disponíveis. Clique em **Avançar** após selecionar os segmentos a serem incluídos.
- 4. Associe zonas a cada segmento selecionado a ser incluído nas regras geradas. Por padrão, **Todas as Zonas** é aplicado para todos os segmentos que não são selecionados ao associar as zonas. É possível designar zonas diferentes a qualquer grupo individual de segmentos selecionados. Você deve selecionar os itens desejados na lista de segmentos e, em seguida, associar as zonas desejadas. Clique em **Avançar** após associar as zonas a cada segmento selecionado.
- 5. Em **Editar opções avançadas de regra**, será possível ajustar a pontuação de marketing. Também será possível ativar e incluir expressões de regra. Clique em **Verificar sintaxe** para validar qualquer expressão antes de continuar. Em seguida, clique em **Avançar**. As mudanças serão aplicadas a todas as regras criadas e modificadas.
- 6. Modifique os atributos parametrizados comuns às ofertas selecionadas. Clique em cada valor para editar o atributo de oferta. Clique em **Verificar sintaxe** para validar qualquer expressão antes de continuar. Em seguida, clique em **Avançar**. As mudanças serão aplicadas a todas as regras criadas e modificadas.
- 7. Configure o comportamento do assistente para o processo de geração de regra. É possível escolher atualizar as regras existentes com as mudanças. Também é possível alterar a visualização de resultados do assistente e somente mostrar as regras criadas ou atualizadas pelo **Assistente de regra**.
- 8. Clique em **Pronto** para aplicar as regras.

### **O que Fazer Depois**

É possível visualizar segmentos e ofertas na visualização em árvore ou visualização de lista. A visualização em árvore exibe os segmentos ou as ofertas na estrutura de pasta que você cria no segmento respectivo ou na página de oferta. A visualização de lista exibe os segmentos ou as ofertas em ordem alfabética por nome. As colunas **Fluxograma de Origem** e **Última Execução** estão vazias para todos os segmentos inteligentes. Também é possível procurar por segmentos e ofertas por nome, descrição ou código. A procura pelos segmentos pode exibir somente segmentos inteligentes.

É possível visualizar o relatório Desempenho de Célula Interativo por Oferta para um segmento clicando no link **Visualizar** em Estatísticas de Desempenho. Se você selecionar ofertas que não possuem a opção **Permitir ofertas criadas a partir deste** **modelo a ser usado em interações em tempo real** ativada, nenhum dado será coletado para o relatório.

## **Ativar e Desativar Regras de Tratamento**

Você pode ativar e desativar regras de tratamento sem excluí-las. Não é possível ativar ou desativar regras até que a guia de estratégia de interação conclua o carregamento.

### **Sobre Esta Tarefa**

É possível visualizar os menus clicando no segmento ou na oferta.

#### **Nota:**

As colunas e ícones **Ativado**, **Pontuação de Fornecedores**, **Opç. Av.** (Opções Avançadas), e **Atr. Of.** (Atributos de Oferta Parametrizados) não ficam visíveis quando o painel Incluir Regras está visível. Para ver estas colunas quando estiver

editando uma regra, clique no ícone **Fechar** ( ).

### **Procedimento**

- 1. Abra a guia Estratégia de Interação que contém as regras de tratamento que deseja modificar.
- 2. Clique no ícone **Editar Estratégia** para inserir o modo de edição.
- 3. Modifique as regras de tratamento usando qualquer um dos métodos a seguir.

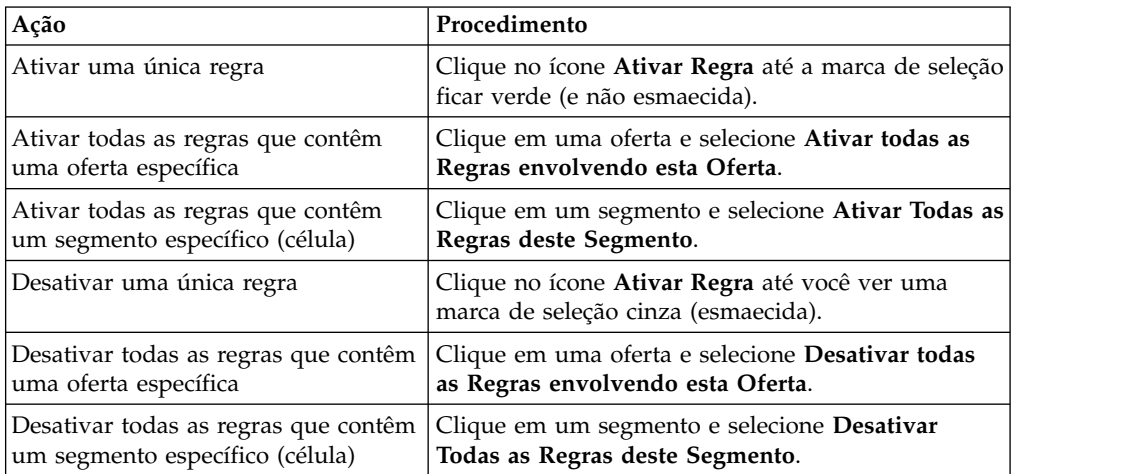

4. Quando tiver concluído a ativação ou a desativação das regras de tratamento, clique em **Salvar** para salvar as mudanças e permanecer no modo de edição ou em **Salvar e Sair** para salvar as mudanças e retornar ao modo somente visualização.

# **Excluir Regras de Tratamento**

É possível excluir regras de tratamento que não precisar mais. É possível abrir os menus clicando no segmento ou na oferta. A exclusão de todas as regras para um segmento também remove o segmento da tabela de regras de tratamento.

### **Procedimento**

1. Abra a guia Estratégia de Interação que contém as regras de tratamento que deseja modificar.

- 2. Clique no ícone **Editar Estratégia** para inserir o modo de edição.
- 3. Exclua as regras de tratamento usando qualquer um dos métodos a seguir.

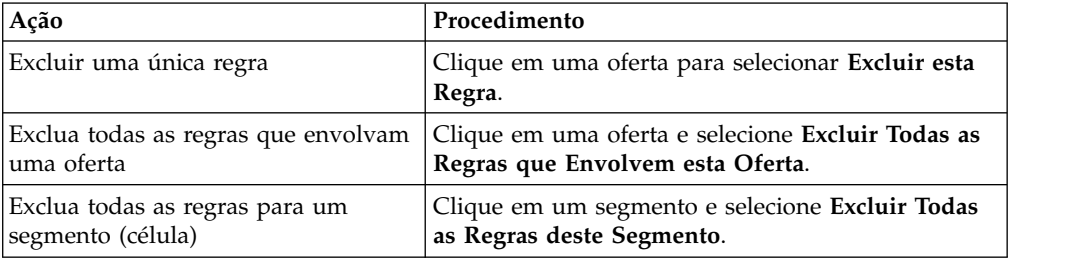

4. Quando tiver concluído a exclusão das regras de tratamento, clique em **Salvar** para salvar as mudanças e permanecer no modo de edição ou em **Salvar e Sair** para salvar as mudanças e retornar ao modo somente visualização.

### **Implementar guias Estratégia de interação**

Após configurar a guia Estratégia de interação, a próxima etapa é marcar a guia Estratégia para implementação. Ao marcar uma guia Estratégia de Interação para implementação, uma notificação é exibida no canal interativo que está associado a esta guia Estratégia de Interação indicando que ela pode ser implementada em um grupo de servidores de runtime para teste ou produção.

Quando uma guia de estratégia de interação é marcada para implementação, não é possível editar a guia de estratégia. Se precisar fazer alterações antes da guia de estratégia de interação ser implementada, você pode cancelar a solicitação de implementação. Isto remove a guia Estratégia da lista de itens que estão com implementação pendente, nesse ponto é possível modificá-la conforme necessário.

Quando a guia de estratégia de interação não é mais necessária, é possível marcá-la para remoção de implementação. Essa ação inclui a solicitação para colocar no estado obsoleto na lista de implementação. Na próxima vez que todas as mudanças são implementadas, a guia Estratégia de Interação e todas as suas regras de tratamento são removidas do servidor de runtime.

#### **Marcar uma guia de estratégia de interação para implementação**

Após criar e modificar uma estratégia interativa conforme necessário para um canal interativo, será possível marcá-la para implementação.

#### **Antes de Iniciar**

Uma estratégia de interação deve ser criada para um canal interativo.

#### **Procedimento**

- 1. Visualize a página de resumo para o canal de interação que está associado à estratégia de interação que você deseja marcar para implementação.
- 2. Na área Estratégias Associadas na página de resumo, clique na estratégia interativa que deseja marcar para implementação.

A guia Estratégia Interativa é exibida.

3. Clique no botão **Marcar para implementação**.

### **Resultados**

A estratégia de interação é marcada para implementação. A estratégia de interação é incluída na lista de itens que estão aguardando para serem implementados na página de resumo do canal interativo.

#### **Nota:**

Você não pode editar uma estratégia de interação que está marcada para implementação.

Na próxima vez que você implementa o canal interativo, as mudanças nesta guia Estratégia de interação são incluídas.

Se você possuir relatórios que foram instalados e clicar em **Visualizar Histórico de Implementação** na parte inferior da guia Resumo do Canal Interativo, poderá visualizar o relatório Histórico de Implementação de Canal Interativo para ver os resultados das implementações.

### **Cancelar uma Solicitação de Implementação**

Use uma guia Estratégia de Interação para cancelar uma solicitação de implementação.

#### **Procedimento**

- 1. Visualize a guia Estratégia de Interação para a qual deseja cancelar a implementação.
- 2. Clique em **Cancelar solicitação de implementação**.

#### **Resultados**

A guia de estratégia de interação não está mais marcada para implementação. A guia Estratégia de Interação é removida da lista de itens que estão aguardando para serem implementados na guia Resumo do Canal Interativo. Agora é possível editar a guia de estratégia de interação.

Se você clicar em **Visualizar Histórico de Implementação** , é possível visualizar o relatório de Histórico de Implementação de Canal Interativo se tiver relatórios instalados.

### **Marcar uma Guia de Estratégia de Interação para Remoção de Implementação**

Se você não precisar mais dos segmentos inteligentes que são criados por uma guia Estratégia de interação, poderá remover a implementação da guia de estratégia. Essa ação remove todas as referências da guia de estratégia do servidor de runtime. Esta opção está disponível apenas se você tiver implementado anteriormente a guia de estratégia de interação.

#### **Procedimento**

- 1. Visualize a guia Estratégia de Interação que você deseja marcar para remoção de implementação.
- 2. Clique em **Marcar para remoção de implementação**.

#### **Resultados**

A guia de estratégia de interação é marcada para remoção de implementação. A solicitação de remoção de dados é incluída na lista de itens que estão aguardando para serem implementados na guia Resumo do Canal Interativo. Não é possível editar uma guia de estratégia de interação que esteja marcada para remoção de implementação.

Na próxima vez que você implementa o canal interativo, todas as referências para esta guia Estratégia de Interação são removidas dos servidores de runtime.

Se você clicar em **Visualizar Histórico de Implementação** , é possível visualizar o relatório de Histórico de Implementação de Canal Interativo se tiver relatórios instalados.

### **Exportando um canal interativo**

No Interact, é possível exportar uma versão de implementação do canal interativo anterior. Ao exportar uma versão de implementação, é possível enviar essa exportação para o suporte técnico do IBM para resolver quaisquer problemas com a implementação.

É possível exportar uma versão de implementação do canal interativo a partir da seção **Histórico de implementação** da guia **Implementação** no Canal interativo. Quando você exportar um canal interativo, ele será salvo como ExportIC.exp, por padrão.

Todos os objetos desativados não são exportados como parte do pacote de exportação.

O canal interativo é exportado na seguinte estrutura.

- Objetos dependentes
	- Campanhas
	- Ofertas
- Dados globais
	- Macros customizadas
	- Níveis de Público
	- Mapa padrão de atributo de oferta
	- Configuração de aprendizado
	- Mapa de tabelas de CH RH
	- Padrões de evento
- v Canais interativos
	- Fluxogramas interativos
	- Estratégias
	- Referência de eventos globais herdada
	- Perfis
	- Ofertas por SQL
	- Módulo de aprendizado
	- Fluxogramas do Interact
	- zonas
	- Informações sobre implementação
- Restrições
- Ofertas por tabela
- Grupos de servidores
- Outros objetos exportados
	- Referências de oferta
	- Referências de campanha
	- Ofertas por células SQL padrão
	- Segmentos
	- Células padrão de ofertas padrão
	- Detectar configuração
	- Células de destino

## **Referência de Estratégia de Interação**

Use a tabela nesta seção para entender os ícones na guia **Estratégia**.

A guia **Estratégia de Interação** usa os ícones a seguir.

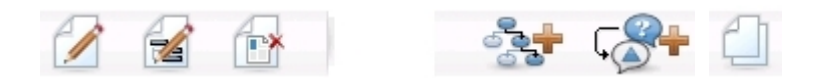

Os ícones, da esquerda para direita, são descritos na tabela a seguir.

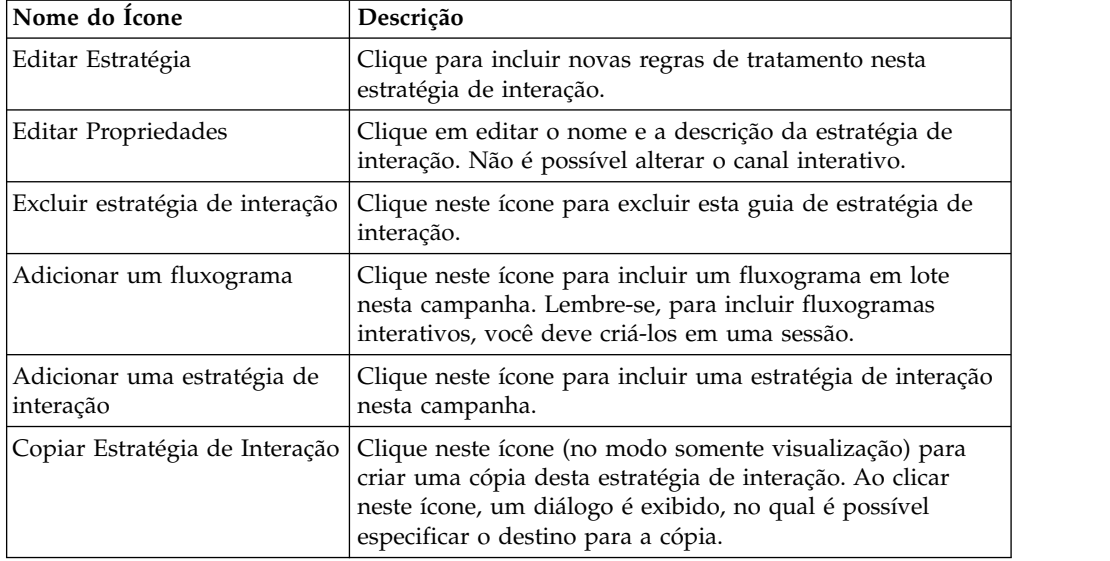

## **(Opcional) Designar Células de Destino e Controle**

Como a guia de estratégia de interação é parte de uma campanha, também é possível tirar vantagem da planilha de células de destino. A planilha de células de destino (TCS) é um recurso do tipo planilha para cada campanha que exibe todas as células dentro dessa campanha, e seus detalhes, incluindo ofertas designadas.

A TCS funciona um pouco diferentemente com estratégias de interação do que com os fluxogramas em lote. É possível usar tanto abordagens de cima para baixo quando de baixo para cima. As células que são geradas por regras de tratamento na guia Estratégia de interação se tornam células inferiores no TCS. É possível usar

a abordagem de cima para baixo assim como nos fluxogramas em lote. No entanto, atualmente, a oferta na designação de célula a partir da guia Estratégia de interação não é exibida no TCS. Além disso, não é possível designar uma oferta para uma célula na TCS para uso nas regras de tratamento. Você deve usar a guia de estratégia de interação para designar ofertas para células para interações em tempo real.

Não é necessário aprovar células que são usadas em estratégias de interação em um Marketing Operations TCS.

As células de controle também funcionam de modo diferente para interações em tempo real. Por exemplo, em um website, você deve sempre apresentar uma "oferta", caso contrário, o layout da página poderá ser dividido. A oferta para uma célula de controle pode ser uma imagem de marca simples em vez de uma oferta tradicional. Os relatórios disponíveis se houver relatórios instalados não relatam células de controle para interações em tempo real.

Para obter informações adicionais sobre a planilha de células de destino, consulte o *Guia do Usuário do Campaign*.

## **Substituir Códigos de Célula**

Ao criar uma regra de tratamento, o Campaign mapeia os segmentos em células. Se necessário, é possível substituir o nome da célula ou código da célula.

#### **Procedimento**

- 1. Clique no segmento para o qual deseja editar o código de célula.
- 2. Selecione **Substituir Nome ou Código da Célula**.

O diálogo **Substituir Nome ou Código da Célula** é exibido.

- 3. Edite o **Nome da Célula de Destino**.
- 4. Altere o Código da Célula da seguinte forma:
	- v Gere um novo código de célula usando o gerador de códigos de células do Campaign selecionando **Usar um código gerado automaticamente ou inserido manualmente apenas para esta regra** e clicando em **Gerar Automaticamente**.
	- v Insira um código de célula selecionando **Usar um código gerado automaticamente ou inserido manualmente, criado apenas para esta regra** e inserindo um novo **Código de Célula de Destino**.
	- v Selecione um código de célula que seja criado na Planilha de Controle de Destino (TCS) com o método de cima para baixo selecionando **Selecionar ou digitar um código de célula de destino pré-criado** e selecionando o código na lista.

A lista filtra pelo que você inserir. Por exemplo, se você inserir ABC, a lista exibe os códigos de célula que iniciam apenas com "ABC".

5. Clique em **Salvar e Retornar** para fechar o diálogo Substituir Nome de Código da Célula ou clique em **Salvar e Editar Próximo** para editar o nome e o código da célula do próximo segmento.

# **Implementar a Configuração do Interact**

Quando você definiu a configuração do Interact, precisou marcar a guia Estratégia de Interação e todos os fluxogramas interativos para implementação. Após a conclusão de toda a configuração para sua implementação de Interact no ambiente de design, você está pronto para implementar a configuração em um servidor de runtime.

Consulte Capítulo [5, "Entendendo a Implementação dos Servidores de Runtime",](#page-106-0) [na página 103](#page-106-0) para obter detalhes sobre canais interativos de implementação.

# **Capítulo 3. Fluxogramas interativos**

Os fluxogramas interativos são semelhantes aos fluxogramas em lote do Campaign quando usados para criar segmentos estratégicos.

Use fluxogramas em lote no Campaign para concluir uma sequência de ações em seus dados para executar suas campanhas. Os fluxogramas em lote são formados por processos, os quais você configura para executar a manipulação de dados real que é necessária para sua campanha. Ao usar fluxogramas em lote em sessões, você cria construções de dados persistentes, como segmentos estratégicos, que estão disponíveis globalmente a todas as campanhas. Um segmento estratégico é uma lista estática de IDs criados em uma sessão e disponibilizados a todas as campanhas. Um segmento estratégico não é diferente de outros segmentos (como os criados pelo processo Segmentar) exceto por ele estar globalmente disponível, para uso em qualquer campanha.

Fluxogramas interativos cumprem um propósito semelhante para designar visitantes a seus pontos de contato nos segmentos. Cada fluxograma interativo é composto de processos, que você configura para designar visitantes aos segmentos. Fluxogramas interativos também criam segmentos que estão disponíveis globalmente a qualquer estratégia de interação para um canal interativo correspondente em qualquer campanha. No entanto, segmentos que são criados por fluxogramas interativos são diferentes daqueles criados em fluxogramas em lote. Segmentos que são criados por fluxogramas em lote são uma lista de IDs. Os segmentos que são criados por fluxogramas interativos, chamados de segmentos inteligentes, são a definição de quais clientes devem estar no segmento.

Fluxogramas interativos são destinados a funcionarem em tempo real, trabalhando com um visitante por vez. Após implementar o fluxograma interativo para um servidor de runtime, existirá uma instância de cada fluxograma para cada visitante ativo em seu ponto de contato. Cada visitante é executado por meio de fluxogramas interativos a serem designados aos segmentos inteligentes em tempo real. É possível configurar fluxogramas interativos para referenciar dados em sua origem de dados de produção e dados que são coletados em tempo real a partir do ponto de contato.

Os fluxogramas interativos podem ter um nível de público por fluxograma. No entanto, é possível ter muitos fluxogramas interativos por nível de público.

Conforme você projeta seus fluxogramas interativos, você deve se lembrar que o desempenho do fluxograma interativo é diferente do desempenho do fluxograma em lote. Estes fluxogramas são executados em tempo real. Se demorar muito tempo para a propaganda perfeita carregar em seu website, seu cliente poderá ir para um site diferente. Ao projetar fluxogramas, você deve trabalhar em tandem com seu administrador de ponto de contato, equilibrando seus requisitos de segmentação com seus requisitos de desempenho de ponto de contato. Algumas considerações de design que devem ser discutidas com seu administrador de ponto de contato incluem o número de fluxogramas interativos a serem executados por nível de público e o número de vezes que você precisa de uma consulta ao banco de dados.

Como os fluxogramas interativos executam no servidor de runtime e não dentro do ambiente de design, você não pode uma execução de um fluxograma interativo no Campaign. No entanto, é possível realizar uma execução de teste de um fluxograma interativo no Campaign.

### **Construindo Fluxogramas Interativos**

Fluxogramas interativos típicos iniciam com um processo de Interação, passam pelos processos de manipulação de dados e terminam em no mínimo um processo PopulateSeg. Os processos de manipulação de dados, Decisão, Seleção e Amostra, podem ser usados para criar segmentos detalhados. Os processos de Decisão e Amostra podem ser usados para criar lógica de ramificação, enquanto o processo Seleção pode ser usado para enriquecer os dados que são considerados na tomada de decisões e na segmentação. O processo de Captura Instantânea pode ser usado para persistir dados do perfil, dados da sessão ou dados calculados em tempo real para um banco de dados.

Todos os fluxogramas interativos devem iniciar com um processo de Interação. O processo de interação também define o número de registros de público que são processados durante uma execução de teste do fluxograma.

O processo de Decisão pode ser usado para dividir a entrada em células diferentes criando ramificações que são baseadas em expressões de condição.

Após a separação da entrada em células de fluxograma, use o processo PopulateSeg para designar os membros das células como membros de segmentos inteligentes.

É possível usar o processo de Seleção para acessar consultas avançadas para aumentar a seleção do visitante. O processo de Seleção lhe dá acesso às variáveis do usuário, campos derivados, macros customizadas e callouts da web. Também é possível incluir dados a partir de tabelas de dimensões disponíveis em suas origens de dados.

O processo Amostrar lhe oferece uma seleção limitada das configurações de amostra disponíveis em um fluxograma em lote. Como nos fluxogramas em lote, use o processo Amostrar para criar uma ou mais células para diferentes tratamentos, grupos de controle ou um subconjunto de dados para modelagem.

Use o processo de Captura Instantânea para escrever dados em uma tabela em sua origem de dados. Por exemplo, se você usar um processo de Seleção para acessar dados em tempo real por callouts da web e macros customizadas, use o processo de Captura Instantânea para incluir esses dados em seu perfil do cliente.

### **Criar Fluxogramas Interativos**

Use a guia **Resumo** de uma sessão para incluir um fluxograma interativo.

#### **Antes de Iniciar**

**Importante:** Ao criar fluxogramas interativos, lembre-se que você deve definir o nível de público para o fluxograma. Você não pode alterar o nível de público do fluxograma após criá-lo.

### **Procedimento**

- 1. Abra a guia **Resumo** da sessão para a qual deseja incluir um fluxograma interativo.
- 2. Clique no ícone **Incluir um Fluxograma**.

A página Novo Fluxograma é exibida.

- 3. Insira um nome e uma descrição para o fluxograma.
- 4. Selecione o tipo de fluxograma **Fluxograma Interativo**. Ao selecionar **Fluxograma Interativo**, as definições de configuração para fluxogramas interativos são exibidas.
- 5. Selecione o **Canal Interativo** para esse fluxograma interativo.
- 6. Selecione o **Nível de Público** para esse fluxograma interativo.
- 7. Clique em **Salvar e Editar Fluxograma**.

A página Editar Fluxograma Interativo exibe a paleta de processos e uma área de trabalho do fluxograma em branco.

### **Resultados**

Agora é possível editar o fluxograma interativo.

## **Fluxogramas Interativos e Origens de Dados**

Semelhante aos fluxogramas em lote, use fluxogramas interativos para definir os segmentos aos quais os membros do público pertencem, com base em características dos dados que estão associados aos segmentos. No entanto, os dados usados em um fluxograma interativo são diferentes dos dados usados nos fluxogramas em lote.

Fluxogramas em lote usam dados disponíveis em bancos de dados. Fluxogramas interativos também usam dados de perfil persistidos a partir de um banco de dados, mas eles também podem usar dados de sessão em tempo real. Os dados da sessão em tempo real podem incluir qualquer coisa que você possa extrair de seu ponto de contato. É possível incluir quanto tempo um responsável pela chamada ficou na espera, rastrear o website a partir do qual o visitante veio, determinar as condições climáticas no local do visitante e assim por diante. Os dados de perfil persistidos são provenientes das tabelas de banco de dados, de forma semelhante aos fluxogramas em lote. Os dados podem incluir todos os dados tradicionais que você possui sobre seus visitantes: nome, número da conta, endereço, e assim por diante.

## **A Tabela de Perfis de Execução de Teste**

Durante o tempo de design, você tem acesso apenas aos dados de perfil persistidos. O Campaign não é conectado a um ponto de contato e, portanto, não pode coletar dados da sessão em tempo real. Para criar fluxogramas interativos que referenciem dados da sessão em tempo real e para concluir execuções de teste de fluxogramas interativos, uma tabela de perfis de execução de teste deverá conter dados da sessão em tempo real de amostra.

No mínimo, a tabela de perfis de execução de teste deverá conter uma lista de IDs apropriados para o nível de público do fluxograma. Por exemplo, se o nível de público de um fluxograma for Doméstico, a tabela que é referenciada pelo processo de interação deverá conter pelo menos uma lista de IDs domésticos. Você tem uma tabela de perfis de execução de teste para cada nível de público. Essas tabelas são mapeadas para cada canal interativo.

A tabela de perfis de execução de teste também inclui uma coluna para cada parte dos dados da sessão em tempo real que são usados na lógica de segmentação. Por exemplo, se o designer de ponto de contato coletar o nome da página da web da qual um visitante veio e armazená-lo com o nome linkFrom, haverá uma coluna chamada linkFrom na tabela de perfis de execução de teste.

A tabela de perfis de execução de teste também pode incluir outros dados. Se estiver referenciando todos os seus dados de perfis persistidos em tabelas de dimensões, todavia, você não tem que incluir cópias dos dados de perfil persistidos na tabela de perfis.

A pessoa que projeta fluxogramas interativos, a pessoa que projeta e codifica a integração com o ponto de contato e o administrador do Interact deverão trabalhar juntos para projetar a tabela de perfis de execução de teste. O designer do ponto de contato deve fornecer uma lista dos dados de sessão em tempo real disponíveis. O designer de fluxograma deve fornecer uma lista de dados necessários para segmentação e uma lista de dados de amostra recomendados para testar a lógica de segmentação. O administrador do Interact deve fornecer uma lista de todas as otimizações e definições de configuração que podem afetar o design do fluxograma. Por exemplo, se você estiver tentando melhorar o desempenho limitando o número de vezes que acessa o banco de dados, você também deverá determinar quais dados estão na tabela de perfis e quais dados estão nas tabelas de dimensões.

### **Tabelas de Dimensão**

É possível mapear tabelas de dimensões para fluxogramas interativos. No entanto, você deve mapear as tabelas no Canal Interativo e não dentro do mapeamento de tabela do Campaign que está disponível em Configurações de Campanha.

As tabelas de dimensões devem ter uma coluna que mapeia para a tabela de perfis. É possível mapear uma tabela de dimensões em outra tabela de dimensões. Uma tabela de dimensões que é mapeada para outra tabela de dimensões deve ter uma coluna que mapeie para a outra tabela de dimensões. Uma cadeia de tabelas de dimensões deve eventualmente ser mapeada na tabela de perfis. Por exemplo, a tabela de dimensões A deve compartilhar uma coluna com a tabela de dimensões B, a tabela de dimensões B deve compartilhar uma coluna com a tabela de dimensões C e a tabela de dimensões C deve compartilhar uma coluna com a tabela de perfis.

É possível ter muitas tabelas de dimensões, no entanto, todas elas devem existir na mesma origem de dados. Todas as tabelas de dimensões devem ser mapeadas no canal interativo antes de você iniciar o trabalho em um fluxograma interativo. Não é possível mapear tabelas para recuperar dados dentro de um fluxograma interativo. É possível mapear uma tabela geral para uso com um processo de Captura Instantânea.

Apesar de você poder ter muitas tabelas de dimensões, trabalhe em conjunto com o administrador do seu ponto de contato para confirmar que os requisitos de desempenho estão sendo atendidos.

### **Configurando Fluxogramas Interativos**

Em geral, os fluxogramas interativos são configurados da mesma foram que os fluxogramas em lote. Embora você precise considerar os diferentes conceitos por trás de fluxogramas interativos em comparação com os fluxogramas em lote, você inclui e edita processos em um fluxograma interativo da mesma maneira que o faz em um fluxograma em lote.

A menos que uma exceção seja mencionada aqui, para obter detalhes sobre a criação de fluxograma geral, tal como incluir processos, renomear processos, e assim por diante, consulte o *Guia do Usuário do Campaign*.

- v Lembre-se de que não é possível alterar o nível de público em um fluxograma interativo.
- v Se você pode excluir um fluxograma interativo depende de seu status de implementação.
- v Se você acessa o diálogo Mapeamentos de Tabela, clicar em **Carregar** carrega apenas tabelas gerais.

Você deve concluir todo mapeamento de tabela para um fluxograma interativo no canal interativo que está associado ao fluxograma.

v Catálogos de tabela armazenados não são usados em fluxogramas interativos.

# **Consultas e Interact**

Vários processos em fluxogramas interativos e opções avançadas em regras de tratamento podem ser usados para criar consultas para selecionar dados a partir de sua origem de dados. Elas são, em geral, as mesmas consultas que as do Campaign.

É possível usar qualquer um dos métodos a seguir para criar uma consulta em fluxogramas interativos ou opções avançadas de regras de tratamento.

- Apontar e clicar
- Text Builder
- Macros

Para obter detalhes sobre esses métodos. consulte o *Guia do Usuário do Campaign*.

v A correspondência do padrão de evento, que fornece acesso ao estado de cada padrão de evento que está definido para o canal interativo (incluindo padrões de evento de intervalo desatualizado). É possível incluir padrões de evento em sua consulta para combinar outra lógica de segmentação com lógica comportamental ou você pode usar o estado de padrão sozinho para definir um segmento comportamental.

Os valores em potencial para um estado de padrão de evento são fornecidos como um número inteiro com um dos seguintes valores:

| Estado do<br>padrão de<br>evento | Descrição                                                                                                    |
|----------------------------------|----------------------------------------------------------------------------------------------------|
|                                  | A condição do padrão foi cumprida (o padrão é verdadeiro)                                                                  |
|                                  | A condição do padrão não foi cumprida (o padrão é falso)                                                                   |
| -1                               | O padrão está expirado (fora do intervalo de data válido)                                                                  |
| $-2$                             | O padrão não está ativado (a caixa de seleção Ativado não está selecionada<br>no diálogo de definição do padrão de evento) |

*Tabela 11. Estados de padrão de evento*

Fluxogramas interativos e opções avançadas de regras de tratamento não suportam SQL bruto.

As seções a seguir descrevem todas as diferenças nas opções disponíveis em fluxogramas interativos e nas opções avançadas das regras de tratamento.

### **Tipos de dados e objetos armazenados**

Como o Campaign, o Interact suporta diversos tipos de dados para objetos armazenados. Variáveis do usuário, campos derivados e macros podem usar os tipos de dados Número, Sequência e Data. As constantes de data são interpretadas usando as configurações de formato de data do Campaign.

O Interact também suporta o tipo de dados Vetor. Os vetores são semelhantes a matrizes, exceto que o número de elementos é variável. Todos os operadores disponíveis para o Interact podem ter um Vetor para no mínimo um de seus argumentos.

Dado o seguinte:

- v X [operação] Y = Z em que X, Y e Z são vetores
- Sx, Sy, Sz são os tamanhos de cada vetor
- v Dx, Dy, Dz são os tipos de dados para cada vetor, e X e Y devem conter o mesmo tipo de dados.

Então o seguinte é verdade:

- $Sz = Sx * Sy$
- $\bullet$  Dx = Dy = Dz

Pegue os dois exemplos a seguir.

A tabela a seguir mostra como o Interact avalia as expressões IF $((X+Y)=10)$  e IF(NOT( $(X+Y)$ ==10)) em que  $X = \{1,2,3\}$  e  $Y = \{9,10,11\}$ .

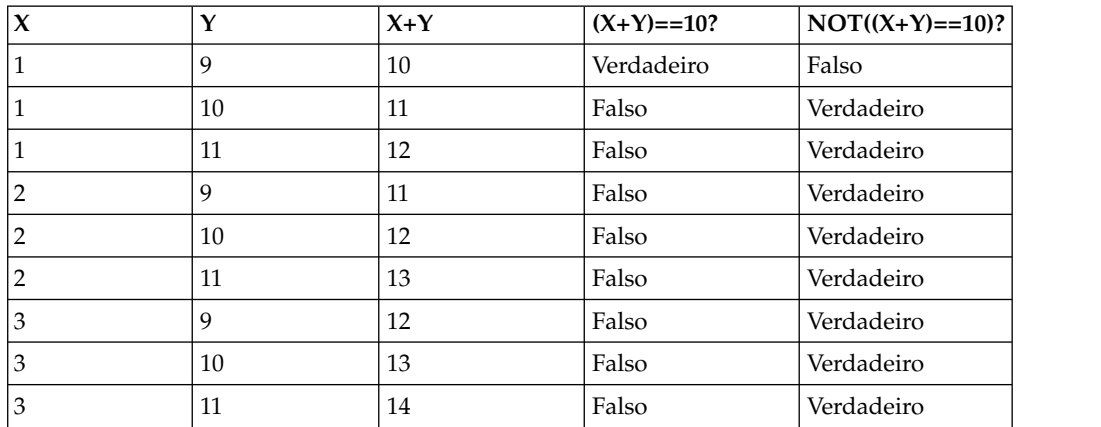

Como a equação deve ser avaliada como true ou false, e no mínimo uma das operações deve ser avaliada como verdadeiro, o resultado de ambas as expressões IF((X+Y)==10) e IF(NOT((X+Y)==10)) é verdadeiro.

### **Campos Derivados, Variáveis de Usuário, Macros e Interact**

Embora você possa criar expressões em fluxogramas interativos e opções avançadas para regras de tratamento, todos os blocos de construção não estão disponível em ambos os geradores de consultas. A tabela nesta seção descreve o bloco de construção de consulta, se ele está disponível em fluxogramas interativos ou opções avançadas, e quaisquer notas especiais.

A menos que descrito de outra forma na tabela a seguir, consulte o *Guia do Usuário do Campaign* para obter mais detalhes sobre como construir consultas.

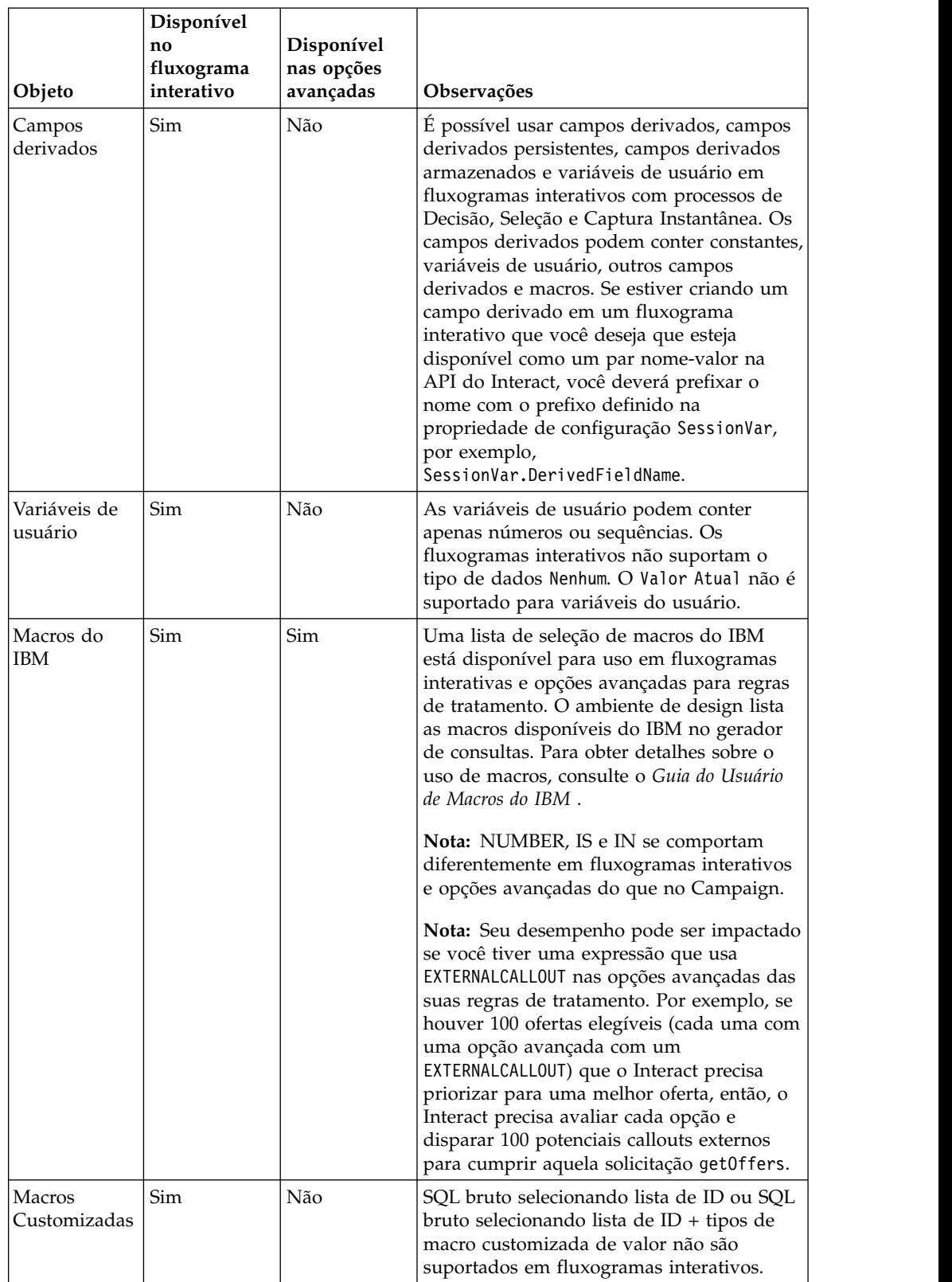

## **Usando EXTERNALCALLOUT**

EXTERNALCALLOUT é uma função disponível para você ao trabalhar com macros customizados nos processos Decisão, Selecionar e Captura Instantânea nos fluxogramas interativos. EXTERNALCALLOUT pode ser usado para fazer uma chamada síncrona para um serviço externo, por exemplo, para solicitar a pontuação de risco de crédito para um nível de público específico.

To usar callouts externos, você deve gravar o serviço externo em Java usando a interface IAffiniumExternalCallout. Para obter detalhes adicionais sobre o IAffiniumExternalCallout, consulte o *Guia do Administrador do Interact*.

### **Processo de interação**

Todos o fluxogramas interativos devem iniciar com o processo de Interação. É possível usar o processo de interação para iniciar um fluxograma interativo e para definir o tamanho da amostra de perfil de teste que o Interact usa ao efetuar uma execução de teste de fluxogramas interativos.

### **Processo de decisão**

O processo de Decisão é a força de trabalho do fluxograma interativo. O processo de Decisão divide as células que passam pelo processo em novas células que são baseadas nos critérios configuráveis. Cada nova célula cria uma ramificação, como uma árvore de decisão.

Um fluxograma interativo pode conter tantos processos de Decisão conforme necessário. Por exemplo, o primeiro processo de Decisão em um fluxograma interativo pode criar as células HighValue, MediumValue e LowValue. Assim, você pode ter mais três processos de Decisão, um para cada um dos primeiros segmentos para dividi-los em segmentos mais refinados como, por exemplo, FrequentShopper, Shopper e RareShopper.

Quando um fluxograma interativo é executado no servidor de runtime, apenas um cliente passa pelo fluxograma por vez. Se uma ramificação estiver vazia, o ambiente de tempo de execução não processa essa ramificação nem suas ramificações filhas.

O processo de Decisão pode tomar a entrada somente de um processo que crie células, como um processo de Interação, Decisão, Amostra ou Seleção.

A configuração do processo de Decisão é um processo de duas etapas. Primeiro, você deve selecionar as células de entrada, segundo, você deve configurar as ramificações.

### **Configurar o Processo de Decisão**

A configuração do processo de Decisão é um processo de duas etapas: primeiro, você deve selecionar as células de entrada e, segundo, você deve configurar as ramificações.

#### **Procedimento**

- 1. Em um fluxograma interativo no modo de **Edição**, inclua um processo de Decisão para a área de trabalho de fluxograma.
- 2. Forneça entrada ao processo de Decisão conectando-o a um ou mais processos de manipulação de dados.

Os processos de manipulação de dados incluem Interação, Decisão, Amostrar ou Seleção.

- 3. Clique duas vezes no processo de Decisão.
	- A janela Configuração do Processo aparece exibindo a guia Decisão.
- 4. Selecione uma célula de origem na lista suspensa **Entrada**.
- 5. Selecione **Criar Ramificações Mutuamente Exclusivas** se desejar que os segmentos criados sejam mutuamente exclusivos. Se desejar que uma ramificação contenha todos os IDs de cliente restantes, você deve selecionar Criar Ramificações Mutuamente Exclusivas.
- 6. Configure as ramificações.
- 7. (Opcional) Clique na guia **Geral** para designar um nome e notas ao processo. O nome aparece no processo no fluxograma. As notas aparecem quando você aponta para o processo no fluxograma.
- 8. Clique em **OK**.

#### **Resultados**

O processo é configurado e aparece ativado no fluxograma.

### **Configurar Ramificações do Processo de Decisão**

Configure uma ramificação em um processo de decisão para usar um fluxograma interativo. O processo de decisão cria ramificações dividindo as células que passam pelo processo em novas células que são baseadas em critérios configuráveis.

#### **Procedimento**

- 1. No processo de decisão na guia Decisão, execute uma das ações a seguir:
	- v Selecione uma ramificação e clique em **Editar** para editar a condição de ramificação.
	- v Clique em **Incluir Ramificação** para criar uma ramificação.
	- v Selecione uma ramificação e clique em **Remover** para excluir uma ramificação.
- 2. Na janela Editar ou Incluir uma Ramificação, insira um **Nome de Ramificação**.
- 3. Se não desejar criar uma consulta, ou selecionar todos os clientes restantes, escolha **Selecionar Todos os ID de Cliente**.

A escolha de Selecionar Todos os IDs de Cliente é útil se este processo de Decisão for posterior a diversos processos de manipulação de dados e os IDs de Cliente já tiverem sido filtrados por processos anteriores.

**Nota:** Para selecionar todos os clientes restantes, você deve selecionar **Ramificações Mutuamente Exclusivas** no diálogo Configuração do Processo de Decisão. Se a opção Ramificações Mutuamente Exclusivas não for selecionada, essa ramificação seleciona todos os IDs de cliente conectados ao processo de Decisão.

**Selecionar IDs de Cliente Com** é selecionado por padrão e o gerador de consultas está ativo.

- 4. Selecione uma tabela na lista suspensa **Selecionar com Base Em**.
- 5. Crie uma condição para a ramificação usando consultas.
- 6. Clique em **OK**.

### **Resultados**

A janela Incluir ou Editar uma Ramificação é fechada e você retorna à guia Decisão do processo de decisão. Você pode continuar configurando ramificações ou concluir a configuração do processo de Decisão.

### **Processo PopulateSeg**

O processo PopulateSeg executa uma função semelhante a do processo CreateSeg nos fluxogramas em lote. O processo PopulateSeg pega as células de entrada e as transforma em segmentos inteligentes. Os segmentos que você cria com o processo PopulateSeg são os segmentos inteligentes que você usa em regras de tratamento. O processo PopulateSeg é um nó terminal de fluxogramas interativos.

Lembre-se de que somente segmentos inteligentes poderão ser usados em estratégias de interação. Não é possível usar segmentos estratégicos em estratégias de interação.

## **Criar Segmentos Inteligentes**

Você deve criar segmentos inteligentes para estratégias de interação. Não é possível usar segmentos estratégicos em estratégias de interação.

#### **Procedimento**

- 1. Em um fluxograma interativo no modo de **Edição**, inclua um processo PopulateSeg na área de trabalho do fluxograma.
- 2. Forneça entrada para o processo PopulateSeg conectando-o a um ou mais processos de manipulação de dados.

Os processos de manipulação de dados incluem Decisão, Amostrar ou Seleção.

- 3. Clique duas vezes no processo PopulateSeg. A janela Configuração do Processo aparece exibindo a guia **Definir Segmentos**.
- 4. Selecione uma ou mais células de origem na lista suspensa **Entrada**.
- 5. Na área Segmentos de Resultado, selecione uma célula de entrada e selecione um **Nome de Segmento**.

Se desejar criar um segmento, selecione **Novo Segmento** e conclua o diálogo Novo Segmento Inteligente. Insira um **Nome** e uma **Descrição** e selecione a pasta do segmento na qual deseja criar o segmento. É possível organizar seus segmentos inteligentes da mesma forma que você organiza segmentos estratégicos.

**Nota:** Caracteres especiais não devem ser usados em nomes de segmento inteligente.

- 6. (Opcional) Clique na guia **Geral** para designar um nome e notas ao processo. O nome é exibido no processo no fluxograma. As notas são exibidas quando você aponta para o processo no fluxograma.
- 7. Clique em **OK**.

#### **Resultados**

O processo é configurado e aparece ativado no fluxograma.

## **Processo de amostra em fluxogramas interativos**

O processo de Amostra nos fluxogramas interativos cumpre o mesmo propósito de processos de Amostra em fluxogramas em lote: criar uma ou mais células para diferentes tratamentos, grupos de controle ou um subconjunto de dados para modelagem. Todavia, o processo Amostrar do fluxograma interativo contém apenas um subconjunto dos recursos do processo Amostrar em fluxogramas em lote. A Calculadora de Tamanho da Amostra e a Calculadora de Tamanho da Célula são removidas. Os processos Amostra do fluxograma interativo também têm um novo método para seleção da amostra, a Função Hash Determinística.

Em um fluxograma em lote, o processo Amostrar aleatoriamente seleciona algum número de clientes para estarem na célula de amostra. Entretanto, em um fluxograma interativo durante o tempo de execução, o processo de Amostra trabalha com um único cliente por vez. Quando você define a % para a amostra, está definindo a probabilidade de um visitante se tornar um membro dessa célula.

Ao definir células de amostra, você deve criar pelo menos duas. Defina uma **%** para uma amostra e selecione **Todas as Restantes** para a outra. Se não fizer isso, você terá resultados indefinidos. Por exemplo, se você criar apenas uma amostra de 30%, os 70% de visitantes restantes não são designados à célula alguma.

Você deve conectar o processo de amostra a um processo PopulateSeg para concluir a criação de um segmento inteligente usado para amostragem.

A Função Hash Determinística designa aleatoriamente visitantes a amostras. Todavia, se o mesmo visitante passar pelo fluxograma interativo mais de uma vez, o visitante é colocado na mesma célula. Se você desejar assegurar que os visitantes sejam elegíveis a serem amostrados diferentemente após terem sido colocados na mesma célula repeditamente, é possível configurar um período para a Função Hash Determinística. (Ajuste a Data da primeira reconfiguração e o Número de dias entre as reconfigurações.)

Se estiver criando um fluxograma que copia a funcionalidade de outro fluxograma, é possível assegurar que o processo Amostrar usa a mesma Função Hash Determinística que o fluxograma interativo original usando o campo Valor Inicial de Hash. Para colocar visitantes no mesmo grupo de amostras, use o mesmo número de células, Valor Inicial de Hash, Data de Primeira Reconfiguração e período de reconfiguração em ambos os processos Amostrar. O Interact usa o valor inicial da Entrada de Hash e a data de reconfiguração para determinar em qual célula o visitante foi colocado.

# **Configurar o Processo Amostrar**

Use um fluxograma interativo no modo de edição para configurar um processo de amostra.

### **Procedimento**

- 1. Em um fluxograma interativo no modo de **Edição**, inclua um processo Amostra na área de trabalho de processos.
- 2. Forneça entrada ao processo Amostrar conectando-o a um ou mais processos de manipulação de dados.

Os processos de manipulação de dados incluem Decisão, Amostrar ou Seleção. Também é possível conectar o processo Amostrar ao processo Interação.

3. Clique duas vezes no processo Amostrar.

- 4. Selecione uma ou mais células de origem na lista suspensa **Entrada**. Todas as células de saída de qualquer processo que esteja conectado ao processo de amostra são listadas na lista suspensa. Para usar mais de uma célula de origem, selecione a opção **Diversas Células**. Se mais de uma célula de origem for selecionada, a mesma amostragem será concluída em cada célula de origem.
- 5. Determine o número de amostras que deseja criar para cada uma das células de entrada e insira esse número no campo **Nº de Amostras/Células de Saída**. Por padrão, três amostras são criadas para cada célula de entrada, com os nomes padrão "Sample1", "Sample2" e "Sample3."
- 6. Selecione cada amostra na coluna **Nome de Saída** e conclua as ações a seguir: A seção **Editar Célula de Saída** está ativada.
	- a. Coloque seu cursor na caixa de texto **Nome da Célula** e digite para modificar o nome da amostra.

É possível usar qualquer combinação de letras, números e espaços. Não use nenhum ponto (.) ou barras (/ ou \).

b. Insira a probabilidade de um visitante ser designado à amostra no campo **%** ou selecione a caixa de seleção **Todos os Restantes**.

A % deve ser menor que 100,00.

- 7. (Opcional) Altere o **Valor Inicial de Hash** em **Função Hash Determinística**. Você deve alterar o Valor Inicial de Hash somente se desejar que este processo de amostra designe os visitantes às células da mesma maneira que um outro processo de amostra. O Valor Inicial de Hash deve ser um valor alfanumérico.
- 8. (Opcional) Insira a **Data da primeira reconfiguração** na **Função Hash Determinística**.

Clique no botão de reticências  $\lfloor \cdots \rfloor$  para um calendário selecionar a data.

- 9. (Opcional) Insira o número de dias entre as reconfigurações.
- 10. (Opcional) Clique na guia **Geral** para designar um nome e notas ao processo. O nome é exibido no processo no fluxograma. As notas são exibidas quando você passa o mouse sobre o processo em um fluxograma.
- 11. Clique em **OK**.

### **Resultados**

O processo é configurado e aparece ativado no fluxograma.

Você deve conectar o processo de amostra a um processo PopulateSeg para concluir a criação de um segmento inteligente usado para amostragem.

## **Processo de Seleção em fluxogramas interativos**

O processo de seleção em fluxogramas interativos cumpre o mesmo propósito de processos de seleção em fluxogramas em lote para especificar os dados do cliente que você deseja usar em seu fluxograma interativo. O processo de Seleção do fluxograma interativo contém um subconjunto do processo de Seleção do fluxograma em lote; ele contém somente as guias Origem e Geral.

É possível usar o processo de Seleção para selecionar dados da sua origem de dados para aumentar a tabela de perfis referenciada no processo Interação. Também é possível ter acesso às variáveis de usuário, aos campos derivados e às macros. Lembre-se de que os fluxogramas interativos são limitados a um nível de público. Todavia, é possível usar o processo de Seleção para referenciar dados em uma tabela de dimensões em um nível de público diferente. Por exemplo, você pode referenciar uma tabela com dados da transação domésticos em um fluxograma interativo com o nível de público do cliente para classificar por informações nos dados domésticos.

## **Configurar o Processo Selecionar**

Use um fluxograma interativo no modo de edição para configurar o processo de seleção.

### **Procedimento**

- 1. Em um fluxograma interativo no modo de **Edição**, inclua um processo de Seleção na área de trabalho de processos.
- 2. Forneça entrada para o processo Seleção conectando-o a um ou mais processos de manipulação de dados.

Os processos de manipulação de dados incluem Decisão, Interação, Amostrar ou Seleção.

- 3. Clique duas vezes no processo de Seleção.
- 4. Selecione uma ou mais células de origem na lista suspensa **Entrada**.

Todas as células de saída de qualquer processo conectado ao processo de seleção são listadas na lista suspensa. Para usar mais de uma célula de origem, selecione a opção **Diversas Células**. Se mais de uma célula de origem for selecionada, as mesmas ações de seleção serão concluídas em cada célula de origem.

- 5. Determine se você deseja selecionar todas as linhas na origem de dados ou se deseja filtrar as linhas que são baseadas em critérios especificados. Selecione uma das seguintes opções.
	- a. **Selecionar Todos os IDs** para incluir todas as linhas de dados a partir da origem de dados na lista suspensa Entrada.
	- b. **Selecionar IDs Com** para criar uma consulta para selecionar apenas determinados IDs com base nos critérios definidos.
- 6. Se você usar a opção Selecionar IDs Com para selecionar apenas determinados IDs com base nos critérios especificados, uma consulta é criada.
- 7. (Opcional) Clique na guia Geral para incluir um nome e notas ao processo ou configurar o nome Célula de Saída ou Código de Célula.

O nome é exibido no processo no fluxograma. As notas são exibidas quando você passa o mouse sobre o processo em um fluxograma.

8. Clique em **OK**.

### **Resultados**

O processo é configurado e aparece ativado no fluxograma.

## **Processo de Captura instantânea em fluxogramas interativos**

O processo de Captura Instantânea nos fluxogramas interativos cumpre o mesmo propósito de processos de Captura Instantânea em fluxogramas em lote para capturar uma lista de IDs e dados associados e exportá-los para uma tabela. O processo de Captura Instantânea do fluxograma interativo contém um subconjunto do processo de Captura Instantânea do fluxograma em lote. É possível salvar apenas em uma tabela. Entretanto, também não é possível ordenar ou ignorar

entradas duplicadas na tabela porque os fluxogramas interativos manipulam somente um registro por vez, esses recursos não são necessários.

### **Captura Instantânea e Formatos de Dados**

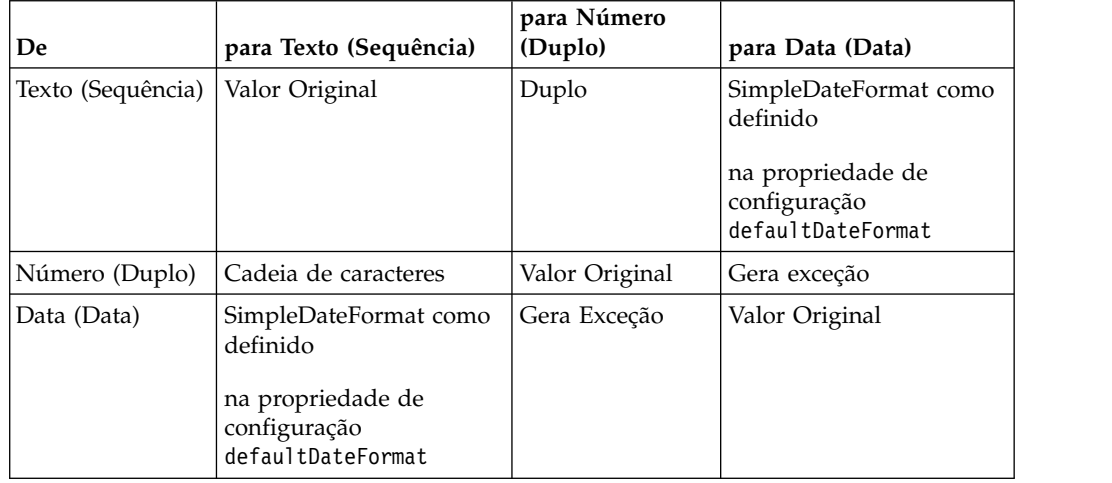

Ao salvar uma tabela existente a partir do processo de Captura Instantânea, o Interact salva dados como descrito na tabela a seguir.

Ao gravar em uma tabela que ainda não exista, o ambiente de tempo de execução do Interact cria dinamicamente uma tabela usando tipos de dados padrão. É possível substituir esses tipos de dados padrão por meio da criação de uma tabela de tipos de dados alternativos. Para obter mais informações, consulte o *Guia do Administrador do Interact*.

# **Configurar o Processo de Captura Instantânea**

Use um fluxograma interativo no modo de edição para configurar o processo de captura instantânea.

### **Procedimento**

- 1. Em um fluxograma interativo no modo de **Edição**, inclua um processo de Captura Instantânea na área de trabalho do fluxograma.
- 2. Forneça entrada ao processo de Captura Instantânea conectando-o a um ou mais processos de manipulação de dados.

Os processos de manipulação de dados incluem Decisão, Interação, Amostrar ou Seleção.

- 3. Clique duas vezes no processo de Captura Instantânea.
- 4. Selecione uma ou mais células de origem na lista suspensa **Entrada**.

Todas as células de saída de qualquer processo que esteja conectado ao processo de captura instantânea são listadas na lista suspensa. Para usar mais de uma célula de origem, selecione a opção **Diversas Células**. Se mais de uma célula de origem estiver selecionada, as mesmas ações de captura instantânea serão concluídas para cada célula de origem.

5. Selecione uma tabela na lista suspensa **Exportar para**.

Se não existir nenhuma tabela, selecione **Nova tabela mapeada** e siga as instruções para criar uma tabela no *Campaign Administrator's Guide*.

6. Selecione uma opção para especificar como as atualizações na tabela de saída são manipuladas:

- a. Anexar aos Dados Existentes. Anexe as novas informações no final da tabela. Esse é o método recomendado para tabelas de banco de dados.
- b. Substituir Todos os Registros. Remova quaisquer dados existentes da tabela e substitua-os pelas novas informações.
- c. Atualizar Registros. Todos os campos que são especificados para captura instantânea são atualizados com os valores da execução atual do processo.
- 7. Especifique os campos que são gravados pelo processo de Captura Instantânea.
	- a. Os campos na tabela são exibidos na lista **Exportar Campos** na coluna **Campo de Tabela**. É possível localizar automaticamente campos correspondentes clicando em **Corresponder>>**. Os campos com correspondências exatas para os nomes do campo de tabela são incluídos automaticamente na lista **Exportar Campos**. Se houver diversos campos correspondentes, a primeira correspondência é assumida.
	- b. Você pode selecionar manualmente os campos a serem incluídos.
	- a. Selecione os campos que desejar incluir em sua saída na lista **Campos Candidatos**.

É possível selecionar diversos campos de uma vez usando **Ctrl+Clique** ou um intervalo contíguo de campos usando **Shift+Clique**.

- b. Mova os campos selecionados para a lista **Campos para Captura Instantânea** clicando em **Incluir>>**.
- c. Você pode modificar manualmente os emparelhamentos clicando em **<<Remover** ou **Incluir>>**.
- d. Se desejado, reordene os campos na lista **Campos para Captura Instantânea** selecionando um campo e clicando em **Up1** ou **Down1** para movê-lo para cima ou para baixo na lista.
- 8. (Opcional) Clique na guia **Geral** para incluir um nome e notas para o processo ou para configurar o nome da Célula de Saída ou o Código de Célula.

O nome é exibido no processo no fluxograma. As notas são exibidas quando você aponta para o processo em um fluxograma.

9. Clique em **OK**.

### **Resultados**

O processo é configurado e aparece ativado no fluxograma.

### **Entendendo Execuções de Teste do Fluxograma Interativo**

As execuções de teste do fluxograma interativo verificam a lógica de segmentação de um fluxograma interativo. Fluxogramas interativos são destinados à execução em um servidor de runtime com um visitante por vez. Todavia, é possível testá-los no Campaign para assegurar que o fluxograma interativo crie e designe visitantes nos segmentos esperados. Para um teste completo de seus fluxogramas interativos e como ele interage com seu ponto de contato, você deve implementar o fluxograma interativo para um servidor de runtime de teste.

O método de testar fluxogramas interativos é o mesmo que testar fluxogramas em lote, ou seja, concluir uma execução de teste. Embora os resultados possam parecer semelhantes (cada segmento tem algum número de membros designado), a maneira como o fluxograma designa os membros é diferente. Ao concluir uma execução de teste de um fluxograma interativo, o ambiente de design usa um ambiente de tempo de execução. O ambiente de tempo de execução trata cada linha em sua tabela de perfis como um visitante, executando um visitante por vez por meio do fluxograma.

O ambiente de tempo de execução referencia os dados do cliente que são fornecidos em tabelas que são referenciadas em fluxogramas interativos e todos os dados em tempo real disponíveis a partir de parâmetros de evento, callouts externos, etc. Durante uma execução de teste, o ambiente de design não possui acesso aos dados em tempo real vigentes. O ambiente de design usa os dados disponíveis em sua tabela de execução de teste. Você deve trabalhar com seu administrador do Interact para incluir dados de amostra no perfil de execução de teste que pode testar corretamente seus fluxogramas interativos. Por exemplo, se você definir a lógica de segmentação que separa membros do público que são baseados no primeiro dígito de seu código de endereçamento postal, certifique-se de ter uma entrada em seu perfil de execução de teste para cada primeiro dígito possível.

Por padrão, o processo de interação limita o número de registros de entrada em sua tabela de perfis que é usada em uma execução de teste, mas é possível ajustar o número de registros que são usados, conforme necessário. O ambiente de design seleciona o primeiro número de registros na ordem de IDs de público. Por exemplo, se você limitar sua execução de teste a cinco registros, o ambiente de design usará os primeiros cinco registros em sua tabela de perfis de execução de teste, a qual é classificada por ID de público.

**Nota:** Os fluxogramas interativos não são otimizados para executar com milhares de registros. Se você iniciar uma execução de teste para processar um número alto de registros, a execução de teste poderá demorar vários minutos para concluir.

É possível visualizar os resultados a partir apenas da última execução de teste. O projetar de design exclui todos os dados da execução de teste anterior ao iniciar uma nova execução de teste. Se houver mais de 1000 entradas em sua execução de teste, ou para visualizar dados de execução de teste após fechar a janela de execução de teste, os dados de execução de teste serão armazenados nas tabelas a seguir no banco de dados que é definido por testRunDataSource.

- TestAttr\_n. Contém os IDs de público para a Execução de Teste.
- TestCount n. Contém os dados para o relatório Contagens de Célula de Execução de Teste, ou seja, o número de membros em cada célula.
- v TestError\_n. Contém os dados para o relatório Erros de execução de teste, isto é, quaisquer erros, se tiverem ocorrido, na execução de teste.
- TestSeg n. Contém os dados para o relatório Dados de Segmento de Execução de Teste, ou seja, o ID de público e o segmento designado.

O sufixo \_n indica o ID de fluxograma. É possível determinar o ID de fluxograma examinando a tabela UA\_Flowchart nas tabelas de sistema do Campaign.

### **Configurar o Tamanho da Execução de Teste**

Use um fluxograma interativo no modo de edição para configurar o tamanho da execução de teste.

#### **Procedimento**

1. Em um fluxograma interativo no modo de **Edição**, clique duas vezes no processo de Interação.

A janela Configuração do Processo aparece, exibindo a guia Entrada.

- 2. Selecione **Limitar registros de entrada em** e insira o número de registros.
- 3. Clique em **OK**.

## **Executar uma Execução de Teste**

Use um fluxograma interativo no modo de edição para executar uma execução de teste.

### **Sobre Esta Tarefa**

As execuções de teste de fluxogramas interativos funcionam diferentemente das execuções de teste de fluxogramas em lote. Não é possível pausar e reiniciar ou parar uma execução de teste de fluxograma interativo.

#### **Procedimento**

1. Em um fluxograma interativo no modo de edição, clique em **Executar** e selecione **Execução de Teste do Fluxograma**.

O ambiente de design usa o ambiente de tempo de execução definido na propriedade de configuração serverGroup com todos os dados na origem de dados de execução de teste para testar o fluxograma interativo.

Um diálogo de status da execução de teste é exibido.

2. Quando a execução de teste for concluída, clique em **Visualizar Resultados** para visualizar os resultados.

#### **Resultados**

Os resultados da execução de teste consiste em quatro tabelas:

- v **Dados de Segmento da Execução de Teste**. Exibe o ID de público e o segmento designado.
- v **Dados do Atributo da Execução de Teste**. Exibe todos os dados na tabela de perfis para cada ID de público.
- v **Contagens de Célula da Execução de Teste**. Exibe o número de membros em cada célula.
- v **Erros da Execução de Teste**. Exibe quaisquer erros, se eles ocorreram, na execução de teste.

Semelhante aos fluxograma em lote, a execução de teste preenche o número de membros em cada saída de célula gerada como saída pelo processo. Como os processos sem sucessores não geram saída de células para outro processo, os números não são preenchidos. Por exemplo, crie um fluxograma simples, Interação > Decisão > PopulateSeg. Após uma execução de teste, o processo de Interação exibe o número de membros em sua célula de saída abaixo do visto azul indicando que o processo executou com êxito. Esse número deve ser o mesmo que o Tamanho de Execução de Teste. O processo de Decisão exibe o número de membros em cada célula. Se o processo de Decisão criar três células, haverá três números, separados por pontos-e-vírgulas (;) como, por exemplo, 29;11;10. Como o processo PopulateSeg não suporta células de saída para outro processo, ele não exibe nenhum membro.

## **Implementar fluxogramas interativos**

Ao configurar o fluxograma interativo, você deve marcar o fluxograma para implementação. Quando marcar um fluxograma interativo para implementação, uma notificação será exibida no canal interativo que está associado a este fluxograma interativo indicando que ele pode ser implementado em um grupo de servidores de runtime para teste ou no grupo de servidores de runtime de produção.

Quando um fluxograma interativo é marcado para implementação, você não pode editar o fluxograma. Se você precisar fazer mais mudanças antes de o fluxograma interativo ser implementado, poderá cancelar a solicitação de implementação. Isto remove o fluxograma da lista de itens que estão com implementação pendente.

Quando um fluxograma interativo não for mais necessário, é possível marcá-lo para remoção de implementação. Essa ação inclui a solicitação para colocar no estado obsoleto na lista de implementação. Na próxima vez que todas as mudanças forem implementadas, o fluxograma interativo será removido do servidor Interact. As regras de tratamento que contêm os segmentos inteligentes que são criados pelo fluxograma que você removeu ainda existem, no entanto, como não há fluxograma interativo para designar um visitante a esse segmento, nenhum visitante será designado aos segmentos criados pelo fluxograma que você removeu.

## **Implementando um fluxograma interativo**

É possível implementar um fluxograma interativo enquanto você está visualizando o fluxograma.

### **Antes de Iniciar**

Certifique-se de que o fluxograma não esteja no modo de edição.

### **Procedimento**

1. Visualize o fluxograma interativo que você deseja marcar para implementação. Você deve visualizar o fluxograma. Não é possível marcar um fluxograma para implementação no modo de edição.

Os fluxogramas interativos estão disponíveis apenas em sessões.

2. Clique em **Marcar para implementação**.

### **Resultados**

O fluxograma interativo é marcado para implementação. O fluxograma interativo é incluído na lista de itens que estão aguardando para serem implementados na guia Resumo do Canal Interativo. Não é possível editar um fluxograma interativo que está marcado para implementação.

Na próxima vez que você implementar o canal interativo, as mudanças neste fluxograma interativo serão incluídas.

## **Cancelando uma solicitação de implementação**

Cancelando uma solicitação de implementação, é possível remover um fluxograma interativo da lista de itens que estão aguardando para serem implementados. É possível, então, editar o fluxograma.

### **Procedimento**

1. Visualize o fluxograma interativo para o qual deseja cancelar a implementação. Você deve visualizar o fluxograma. Não é possível cancelar uma implementação de fluxograma no modo de edição.

Fluxogramas interativos estão disponíveis apenas em sessões.

2. Clique em **Cancelar solicitação de implementação**.

### **Resultados**

O fluxograma interativo não está mais marcado para implementação. O fluxograma interativo é removido da lista de itens que estão aguardando para serem implementados na guia Resumo do Canal Interativo. Agora é possível editar o fluxograma interativo.

## **Removendo a implementação de um fluxograma interativo**

Se você não precisar mais dos segmentos inteligentes que são criados por um fluxograma interativo, poderá remover a implementação do fluxograma. Essa ação remove todas as referências do fluxograma do servidor de runtime.

### **Antes de Iniciar**

- v Você possui um fluxograma interativo que é implementado.
- v O fluxograma interativo não está no modo de edição.

### **Procedimento**

1. Visualize o fluxograma interativo que deseja marcar para remoção de implementação.

Você deve visualizar o fluxograma. Não é possível marcar um fluxograma para remoção de implementação no modo de edição.

Fluxogramas interativos estão disponíveis apenas em sessões.

2. Clique em **Marcar para remoção de implementação**.

### **Resultados**

O fluxograma interativo é marcado para remoção de implementação. A solicitação de remoção de dados é incluída na lista de itens que estão aguardando para serem implementados na guia Resumo do Canal Interativo. Não é possível editar um fluxograma interativo que está marcado para remoção de implementação.

Na próxima vez que você implementar o canal interativo, todas as referências a este fluxograma interativo serão removidas dos servidores de runtime.

# **Capítulo 4. Processo de Lista de interação em fluxogramas em lote**

Quando o Interact é instalado, o processo de Lista de Interação está disponível em fluxogramas em lote. De forma semelhante aos processos Lista de Chamadas e Lista de Ofertas, o processo de Lista de Interação permite especificar que ofertas são apresentadas a que visitantes em seu site interativo. Isso fornece a você a capacidade de destinar ofertas a níveis inteiros de público, destinar membros de público individuais específicos ou suprimir ofertas de membros de público específicos usando recursos controlados por tabelas.

Você usa fluxogramas em lote no IBM Campaign para concluir uma sequência de ações em seus dados para executar suas campanhas. Os fluxogramas em lote são formados por processos, os quais você configura para executar a manipulação de dados real que é necessária para sua campanha. O IBM Interact fornece integração com fluxogramas em lote do Campaign para ajudar a determinar a lista de ofertas que podem ser oferecidas a um público ou tipo de público específico.

### **Caixa de Processo da Lista de Interação**

A caixa de processo da Lista de Interação é um processo de fluxograma em lote está disponível apenas quando o IBM Interact está instalado em seu servidor do Campaign.

Use a caixa do processo Lista de Interação em um fluxograma em lote para determinar as ofertas que são servidas aos clientes pelo servidor de runtime do Interact, incluindo as opções a seguir:

- v Supressão de oferta em um nível individual (uma "lista negra")
- v Designação de oferta em um nível individual (uma "lista branca" ou substituição de pontuação)
- v Designação de oferta em um nível de público (ofertas globais, ou padrão)
- v Designação de oferta por consulta SQL customizada

O servidor de runtime tem acesso à saída a partir desse processo quando você implementa a campanha interativa. Um fluxograma em lote pode conter diversas instâncias da caixa do processo Lista de Interação. Quando você está usando a caixa do processo Lista de Interação em um fluxograma em lote e usando múltiplos grupos de servidores com diferentes origens de dados de produção que estão apontando para um banco de dados de produção diferente, é necessário exportar as tabelas para todo o banco de dados de produção que está configurado em todos os grupos de servidores. No entanto, se a caixa do processo Lista de Interação exportar ou criar a tabela somente para um banco de dados de produção de um grupo de servidores, a implementação do canal interativo falhará no outro grupo de servidores no qual a tabela não foi exportada ou criada.

Quando estiver trabalhando com o processo Lista de Interação, você deverá estar familiarizado com os conceitos a seguir:

v Capítulo 4, "Processo de Lista de interação em fluxogramas em lote"

Tarefas que podem ser concluídas a partir desta página:

v ["Configurar o Processo de Lista de Interação" na página 100](#page-103-0)

## <span id="page-103-0"></span>**Configurar o Processo de Lista de Interação**

Use um fluxograma em lote no modo **Editar** para incluir um processo de Lista de Interação na área de trabalho do fluxograma.

#### **Procedimento**

1. Em um fluxograma em lote no modo de **Edição**, inclua um processo de Lista de Interação na área de trabalho do fluxograma.

O processo de Lista de Interação está disponível em um fluxograma em lote se o IBM Interact está instalado em seu servidor do Campaign.

- 2. Forneça entrada para o processo de Lista de Interação conectando-o a um ou mais processos de manipulação de dados, como Amostrar ou Selecionar.
- 3. Clique duas vezes no processo de Lista de Interação no fluxograma.

O diálogo de configuração do processo é exibido.

- 4. Na guia **Cumprimento**, especifique os detalhes de cumprimento de sua saída de lista.
	- a. Use a lista suspensa **Tipo de OfferList** para especificar o tipo de filtro de oferta que está configurando para este processo usar:
		- v **Lista de bloqueio (Supressão de oferta)** indica as ofertas a serem suprimidas da entrega ao público específico. Isso permite que você evite que as ofertas apareçam para visitantes específicos, com base no segmento do público no qual o visitante se encaixa.
		- v **Lista de desbloqueio (Substituição de pontuação)** indica que o Interact sempre deve entregar uma oferta a um público específico, mesmo que a pontuação de marketing faça com que o Interact disponibilize a oferta.
		- v **Ofertas globais (Ofertas padrão)** define ofertas que podem ser oferecidas (semelhante à lista de desbloqueio) para um tipo de público inteiro, ou seja, uma oferta padrão que cada visitante em um público especificado poderá ver, independentemente do segmento do qual eles possam fazer parte.
		- Filtros de oferta (Ofertas por SQL) Permite fornece uma consulta SQL para determinar quais ofertas serão entregues aos visitantes especificados. Esta opção permite que você, por exemplo, ofereça uma oferta que é baseada em uma preferência específica do visitante.

Se você selecionar este tipo de Lista de Ofertas, a entrada para este processo será determinada por sua consulta SQL e a lista suspensa **Entrada**/**Público** será esmaecida e não poderá ser selecionada.

O **Tipo de Lista de Ofertas** especificado aqui determina o comportamento do processo de Lista de Interação e as opções disponíveis para você neste diálogo de configuração, conforme observado abaixo:

- b. Na lista suspensa **Canal Interativo**, escolha o canal interativo que especifica os pontos de interação, eventos e outras configurações que podem ser aplicados no processo de Lista de Interação que está sendo definido. Esta lista suspensa lista automaticamente os canais interativos que você já definiu dentro do ambiente de tempo de design do Interact.
- c. (Apenas **Lista Branca** ou **Lista Negra**) Na lista suspensa **Entrada**, especifique as células de entrada (para usar como a origem de dados para a lista de contatos). Para usar mais de uma célula (como diversos segmentos

de entrada), clique no botão de reticências ( ... ) próximo ao campo **entrada**, em seguida, use o diálogo **Selecionar Células para Uso** que é exibido e selecione as células de entrada a serem usadas.

Se você selecionar diversas células de entrada nesta etapa, todas as células de entrada selecionadas deverão ter o mesmo nível de público.

**Nota:** Se o processo de contato não estiver conectado a um processo que fornece células de saída, não haverá células para selecionar na lista suspensa **Entrada**. Para corrigir isso, feche o diálogo de configuração do processo e conecte o processo de Lista de Interação para um processo de saída e, em seguida, inicie o processo de configuração novamente.

- d. (Apenas **Oferta Global**) Use a lista suspensa **Público** para especificar o tipo de público para o qual deseja que este processo de Lista de Interação seja aplicado.
- e. Use a lista suspensa **Origem de Dados de Destino** para indicar a origem de dados na qual você deseja gravar a saída a partir deste processo.
- f. Insira a tabela de banco de dados na qual deseja gravar a saída deste processo no campo **Nome da tabela**.

A tabela especificada por você é criada automaticamente quando o processo é executado, se ela não existir.

g. Para especificar os campos que são gravados na tabela OfferList especificada toda vez que este processo for executado, clique no botão de

reticências ( ... ) próximo ao campo **Nome da tabela**.

O diálogo Opções de Personalização é exibido. O conjunto predefinido de campos que é gravado na tabela é exibido na lista **Campos para Log**.

v Selecione os campos que deseja incluir em sua saída na lista **Campos Candidatos**.

É possível usar Campos Gerados do IBM Campaign expandindo a lista **IBM Campaign Campos Gerados** ou usar campos derivados clicando no botão **Campos Derivados**.

- v Para emparelhar um campo candidato com um campo já listado na lista **Campos para Log**, selecione o campo candidato e, em seguida, selecione um campo na lista **Campos para Log** e, em seguida, clique em **Incluir>>**.
- v Para incluir um campo candidato na lista **Campos para Efetuar Log** sem emparelhá-lo com um campo existente, clique na linha em branco após a última entrada na lista **Campos para Efetuar Log**, em seguida, clique em **Incluir>>**.
- v Remova os campos da lista **Campos para Log** selecionando-os e clicando em **<<Remover**.
- v Se desejado, reordene os campos na lista **Campos para Log** selecionando um campo e clicando em **Up1** ou **Down1** para movê-lo para cima ou para baixo na lista.
- v Se desejado, clique no botão **Campos Derivados** para criar uma variável para fornecer saída à tabela.
- h. Selecione uma opção para especificar como as atualizações na tabela de saída são manipuladas:
	- v **Anexar aos dados existentes** Cada execução deste processo inclui seus dados de saída para a tabela especificada no campo **Nome da tabela**
	- v **Substituir todos os registros** Cada execução deste processo remove todos os dados da tabela antes da gravação dos novos dados de saída.
- 5. Para designar uma ou mais ofertas ou listas de ofertas a cada célula de destino definida neste processo, clique na guia **Tratamento**.

A interface **Designar Ofertas às Células** é exibida.

Como você configura a saída na guia Tratamento depende do **Tipo de Lista de Oferta** selecionado na guia Cumprimento.

- a. **Listas de bloqueio (Supressão de oferta)** Para cada célula de destino exibida na tabela, clique na coluna **Oferta** para selecionar em uma lista suspensa de ofertas disponíveis ou clique em **Designar ofertas**. Use o diálogo Designar Ofertas para selecionar uma ou mais ofertas que deseja suprimir para as células de entrada (visitantes) especificadas na guia Cumprimento deste processo.
- b. **Listas de desbloqueio (Substituição de pontuação)** Para cada célula de destino exibida na tabela, clique na coluna **Oferta** para selecionar em uma lista suspensa de ofertas disponíveis ou clique em **Designar ofertas**. Use o diálogo Designar Ofertas para selecionar uma ou mais ofertas que deseja apresentar para as células de entrada (visitantes) especificadas na guia Cumprimento deste processo, mesmo se a pontuação de marketing não apresentasse essa oferta ao visitante.
- c. **Ofertas globais (Ofertas padrão)** Para cada célula de destino exibida na tabela, clique na coluna **Oferta** para selecionar as ofertas desejadas em uma lista suspensa ou clique em **Designar ofertas**. Use o diálogo Designar Ofertas para selecionar as ofertas que deseja oferecer a todos os visitantes do tipo de público que está selecionado na guia Cumprimento para este processo, independentemente do segmento no qual eles estão.
- d. **Filtro de oferta (Filtrar por SQL)** Clique no botão Oferta por SQL para criar uma expressão SQL que permita que o servidor de runtime do Interact selecione as ofertas que deseja entregar a um conjunto de visitantes. Use o diálogo Criar Oferta por SQL que é exibido das seguintes maneiras:
	- v Selecione um nome de modelo SQL existente na lista suspensa **SQL** ou insira um novo nome nesse campo para o modelo se estiver definindo um novo modelo.
	- v Forneça o conteúdo da consulta SQL no campo **Modelo SQL**.
	- v Clique em **Verificar sintaxe** para determinar se a expressão é válida. **Verificar Sintaxe** usa seu servidor de runtime de execução de teste do Interact para validação. Seu servidor de runtime de execução de teste deve estar em execução para que a verificação de sintaxe funcione.

**Nota:** Se você usar o SQL Server, **Verificar sintaxe** não mostrará erros na expressão, mesmo quando ela for inválida. Se a expressão for inválida, a execução de teste de fluxograma falhará mesmo que tenha sido aprovada com o uso de **Verificar sintaxe**.

Para obter mais informações sobre como usar o diálogo Criar Oferta por SQL, consulte a seção "Criando Consultas Usando SQL" no *Guia do Usuário do IBM Campaign*.

- 6. (Opcional) Clique na guia **Geral** para designar um nome ou notas ao processo. O nome é exibido no processo no fluxograma. As notas são exibidas quando você aponta para o processo no fluxograma.
- 7. Clique em **OK** para concluir a configuração do processo de Lista de Interação.

#### **Resultados**

O processo é configurado e aparece ativado no fluxograma. Você pode testar o processo para verificar se ele retorna os resultados esperados.

# <span id="page-106-0"></span>**Capítulo 5. Entendendo a Implementação dos Servidores de Runtime**

A implementação é como você transfere toda a configuração definida no ambiente de design para os grupos de servidores de runtime. A implementação é agrupada pelo canal interativo. Quando você implementa um canal interativo, está enviando todos os dados associados a um canal interativo ao grupo de servidores de runtime selecionado. Isso acontece porque, ao criar os canais interativos, você deve definir os servidores de runtime de produção e os servidores de runtime não de produção (teste).

A primeira implementação contém os dados a seguir:

v Todos os fluxogramas interativos que estão associados ao canal interativo que são marcados para implementação.

Isso inclui os segmentos inteligentes.

v Todas as estratégias de interação que estão associadas ao canal interativo que são marcadas para implementação.

Isso inclui as regras de tratamento, que também incluem ofertas.

- v Todos os eventos, zonas e pontos de interação que estão definidos no canal interativo.
- v Outros dados necessários não específicos para os canais interativos incluindo as definições de nível de público, a configuração de aprendizado integrado, as informações de mapeamento de históricos de contatos e respostas e datas de início e término da campanha.

Em todas as implementações subsequentes do canal interativo, o Interact envia o seguinte ao servidor de runtime selecionado.

- v Todos os dados que estão associados ao canal interativo, incluindo pontos de interação e eventos.
- v Todos os fluxogramas interativos e estratégias de interação editados que estão associados ao canal interativo que estão marcados para implementação.
- v A última versão implementada de todos os fluxogramas interativos e estratégias de interação que estão contidos em implementações anteriores que não estão marcados para remoção de implementação.
- v Todos os outros dados necessários não específicos para os canais interativos.

Se um fluxograma interativo ou uma estratégia de interação for marcado para remoção de implementação, o Interact desativa todos os dados e as referências nos fluxogramas não implementados e as estratégias a partir do servidor de runtime.

**Nota:** Após implementar um canal interativo para um servidor de runtime do Interact, o servidor de runtime agora está associado a esse ambiente de design específico, incluindo a partição do Campaign. Se você tentar reutilizar o mesmo servidor de runtime associando-o a um novo ambiente de design, a implementação falhará. Este cenário pode ocorrer se você tiver uma instalação de preparação do Campaign e uma instalação de produção do Campaign.

A implementação é um processo de quatro etapas.

1. Configure e marque todos os fluxogramas interativos que estão associados a um canal interativo para implementação.

- 2. Configure e marque todas as guias de estratégia que estão associadas a um canal interativo para implementação.
- 3. Configure os eventos e a guia de pontos de interação do canal interativo.
- 4. Implemente os dados a partir da guia de implementação do canal interativo.

Quando você marca um fluxograma interativo ou uma estratégia de interação para implementação ou remoção de implementação, ele(a) permanece marcado(a) e bloqueado(a) contra edição até você implementar em um servidor de produção. A tabela a seguir mostra o status marcado para implementação de uma estratégia de interação conforme você toma ações no ambiente de design.

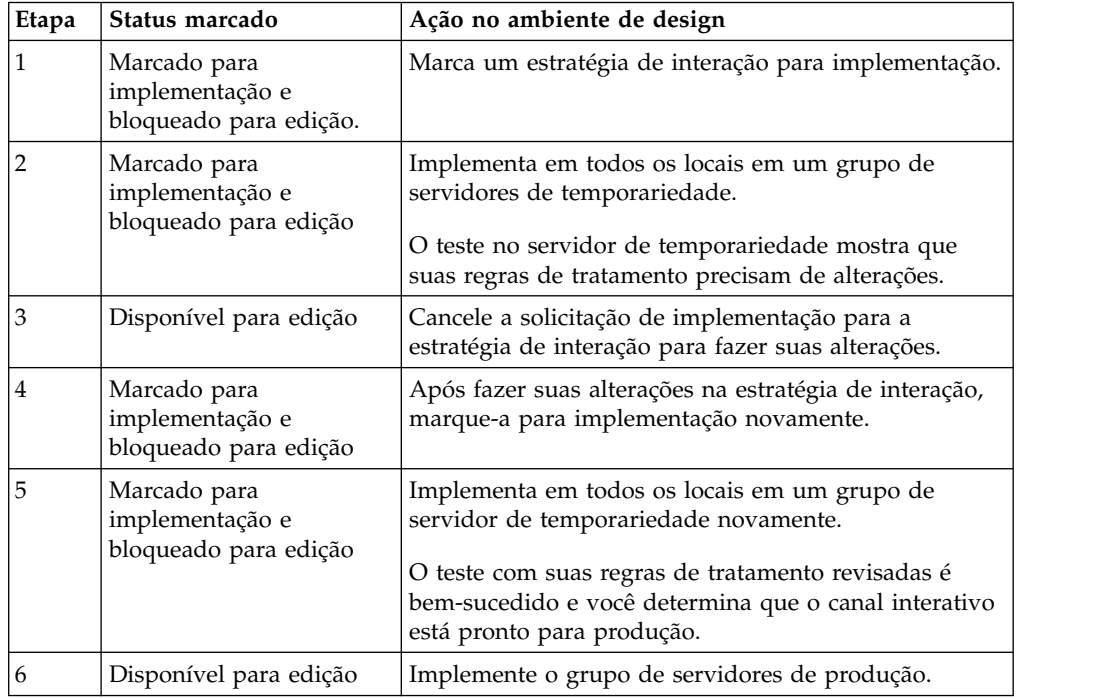

### **Quando implementar**

Você deve implementar seu canal interativo quando alterar qualquer um dos dados a seguir.

- Fluxogramas interativos
- v Canais interativos
- · Estratégias de interação
- v Definições do nível de público
- v Configuração de aprendizado integrado
- v Definições de atributo de oferta
- v Definições de macro customizada
- v Informações de mapeamento de histórico de respostas e contatos
- v Datas de início e encerramento da campanha
- Ofertas descontinuadas

Se você alterar qualquer um dos outros dados necessários não específicos para canais interativos, deverá reimplementar todos os canais interativos que estão associados ao grupo de servidores para que as mudanças entrem em vigor.
## **Entendendo os Servidores de Runtime**

Os servidores de runtime são s força de trabalho de sua implementação do Interact. Os servidores de runtime atendem e respondem as solicitações a partir do ponto de contato por meio da API do Interact. Quando seu ponto de contato solicita uma oferta, é o servidor de runtime que responde com a oferta.

O Interact trabalha com grupos de servidores. Um grupo de servidores contém um ou mais servidores de runtime. Se você tiver diversos servidores de runtime, é possível configurá-los para trabalharem com um balanceador de carga para um melhor desempenho. Se ponto de contato deve ser configurado para se comunicar com esses servidores de runtime.

É possível ter diversos grupos de servidores. Você pode ter um grupo para seu central de atendimento e um para seu website. Também é possível ter um grupo que seja para teste e um que trabalhe com um ponto de contato em produção voltado ao cliente. Cada canal interativo pode ter um único grupo de servidores de produção.

Após concluir o projeto e a configuração de sua interação no ambiente de design e ter concluído o trabalho de código da API do Interact com seu ponto de contato, você está pronto para enviar, ou implementar, os dados de interação ao servidor de runtime. Após implementar os dados de interação no servidor de runtime, você pode iniciar o teste de como o ponto de contato trabalha com o Interact.

### **Implementação e Exclusão**

Para assegurar que você não removeu acidentalmente os dados necessários para que um servidor de runtime do Interact seja executado corretamente, a implementação de uma configuração de interação bloqueia objetos do Interact para que você não possa excluí-los. Após implementar uma configuração de interação, não é possível excluir qualquer guia Estratégia de interação, fluxograma interativo ou canal interativo que esteja associado à configuração de interação até que você remova o objeto de todos os grupos de servidores.

Se você marcar uma estratégia de interação ou um fluxograma interativo para ser removido e, em seguida, implementar o canal interativo para todos os grupos de servidores que continham a estratégia de interação ou o fluxograma interativo, poderá excluir a estratégia de interação ou o fluxograma interativo.

Se você remover um canal interativo de todos os grupos de servidores nos quais implementou o canal interativo, será possível excluir qualquer uma das estratégias de interação, dos fluxogramas interativos ou canais interativos.

Por exemplo, você tem o canal interativo A que contém o fluxograma interativo A e a estratégia de interação A. Você implementa o canal interativo A para o grupo de servidores Teste e o grupo de servidores Produção. Você percebe que o fluxograma interativo A está inadequado, portanto, cria o fluxograma interativo B. Você marca o fluxograma interativo A para ser removido e marca o fluxograma interativo B para implementação. Você implementa o fluxograma no grupo de servidores Teste. Não é possível excluir o fluxograma interativo A porque ele ainda está implementado no grupo de servidores Produção. Após implementar no grupo de servidores Produção, é possível excluir o fluxograma interativo A. Com o tempo, você percebe que deve reestruturar sua configuração de interação. Você cria o canal interativo B, a estratégia de interação B e o fluxograma interativo C. Você implementa essa configuração de interação nos grupos de servidores Teste e

Produção. Você também remove o canal interativo A, a estratégia de interação A e o fluxograma interativo B do grupo de servidores Produção. Não é possível excluir nenhum objeto porque todos os objetos estão implementados em todos os locais. Após remover o canal interativo A, a estratégia de interação A e o fluxograma interativo B do grupo de servidores Teste, é possível excluir o canal interativo A, a estratégia de interação A e o fluxograma interativo B.

## **Para excluir um canal interativo**

Após implementar uma configuração de interação, não será possível excluir um canal interativo que esteja associado à configuração de interação até que você remova objeto de todos os grupos de servidores para assegurar-se de não sejam removidos acidentalmente os dados necessários do servidor de runtime.

### **Sobre Esta Tarefa**

Portanto, antes que seja possível excluir um canal interativo, você deverá remover a implementação dos objetos associados.

### **Procedimento**

- 1. Clique na estratégia associada na guia Resumo do canal interativo. Marque a estratégia de interação associada para remoção de implementação.
- 2. Clique no fluxograma associado na guia Resumo do canal interativo. Marque o fluxograma do Interact associado para remoção de implementação.
- 3. Clique em **Visualizar histórico de implementação** na guia Resumo do canal interativo. Se todas as mudanças pendentes estiverem marcadas com um **X**, clique em **Reimplementar**. Continue na próxima etapa quando a reimplementação for bem-sucedida.
- 4. Destaque o grupo de servidores e clique em **Remover implementação**. **Remover implementação** somente será ativado se as etapas anteriores forem concluídas com sucesso. Continue na próxima etapa quando a remoção da implementação for bem-sucedida.
- 5. Exclua o canal interativo associado.
- 6. Exclua o fluxograma associado.
- 7. Na lista **Todos os canais interativos**, destaque o canal interativo e exclua-o.

## **Versão da implementação**

O IBM Interact retém informações sobre cada implementação e designa um número da versão a ela juntamente com qualquer descrição ou nome fornecido, por várias razões. Primeiro, para assegurar que o registro de implementação seja mantido para referência futura, para que seja possível controlar quando a implementação ocorreu, qual usuário implementou os dados, se a implementação foi bem-sucedida ou não, etc. Segundo, o Interact preserva o estado da implementação para assegurar que ela esteja disponível no futuro para ser implementada ou carregada novamente no tempo de design a ser usado como a base para modificações adicionais.

## **Informações Sobre Cada Versão**

Ao implementar um canal interativo ou configurações, será necessário que você nomeie a versão que está sendo implementada, como por exemplo, SalesPortal\_1, SalesPortal\_2, etc. Um número sequencial da versão também será designado automaticamente. Também é possível fornecer opcionalmente uma descrição da implementação. Todas estas informações, juntamente com mais informações de

status, tal como o tipo de implementação e seu status, estão disponíveis na seção Histórico de Implementação da guia Implementação do Canal Interativo.

Em qualquer ponto, é possível selecionar uma versão de implementação na seção Histórico de Implementação e reimplementá-la no estado em que se encontra (o que permitirá reverter para uma implementação anterior, se necessário) ou recarregar elementos dessa implementação para o ambiente de tempo de design como um ponto de início para modificações adicionais.

**Nota:** A reimplementação de uma versão (retroceder para uma versão de implementação) deve ser usada com cuidado. Por exemplo, objetos ou ofertas de campanha que existiam no momento da implementação original podem não existir mais ou podem não ser mais válidos. Teste o comportamento da versão anterior à implementação antes de usá-la em um ambiente de produção.

### **Ações da Versão**

Além de visualizar as informações históricas sobre cada implementação, há duas ações que podem ser tomadas nas últimas versões da implementação:

| Ação                                                                                        | Descrição                                                                                                    |
|---------------------------------------------------------------------------------------------|----------------------------------------------------------------------------------------------------|
| Reimplementação                                                                             | Permite implementar a versão específica de<br>uma implementação passada no grupo de<br>servidores especificados, seguindo as<br>mesmas etapas e fornecendo informações<br>iguais as da implementação de um canal<br>interativo.                                                                                       |
| Recarregando fluxogramas e estratégias<br>individuais para o ambiente de tempo de<br>design | Permite recarregar os fluxogramas e as<br>estratégias interativas especificados para o<br>tempo de design, portanto, é possível<br>usá-los como a base para mais mudanças. É<br>possível selecionar fluxogramas ou<br>estratégias individuais para serem<br>recarregados ou recarregar o canal interativo<br>inteiro. |

*Tabela 12. Ações da versão na guia de implementação*

### **Para Implementar em um Grupo de Servidores de Runtime**

Esse procedimento é implementado em um grupo de servidores de desenvolvimento de tempo de execução, de teste ou de produção do Canal Interativo.

### **Antes de Iniciar**

Antes de implementar em um grupo de servidores de runtime de produção voltado ao cliente ativo, você deve confirmar se todas as ofertas interativas, os fluxogramas interativos, as guias de estratégia de interação, os pontos de interação, as zonas e os eventos foram testados e aprovados.

Além disso, após criar uma implementação estável, não faça nenhuma mudança no canal interativo, nos fluxogramas interativos e nas estratégias de interação associados a esta implementação para assegurar que você enviou a mesma configuração ao implementar no próximo grupo de servidores (tais como os servidores de produção).

Se você tiver algum fluxograma ou sessão nova ou modificada, é necessário navegar para tais fluxogramas ou sessões e manualmente marcá-los para implementação antes de implementar o resto do canal. Se você não fizer isso, suas modificações não serão incluídas nesta implementação.

#### **Procedimento**

1. Navegue para a guia de implementação do canal interativo que deseja implementar.

A guia de implementação do canal interativo é exibida.

2. Clique em **Implementar Mudanças no Canal Interativo**.

O diálogo Implementar Mudanças do Canal Interativo é exibido.

- 3. Use a lista suspensa **Selecionar um grupo de servidores em que as mudanças serão implementadas** para especificar o grupo de servidores de desenvolvimento, de teste ou de produção no qual deseja implementar.
- 4. Insira um nome da versão para esta versão de implementação, tal como Portal CustomerCheck 6 ou outro valor que seja significativo para você no histórico de implementação e outros relatórios.
- 5. Opcionalmente, insira uma descrição para esta implementação que seja significativa para você no histórico de implementação e em outros relatórios para ajudar a controlar as decisões e o propósito por trás desta implementação.
- 6. Opcionalmente, marque ou desmarque a caixa de seleção **Implementar Também Configurações Globais Atuais**. Esta caixa de seleção é selecionada por padrão e implementa configurações globais que incluem definições de configuração de aprendizado, definições de atributo de oferta, mapeamentos no nível de público e macros customizadas. Como a implementação destas configurações pode afetar outros canais interativos que já estão implementados no mesmo grupo de servidores, talvez você deseje limpar esta caixa de seleção para deixar as configurações existentes no grupo de servidores, pois elas já estão definidas.
- 7. Confirme que você verificou os pré-requisitos selecionando as caixas de seleção. O botão **Implementar as Mudanças** não se torna ativo até você confirmar todos os pré-requisitos.
- 8. Clique em **Implementar as Alterações**.
- 9. Insira o nome de usuário e a senha para o usuário do Interact no servidor de runtime e clique em **Efetuar Login no Servidor**.

Se você concluir diversas implementações durante a mesma sessão do usuário do IBM EMM, os dados de login para o servidor de runtime serão armazenados em cache, de forma que você não precise inseri-los novamente.

Além disso, esteja ciente que as credenciais inseridas aqui devem ser definidas dentro do IBM Marketing Platform, mesmo se o Login Integrado do Windows estiver ativado para sua instalação. As credenciais do Windows Integrated Login não são usadas para autorizar implementações.

#### **Resultados**

Os dados são implementados no grupo de servidores de runtime. É possível visualizar os resultados na seção Histórico de Implementação da guia implementação e com o relatório do histórico de implementação do canal interativo.

### **Implementar**

Use as etapas a seguir para remover uma implementação.

#### **Sobre Esta Tarefa**

Se estiver tornando um canal interativo ou ponto de contato offline, será possível remover uma implementação.

Quando você remove a implementação, o Interact desativa os dados da implementação anterior a partir dos servidor de runtime selecionado.

**Nota:** Na maioria dos casos, evite a remoção da implementação de um servidor de produção, porque a remoção da implementação desativará efetivamente as regras do canal interativo. Em vez disso, corrija os dados e implemente as mudanças ou use o recurso **Reimplementar** na seção Histórico de Implementação para substituir as configurações implementadas com uma versão anterior.

### **Procedimento**

- 1. No Campaign, navegue até a guia de implementação do canal interativo que deseja remover a implementação.
- 2. Na seção Implementações Ativas, selecione a implementação para um grupo de servidores específicos e clique em **Remover Implementação**.

Clicar em **Remover Implementação** inicia o processo de remoção da configuração de interação do grupo de servidores de runtime. Se a implementação era para um grupo de servidores, haverá salvaguardas para confirmar que você está pronto para enviar as mudanças para um servidor de produção, porque este é um sistema voltado para o cliente. Um ícone de aviso vermelho neste botão indica que há mudanças que não foram implementadas no grupo de servidores de produção.

- 3. Opcionalmente, forneça uma explicação das razões para a remoção da implementação no campo **Descrição** de Implementação.
- 4. Confirme que você verificou as consequências selecionando a caixa de seleção. O botão **Remover a Implementação do Canal Interativo** não se torna ativo até você confirmar as consequências.
- 5. Clique em **Remover a Implementação do Canal Interativo**.
- 6. Insira o nome de usuário e a senha para um usuário válido do Interact no tempo de execução do Interact e clique em **Login no Servidor**.

Se você concluir diversas implementações durante a mesma sessão do usuário do Campaign, os dados de login para o tempo de execução do Interact serão armazenados em cache, portanto, não será necessário inseri-los novamente.

#### **Resultados**

Os dados são desativados no grupo de servidores de runtime selecionado do Interact. É possível visualizar os resultados na seção Histórico de Implementação da guia de implementação ou no relatório do histórico de implementação do canal Interativo. A remoção da implementação não remove dados que são usados em relatórios. Além disso, assim que uma oferta tiver sido implementada, todo o conteúdo poderá ser auditado no futuro e, portanto, você não poderá mais mudá-lo.

Se você remover a implementação de todos os canais e seus dados associados a partir de um servidor de runtime do Interact, ele não desassociará o servidor de runtime do ambiente de design.

# **Para Visualizar a Guia de Implementação**

Cada canal interativo inclui uma guia na qual é possível consultar informações detalhadas sobre as implementações ativas desse canal interativo, visualizar as mudanças pendentes do status de implementação do canal interativo e ver o histórico de implementações passadas. Também é possível usar a guia de implementação para implementar, reimplementar e remover a implementação das configurações do canal interativo. Esta seção descreve o que é possível visualizar na guia de implementação.

### **Implementações Ativas**

Esta seção contém informações sobre quais implementações estão ativas em cada grupo de servidores definido. Por exemplo, você pode ter uma versão do canal interativo que é implementada em seu grupo de servidores de teste, enquanto outra versão totalmente testada do canal interativo é implementada em seu grupo de servidores de produção.

### **Alterações Pendentes**

São os componentes que são marcados para implementação, mas ainda não foram implementados. O título da seção Alterações Pendentes indica quantos objetos foram alterados pelas implementações pendentes.

Esta seção lista apenas fluxogramas e estratégias pendentes e não inclui entradas para pontos de interação ou outras configurações com implementação pendente. É possível implementar aqui ou implementar apenas as configurações globais. Essa tabela inclui as informações a seguir:

**Tipo** Indica o tipo de mudança que esta entrada na tabela representa, tais como fluxograma, estratégia interativa, e assim por diante.

#### **Alterar Espera de Implementação**

Um link para o fluxograma interativo ou a estratégia de interação que contém a mudança.

#### **Origem da Mudança**

Um link para a sessão ou campanha que contém a mudança.

#### **Tipo de Mudança**

Se a mudança é nova (Adição/Atualização) ou uma retração (Remoção de Implementação).

#### **Data Solicitada**

A data e hora em que a mudança foi marcada para implementação.

#### **Tempo de Espera**

O tempo que passou desde que a mudança foi marcada para implementação. Este valor não atualiza automaticamente, mas é atualizado quando você recarrega a página ou clica no botão **Atualizar**.

#### **Solicitante**

O nome do usuário do Interact que marcou a mudança para implementação.

Se o item estiver desativado, o item estava na implementação anterior, mas não foi marcado para implementação. Por exemplo, sua implementação original continha os fluxogramas interativos A e B e as estratégias de interação C e D. É possível alterar a estratégia de interação C e marcá-la para implementação. A lista Alteração Aguardando Implementação de Produção exibe A, B, C e D, mas apenas C está preto. A, B e D estão desativados. Você altera o fluxograma interativo B, mas não o marca para implementação. Se você implementar agora, o Interact implementa o A, B e D originais e a nova versão de C. O Interact não usa a nova versão do fluxograma B porque ele não foi marcado para implementação.

### **Histórico de Implementação**

Todo o histórico de implementação que é capturado no Interact pode ser visualizado aqui e classificado por qualquer um dos tipos de coluna mostrados. Também é possível filtrar as informações que são mostradas aqui por grupo de servidores e por status. Por exemplo, você pode usar o filtro de coluna para mostrar apenas os canais interativos que são implementados para seu grupo de servidores de produção.

A seção Histórico de Implementação contém as informações a seguir:

#### **Nome da Versão**

O nome designado a esta versão da implementação, nos diálogos Implementar Mudanças do Canal Interativo ou Implementar Apenas Configurações Globais.

#### **Número da Versão**

O número designado a esta versão da implementação.

#### **Operação**

O tipo de implementação, tal como a implementação do canal interativo com todas as configurações globais, a implementação apenas das configurações globais e assim por diante.

#### **Configurações Globais**

Se as configurações globais foram incluídas na implementação ou não (um visto indica que elas foram). Observe que não é possível classificar no status Configurações Globais.

#### **Descrição da Implementação**

A descrição inserida no diálogo de implementação no momento da implementação.

**Data** A data e hora da implementação.

#### **Grupo de Servidores**

O nome do grupo de servidores ao qual a implementação foi enviada.

#### **Usuário**

O nome da conta do usuário que solicitou a implementação.

**Status** Se a implementação foi bem-sucedida ou falhou. Implementações com um status de "Com Falha" não podem ser reimplementadas ou recarregadas no tempo de design.

#### **Nome do Canal Interativo**

O nome do canal interativo no momento em que ele foi implementado. Se você tiver renomeado o canal interativo desde a implementação, este nome não estará atualizado.

Também há controles de página que determinam o número máximo de linhas a serem mostradas por página desta lista (5, 10, 20, etc) e links para acessar o início da lista, páginas anteriores e posteriores da lista e o final da lista.

#### **Tarefas relacionadas**:

"Filtrando Tabelas nos Produtos IBM "

["Classificando Tabelas nos Produtos IBM " na página 62](#page-65-0)

## **Filtrando Tabelas nos Produtos IBM**

Quando você está visualizando uma tabela de informações nos produtos IBM , os recursos que permitem incluir ou omitir informações específicas (filtro) na visualização de tabela podem estar disponíveis, com base em um valor de coluna ou com base em combinações de valores de coluna. Essa seção descreve como identificar e usar as opções de filtragem, quando elas estiverem disponíveis em uma tabela.

### **Sobre Esta Tarefa**

As etapas descritas aqui se aplicam apenas às tabelas nas quais a filtragem por título da coluna é suportada. Para identificar uma tabela em que este recurso é suportado, procure o ícone a seguir em qualquer título da coluna:

#### 

Quando este ícone está cinza, ele indica que a filtragem está disponível, mas não está em uso atualmente para esta coluna. A tabela a seguir descreve os diferentes estados deste ícone:

| Icone de filtro | Descrição                                                                                                    |
|-----------------|----------------------------------------------------------------------------------------------------|
|                 | Quando este ícone é exibido próximo a um<br>título da coluna, ele indica que nenhum<br>filtro que usa essa coluna ou seus valores<br>está ativo na tabela. Clique no ícone para<br>iniciar a filtragem.                   |
|                 | Quando este ícone é exibido próximo a um<br>título da coluna, ele indica que um filtro que<br>usa essa coluna ou seus valores está ativo na<br>tabela. Clique no ícone para visualizar,<br>modificar ou remover o filtro. |

*Tabela 13. Ícones de Status do Filtro da Coluna*

#### **Procedimento**

- 1. Para filtrar uma tabela usando uma única coluna, clique no ícone de filtro no título da coluna. Quando você clica no ícone, o diálogo do filtro é exibido com todos os valores nos quais você pode filtrar a tabela. Por padrão, todos os valores são selecionados, indicando que nenhuma informação baseada neste critério de filtro é omitida da tabela.
- 2. Use esta caixa de diálogo para marcar os valores que deseja exibir nesta tabela e desmarque a caixa de seleção próxima aos valores que deseja omitir na exibição. Por exemplo, se você estava filtrando a coluna **Status**, poderá marcar a caixa de seleção **Com Falha** e desmarcar as caixas de seleção restantes, para exibir apenas itens com um status de "Com Falha" na tabela.
- 3. Para selecionar todos os valores a serem mostrados na tabela de uma vez, marque a caixa de seleção **Filtrar por** na parte superior do diálogo.
- 4. Para desmarcar todos os valores disponíveis a serem exibidos na tabela, desmarque a caixa de seleção **Filtrar por**.

Isto é útil se você deseja exibir somente um número pequeno de uma lista longa de valores possíveis; é possível limpar todas as caixas de seleção de uma vez, em seguida, selecionar somente aquelas que você deseja exibir.

- 5. Para aceitar as mudanças feitas e ver a tabela que é filtrada conforme especificada, clique em **Filtrar**.
- 6. Para remover completamente o filtro da coluna da tabela, clique em **Remover Filtro**. Isso tem o mesmo efeito que marcar todas as caixas de seleção.

#### **Resultados**

Ao filtrar em mais de uma coluna, os filtros serão combinados. Por exemplo, se você filtrasse alguns grupos de servidores e também filtrasse alguns valores de status, os resultados seriam combinados para mostrar apenas os grupos de servidores que você escolheu para exibição que possuem os valores de status especificados.

# **Capítulo 6. Sobre o Relatório do Interact**

O Interact é integrado com o relatórios do IBM EMM para entregar relatórios Cognos abrangentes no Interact.

Os relatórios do IBM EMM fornecem esquemas de relatório e ferramentas de manutenção relacionadas que são necessários para integrar o Interact com a versão suportada do IBM Cognos BI e para executar e manter os relatórios Cognos disponíveis no Interact.

## **Dados de Relatórios do Interact**

O relatório do Interact requer três conjuntos de dados para relatar: dados de seu ambiente de design, dados de seu ambiente de tempo de execução de produção e dados do módulo de aprendizado. Por exemplo, o relatório Resumo de Desempenho da Oferta requer dados da origem de dados do Campaign para dados sobre ofertas e dados do histórico de respostas e contatos a partir do servidor de runtime de produção.

O ambiente de tempo de execução armazena todo histórico de respostas e contatos em tabelas de migração de dados para evitar o impedimento do desempenho do ambiente de produção. O Interact fornece um módulo de histórico de contatos e respostas que copia dados do servidor de runtime para o ambiente de design para que seus relatórios tenham os dados corretos. Se você não configurar este utilitário, os relatórios não poderão ter os dados corretos.

Vários relatórios requerem dados específicos sobre ofertas. Para assegurar que os relatórios contenham os dados corretos, você deverá usar ofertas que são criadas com um modelo de oferta com **Permitir que ofertas criadas a partir deste modelo sejam usadas em interações em tempo real** ativado.

## **Relatórios e Esquemas de Relatórios do Interact**

Os relatórios do Interact Report Package são suportados pelos esquemas de relatório do IBM . É possível customizar os esquemas para especificar os períodos de tempo, configurar níveis de público e criar esquemas de relatório de desempenho extra.

É possível customizar os esquemas de relatório no Pacote de Relatórios do Interact das seguintes formas:

- v Especifique períodos de tempo do calendário para relatórios de cumprimento
- v Configure o nível de público para relatórios de cumprimento
- v Crie esquemas de relatório de desempenho extra para níveis de público extra

A tabela a seguir mapeia os relatórios individuais do IBM Cognos BI fornecidos no Pacote de Relatórios do Interact para os esquemas de relatório do IBM que os suportam.

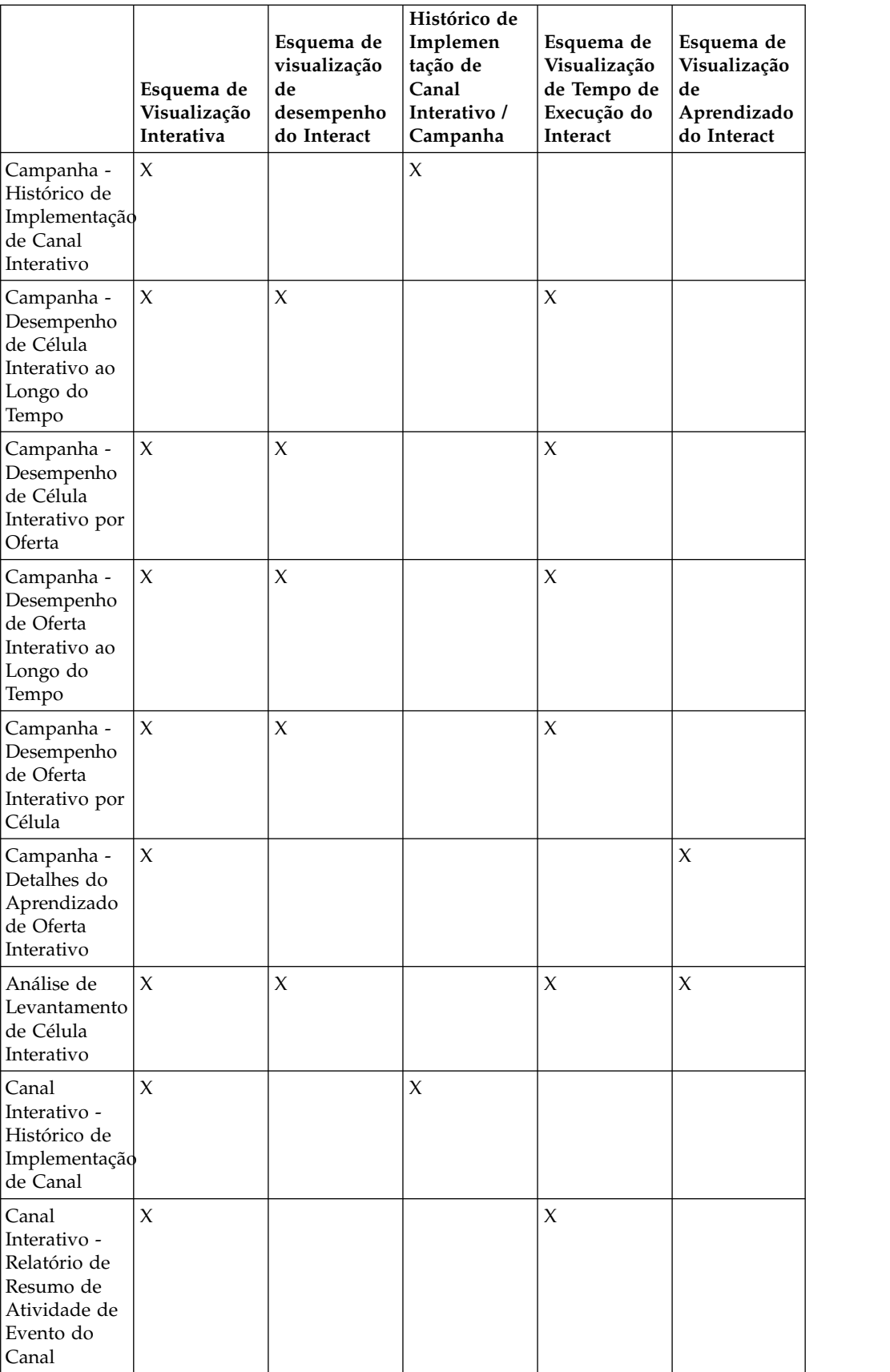

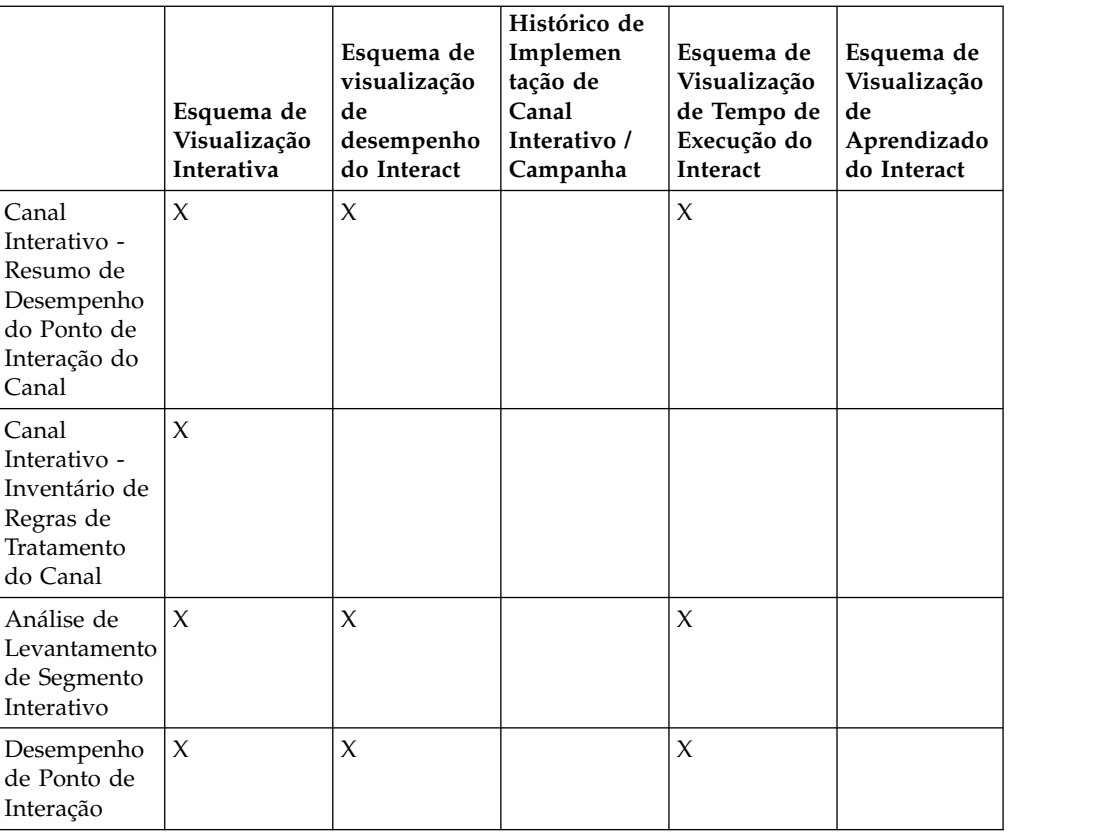

## **Visualizando Relatórios do Interact**

A integração do Interact com relatórios pode ser usada para executar relatórios do Cognos a partir de dentro do Campaign. Alguns relatórios contêm links para outros relatórios para fornecer mais informações.

Como os relatórios do Interact existem dentro do Campaign, consulte o *Guia do Usuário do Campaign* para obter instruções genéricas sobre a visualização de relatórios.

É possível customizar todos os exemplos de relatório disponíveis com o Pacote de Relatórios do Interact, por exemplo, incluir mais níveis de público. Para obter detalhes sobre como customizar os relatórios de exemplo do Interact, consulte o *Guia do Administrador do Marketing Platform*.

# **Visualizar Relatórios na Guia Análise de Canal Interativo**

É possível usar a área **Analítica** do Canal Interativo para visualizar vários relatórios do Interact.

## **Sobre Esta Tarefa**

Os relatórios a seguir estão disponíveis a partir da guia **Analítica** do Canal Interativo:

- v Histórico de Implementação de Canal
- v Resumo de Atividades do Evento do Canal
- v Resumo de Desempenho do Ponto de Interação do Canal
- v Análise de Levantamento de Segmento Interativo do Canal
- v Desempenho do Modelo de Aprendizagem do Canal ao Longo do Tempo
- v Inventário de Regras de Tratamento do Canal Inventário

### **Procedimento**

- 1. Selecione um **Tipo de Relatório** na guia **Análise** do Canal Interativo. Se nenhuma configuração adicional for necessária, o relatório será exibido.
- 2. Se houver opções de configuração após o relatório ser exibido, selecione filtros para o relatório, em seguida, clique em **Atualizar**.

Por exemplo, selecione o ponto de interação ou uma data e hora de encerramento a ser visualizada para o relatório Resumo de Desempenho do Ponto de Interação do Canal. Em outros relatórios, você pode selecionar intervalos de data ou dados do canal específicos a serem usados para a filtragem.

3. Se for requerido que você insira opções de configuração antes de o relatório ser gerado, como pode ser o caso com o relatório Desempenho do Modelo de Aprendizado do Canal ao Longo do Tempo, selecione os filtros e opções de relatório necessários, em seguida, clique nos botões **Avançar** ou **Concluir** na parte inferior do relatório.

#### **Resultados**

O relatório selecionado é exibido.

## **Visualizar Relatórios do Interact a partir da Guia Análise da Campanha**

É possível usar a guia **Analítica** da Campanha para visualizar vários relatórios do Interact.

### **Sobre Esta Tarefa**

Os relatórios a seguir estão disponíveis na guia Análise de Campanha:

- v Histórico de Implementação de Canal
- v Desempenho do Modelo de Aprendizagem do Canal ao Longo do Tempo
- v Padrão de evento
- v Análise de Levantamento de Célula Interativo
- v Desempenho de Célula Interativo por Oferta
- v Desempenho de Célula Interativo ao Longo do Tempo
- v Detalhes do Aprendizado de Oferta Interativo
- v Desempenho de Oferta Interativo por Célula
- v Desempenho de Oferta Interativo ao Longo do Tempo

#### **Procedimento**

- 1. Selecione um **Tipo de Relatório** em uma guia de Análise de Campanha. Se nenhuma configuração adicional for necessária, o relatório será exibido.
- 2. Se houver opções de configuração após o relatório ser exibido, selecione filtros para o relatório, em seguida, clique em **Atualizar**. Por exemplo, selecione a célula para visualizar o relatório Desempenho de

Célula Interativo por Oferta.

3. Se for requerido que você insira opções de configuração antes de o relatório ser gerado, como pode ser o caso com o relatório Desempenho do Modelo de

Aprendizado do Canal ao Longo do Tempo, selecione os filtros e opções de relatório necessários, em seguida, clique nos botões **Avançar** ou **Concluir** na parte inferior do relatório.

#### **Resultados**

O relatório selecionado é exibido.

# **Para Visualizar Relatórios do Interact a partir do Analytics Home**

É possível usar a pasta **Interact Reports** da área **Analytics** da Campanha para visualizar vários relatórios do Interact.

### **Sobre Esta Tarefa**

Os relatórios a seguir estão disponíveis a partir da pasta **Interact Reports** da área **Analytics** da Campanha:

- v Histórico de Implementação de Canal
- v Desempenho do Modelo de Aprendizagem do Canal ao Longo do Tempo
- v Padrão de evento
- v Análise de Levantamento de Célula Interativo
- v Desempenho de Célula Interativo por Oferta
- v Desempenho de Célula Interativo ao Longo do Tempo
- v Detalhes do Aprendizado de Oferta Interativo
- v Desempenho de Oferta Interativo por Célula
- v Desempenho de Oferta Interativo ao Longo do Tempo

Além disso, o relatório Relatório de Desempenho da Zona por Oferta está disponível quando você clica na pasta Desempenho da Zona na pasta Relatórios do Interact da área Analítica da Campanha:

#### **Procedimento**

- 1. Selecionar **Analíticas > Analíticas da Campanha**
- 2. Selecione a pasta **Relatórios do Interact**. Opcionalmente, clique na pasta **Desempenho da Zona** para visualizar a lista de relatórios de desempenho da zona.
- 3. Selecione o relatório que você deseja visualizar.

A janela Parâmetros de Relatório é exibida.

4. Selecione a campanha à qual deseja visualizar dados, em seguida, clique em **Gerar o Relatório**.

Se nenhuma configuração adicional for necessária, o relatório será exibido.

- 5. Se houver opções de configuração após o relatório ser exibido, selecione filtros para o relatório, em seguida, clique em **Atualizar** Por exemplo, selecione a célula para visualizar o relatório Desempenho de Célula Interativo por Oferta.
- 6. Se for requerido que você insira opções de configuração antes de o relatório ser gerado, como pode ser o caso com o relatório Desempenho do Modelo de Aprendizado do Canal ao Longo do Tempo, selecione os filtros e opções de relatório necessários, em seguida, clique nos botões **Avançar** ou **Concluir** na parte inferior do relatório.

### **Resultados**

O relatório selecionado é exibido.

### **Portlet de relatório Interaction Point Performance**

O único relatório específico do Interact disponível no Painel é o portlet de relatório Desempenho do Ponto de Interação. Esse portlet mostra o número de ofertas aceitas por ponto de interação em um período de sete dias. Analisando esse relatório é possível determinar os locais de marketing de pico em seu canal interativo para ajudar no design de campanhas futuras.

Esse relatório de painel é definido para apontar para o canal interativo com o ID 1. Para mudar o ID do canal interativo para o qual esse relatório aponta, consulte o *Guia do administrador do Marketing Platform*.

### **Relatório Histórico de implementação do canal (canal interativo)**

O relatório Histórico de Implementação de Canal é um log de auditoria para rastrear mudanças em todos os servidores de runtime e está disponível a partir da guia **Análise** do canal interativo. É possível filtrar esse relatório por servidores de runtime, campanhas ou pelo usuário que executou a implementação.

A campanha, a estratégia de interação, a sessão e os nomes de fluxograma são links para a campanha, a estratégia de interação, a sessão e o fluxograma interativo. Para retornar ao relatório, use o botão Voltar de seu navegador.

Este relatório também está disponível a partir da guia **Análise** da campanha e da pasta Interact Relatórios na Página Inicial da Analítica.

### **Relatório Resumo de atividades do evento do canal**

O relatório Resumo de Atividades do Evento do Canal pode ser usado para controlar a atividade de eventos implementados para um canal interativo.

Você pode filtrar o relatório por todas as categorias, uma categoria específica, todos os eventos ou um único evento. É possível comparar quão frequentemente um evento ocorreu ao longo das últimas vinte e quatro horas ou dos últimos sete dias. O relatório também aponta a hora ou dia de pico e a hora ou dia mais lenta(o) para um evento. É possível usar os dados de pico para ajudar a determinar a melhor forma de otimizar seus recursos de processamento ou planejar suas estratégias de marketing em torno do tráfego esperado. Conhecendo quais são os horários mais lentos, é possível planejar a ocorrência de suas implementações quando elas forem menos perturbadoras.

## **Sobre o Relatório Resumo de Desempenho do Ponto de Interação de Canal**

O relatório Resumo de Desempenho do Ponto de Interação de Canal mede o apontar de cada ponto de interação no canal interativo entre todas as ofertas e os segmentos. Analisando esse relatório é possível determinar os locais de marketing de pico em seu canal interativo para ajudar no design de campanhas futuras.

É possível filtrar esse relatório por todos os pontos de interação ou um único ponto de interação. O relatório exibe o número de ofertas exibidas, aceitas e rejeitadas para esse ponto de interação.

## **Relatório Inventário da regra de tratamento do canal**

O relatório Inventário da Regra de Tratamento do Canal é uma lista de todas as regras de tratamento que estão associadas a um canal interativo. É possível filtrar essa lista por meio de uma combinação de células de destino, zonas e campanhas. É possível usar esse relatório como uma ferramenta de diagnóstico ao investigar o comportamento de marketing em torno de uma célula, zona ou campanha específica.

A campanha e os nomes de estratégia de interação são links para a estratégia de campanha ou interação. O nome da oferta é um link para o relatório Desempenho da Oferta Interativa ao Longo do Tempo, o qual é filtrado por essa oferta. Para retornar ao relatório Inventário da regra de tratamento do canal, use o botão Voltar do navegador.

## **Relatório Análise de elevação de segmento interativo**

Os relatórios de análise de levantamento mostram a melhoria de desempenho que é criada usando o aprendizado integrado do Interact. O relatório de Análise de Levantamento de Segmento Interativo mostra a taxa de aceitação de ofertas por segmento inteligente, comparando ofertas apresentadas aleatoriamente e ofertas apresentadas pelo aprendizado integrado do Interact. Esse relatório mostra esses valores ao longo do tempo, assim é possível ver tendências para melhor, ou pior, e usar essas informações para refinar suas estratégias de marketing.

Esse relatório é preenchido apenas se você usar o aprendizado integrado do Interact.

## **Sobre o Relatório Histórico de Implementação de Canal (Campanha)**

O relatório Histórico de Implementação de Canal exibe os dados de implementação para todas as estratégias de interação e os canais interativos que estão associados a uma campanha. Use a guia **Análise** da Campanha para visualizar este relatório.

A campanha, a estratégia de interação, a sessão e os nomes de fluxograma são links para a campanha, a estratégia de interação, a sessão e o fluxograma interativo. Para retornar ao relatório, use o botão Voltar de seu navegador.

Este relatório está disponível a partir da **Análise** do canal interativo.

## **Relatório Detalhes de aprendizado de oferta interativo**

O relatório Detalhes de Aprendizado de Oferta Interativo exibe todos os atributos de aprendizado que você está controlando com o módulo de aprendizado integrado.

Cada gráfico no relatório mostra a probabilidade de um visitante responder à oferta especificada se ela tiver um valor específico para um atributo de interesse. É possível usar esse relatório para analisar que módulo de aprendizado esta aprendendo e usar isso para modificar que atributos você rastreia ou suas designações de oferta para segmento.

Você deve selecionar uma oferta para exibir dados no relatório de Detalhes de Aprendizado de Oferta Interativo. Por padrão, nenhum dado é exibido.

Esse relatório não estará disponível se estiver usando aprendizado externo.

## **Relatórios de desempenho da célula interativa**

Os relatórios de Cumprimento de Célula Interativo possuem duas variações: ao Longo do Tempo e por Oferta. Estes relatórios medem o desempenho de células de destino em seus cenários de marketing de entrada para uma campanha. Ao filtrar por célula de destino, você está filtrando pela célula designada ao segmento inteligente em sua regra de tratamento. É possível classificar esse relatórios por todas as células ou uma célula de destino específica. Estes relatórios exibem o número de ofertas que são apresentadas, aceitas e rejeitadas por uma célula de destino ao longo do tempo ou por oferta. Estes relatórios abrangem todas as células de destino associadas às regras de tratamento em uma estratégia de interação dentro de uma campanha.

Se você exibir esses relatórios clicando em um link na guia Estratégia de Interação, o relatório será filtrado automaticamente por célula de destino. Ao exibir estes relatórios usando um link no menu **Analítica > Analítica de Campanha**, o relatório abrange todas as células de destino, mas pode ser filtrado para células específicas após ser exibido.

## **Relatórios de Desempenho de oferta interativo**

Os relatórios de Desempenho de Oferta Interativo possuem duas variações: ao Longo do Tempo e por Oferta. Estes relatórios medem o desempenho de ofertas em seus cenários de marketing de entrada para uma campanha. É possível classificar esse relatórios por todas as ofertas ou uma oferta específica.

Estes relatórios exibem o número de vezes que uma oferta foi apresentada, aceita e rejeitada ao longo do tempo ou pela célula de destino (segmento). Estes relatórios cobrem todas as ofertas que estão associadas às regras de tratamento em uma campanha.

## **Relatório Análise de elevação de célula interativa**

Os relatórios de análise de levantamento mostram a melhoria de desempenho que é criada usando o aprendizado integrado do Interact. O relatório Análise de Levantamento de Célula Interativo mostra a taxa de aceitação de ofertas por célula, comparando ofertas que são apresentadas aleatoriamente e ofertas que são apresentadas pelo aprendizado integrado do Interact.

Esse relatório mostra esses valores ao longo do tempo, assim é possível ver tendências para melhor, ou pior, e usar essas informações para refinar suas estratégias de marketing. Esse relatório é preenchido apenas se você usar o aprendizado integrado do Interact.

# **Relatório Desempenho do modelo de aprendizado do canal ao longo do tempo**

O relatório Desempenho do Modelo de Aprendizagem do Canal compara o desempenho de dois modelos de aprendizagem do canal em um determinado período de tempo para ajudar a determinar a efetividade de cada modelo de aprendizagem em períodos de tempo específicos.

Se você selecionar esse relatório na guia Análise de um canal interativo, o relatório será gerado automaticamente para o canal interativo atual. Se você gerar o relatório selecionando **Analytics > Campaign Analytics > Relatórios do Interact**, poderá selecionar o canal interativo ao qual deseja que o relatório se aplique. É possível filtrar este relatório para um intervalo de data específico e você pode

filtrar o relatório para propriedades click-through/aceitar específicas e nenhuma propriedade resposta/rejeitar, conforme desejado.

### **Relatório do Desempenho da Zona por Oferta**

O Relatório de Desempenho da Zona por Oferta é um relatório de desempenho da célula interativa que é filtrado por ponto de interação. É possível usar esse relatório para ver como as ofertas são executadas por zona.

É possível visualizar o Relatório de Cumprimento da Zona por Oferta selecionando **Analíticas > Analíticas da Campanha**, em seguida, clicando em **Relatórios de Interação** e, em seguida, em **Relatórios de Cumprimento da Zona**. Ao abrir o relatório, será possível usar a lista suspensa **Zona** para especificar a zona na qual deseja visualizar os gráficos de desempenho. Depois que o relatório for gerado, será possível selecionar diferentes Pontos de Interação e submeter novamente o relatório para atualizar os dados de desempenho.

### **Relatório Padrão de evento**

O relatório Padrão de evento mostra a atividade de padrão de evento através de canais interativos e suas categorias.

É possível usar este relatório para analisar como ofertas personalizadas foram apresentadas a visitantes por meio de padrões de evento. Também é possível analisar quantos padrões de eventos são acionados para visitantes nos canais interativos que você relata.

Para executar um relatório Padrão de evento, é possível selecionar quais canais interativos deseja analisar. Em seguida, é possível selecionar categorias nesses canais interativos para que também apareçam em seu relatório.

Este relatório está disponível a partir da pasta **Relatórios do Interact** da área **Análises do Campaign**.

## **Filtrar por Ponto de Interação**

Filtre o relatório Resumo do Desempenho do Ponto de Interação do Canal por ponto de interação para visualizar dados apenas para o ponto de interação necessário.

### **Sobre Esta Tarefa**

Para filtrar um relatório por ponto de relatar, selecione o ponto de interação pelo qual deseja filtrar dados na lista **Ponto de Interação**. Para selecionar todos os pontos de interação, selecione **Ponto de Interação**.

O relatório é automaticamente recarregado, exibindo apenas os dados selecionados por você.

### **Filtra por Evento ou Categoria**

Você pode filtrar o relatório de Resumo de Atividades de Evento do Canal por evento ou categoria.

### **Sobre Esta Tarefa**

Para filtrar um relatório por categoria, selecione a categoria pela qual deseja filtrar os dados na lista **Selecionar Categoria**. Para selecionar todas as categorias, selecione **Categoria**.

Para filtrar um relatório por evento, selecione o evento pelo qual deseja filtrar dados na lista **Selecionar Evento**. Para selecionar todos os eventos, selecione **Nome do Evento**. Se tiver selecionado uma categoria, quando o relatório for recarregado, a lista Selecionar Evento é exibida apenas na categoria selecionada.

O relatório é automaticamente recarregado, exibindo apenas os dados selecionados por você.

### **Filtrando por oferta**

É possível filtrar os relatórios a seguir por oferta: Detalhes de Aprendizado da Oferta Interativa, Desempenho da Oferta Interativa por Célula e Desempenho da Oferta Interativa ao Longo do Tempo.

### **Sobre Esta Tarefa**

Par filtrar um relatório por oferta, selecione a oferta pela qual deseja filtrar dados a partir da lista **Oferta**. Para selecionar todas as ofertas, selecione **ID da Oferta**.

O relatório é automaticamente recarregado, exibindo apenas os dados selecionados por você.

## **Filtra por Célula de Destino**

É possível filtrar os relatórios a seguir por célula de destino: Desempenho da Célula Interativa por Oferta e Desempenho da Célula Interativa ao Longo do Tempo

### **Sobre Esta Tarefa**

Ao filtrar por célula de destino, você está filtrando pela célula designada ao segmento inteligente em sua regra de tratamento.

Para filtrar um relatório pela célula de destino, selecione a célula de destino pela qual deseja filtrar os dados na lista **Célula de Destino**. Para selecionar todas as células, selecione **ID da Célula**.

O relatório é automaticamente recarregado, exibindo apenas os dados selecionados por você.

## **Filtrando por tempo**

É possível filtrar os relatórios a seguir por tempo: Desempenho da Célula Interativa ao Longo do Tempo, Desempenho da Oferta Interativa ao Longo do Tempo, Resumo da Atividade de Evento do Canal e Resumo de Desempenho de Ponto de Interação do Canal

### **Sobre Esta Tarefa**

Para filtrar um relatório por data, selecione a data de encerramento para o intervalo dos últimos 7 dias e clique em **Atualizar**. Você pode inserir uma data ou selecionar uma na lista de calendário.

Para filtrar um relatório por tempo, selecione o horário de encerramento para o intervalo das últimas 24 horas e clique em **Atualizar**. O padrão é 12:00 AM. Esse padrão exibe a data de ontem. Se você finalizar chamada a caixa de seleção, o relatório usará o horário atual no servidor de relatório Cognos.

Se não houver dados para uma data ou horário específico, o gráfico não exibe nenhum dado. Em gráficos de linhas, se não houver dados, a tendência considera apenas datas que contêm dados. Por exemplo, você possui os seguintes pontos de dados: 6/1 (100), 6/2 (sem dados) e 6/3 (50). A linha vai de 100 em 6/1 até 50 em 6/3. A linha pode passar por ~75 em 6/2 mas esse não é um ponto de dados real. Além disso, se houver apenas um ponto de dados, nenhuma linha é exibida, pois não há nada para conectar.

## **Filtrando o relatório Histórico de implementação do canal**

Para filtrar o relatório Histórico de Implementação do Canal, selecione os critérios pelos quais deseja filtrar dados e clique em **Atualizar**. É possível selecionar diversos critérios por lista usando **CTRL+clique**. Para selecionar todos os critérios, clique em **Selecionar todos**. Selecione **Cancelar seleção de todos** indica nenhum filtro, o que mostra os mesmos dados que **Selecionar todos**.

### **Sobre Esta Tarefa**

É possível filtrar o relatório Histórico de Implementação do Canal na guia Análise do Canal Interativo pelos critérios a seguir:

- v Destino de Implementação. Os grupos de servidores nos quais você implementou este canal interativo
- v Campanhas Atualizadas por Mudança. As campanhas que contêm as estratégias de interação que estão associadas a este canal interativo
- v Proprietário da Implementação. Os usuários do IBM que implementaram este canal interativo

O relatório não é carregado até você clicar em **Atualizar**. Quando ele for recarregado, o relatório exibirá apenas os dados selecionados.

## **Filtrando o relatório Inventário de regra de tratamento do canal**

É possível usar diversos critérios para filtrar o relatório Inventário de Regra de Tratamento do Canal.

### **Sobre Esta Tarefa**

É possível filtrar o relatório Inventário de Regra de Tratamento do Canal pelos critérios a seguir:

- v Células de Destino. As células que são designadas aos segmentos inteligentes em suas regras de tratamento associadas a este canal interativo
- Zonas. As zonas neste canal interativo

v Campanhas. As campanhas que contêm estratégias de interação que estão associadas a este canal interativo

Para filtrar o relatório, selecione os critérios pelos quais deseja filtrar dados e clique em **Atualizar**. É possível selecionar diversos critérios por lista usando **CTRL+clique**. Para selecionar todos os critérios, clique em **Selecionar todos**. Selecione **Cancelar seleção de todos** indica nenhum filtro, o que mostra os mesmos dados que **Selecionar todos**.

O relatório não é carregado até você clicar em **Atualizar**. Quando ele for recarregado, o relatório exibirá apenas os dados selecionados.

# **Entrando em Contato com o Suporte Técnico do IBM**

Se encontrar um problema que não puder resolver consultando a documentação, o contato de suporte designado por sua empresa pode registrar uma chamada com o suporte técnico da IBM . Use as informações nesta seção para assegurar que seu problema seja eficientemente resolvido com êxito.

Se você não for um contato de suporte designado em sua empresa, entre em contato com seu administrador da IBM para obter informações.

### **Informações a Serem Reunidas**

Antes de entrar em contato com o suporte técnico da IBM , reúna as informações a seguir:

- v Uma breve descrição da natureza de seu problema.
- v Mensagens de erro detalhadas que você vê quando o problema ocorre.
- v Etapas detalhadas para reproduzir o problema.
- v Arquivos de log relacionados, arquivos de sessão, arquivos de configuração e arquivos de dados.
- v As informações sobre seu ambiente de produto e sistema, que podem ser obtidas como descrito em "Informações de sistema".

### **Informações de Sistema**

Ao ligar para o suporte técnico da IBM , pode ser que você seja solicitado a fornecer informações sobre seu ambiente.

Se o seu problema não impedi-lo de efetuar login, a maior parte dessas informações está disponível na página Sobre, que fornece as informações sobre seus aplicativos IBM instalados.

É possível acessar a página Sobre selecionando **Ajuda > Sobre**. Se a página Sobre não estiver acessível, é possível obter o número da versão de qualquer aplicativo IBM visualizando o arquivo version.txt localizado sob o diretório de instalação para cada aplicativo.

### **Informações de Contato para o Suporte Técnico da IBM**

Para obter as formas de contato com o suporte técnico da IBM , consulte o website do Suporte Técnica do Produto IBM : [\(http://www.unica.com/about/product](http://www.unica.com/about/product-technical-support.htm)[technical-support.htm\)](http://www.unica.com/about/product-technical-support.htm).

# **Avisos**

Estas informações foram desenvolvidas para produtos e serviços oferecidos nos E.U.A.

O IBM pode não oferecer os produtos, serviços ou recursos discutidos neste documento em outros países. Consulte seu representante IBM local para obter informações sobre os produtos e serviços atualmente disponíveis em sua área. Toda referência a um produto, programa ou serviço IBM não tem a intenção de declarar ou implica em que apenas esse produto, programa ou serviço IBM possa ser usado. Qualquer produto, programa ou serviço funcionalmente equivalente que não infrinja nenhum direito de propriedade intelectual da IBM pode ser usado alternativamente. Todavia, é responsabilidade do usuário avaliar e verificar a operação de qualquer produto, programa ou serviço não IBM.

A IBM pode ter patentes ou solicitações de patentes pendentes que cobrem os assuntos descritos neste documento. O fornecimento deste documento não concede ao Cliente nenhuma licença a essas patentes. Pedidos de licença podem ser enviados, por escrito, para:

Gerência de Relações Comerciais e Industriais da IBM Brasil Av. Pasteur, 138-146 Botafogo Rio de Janeiro, RJ CEP 22290-240

Para perguntas sobre licença relacionadas a informações de byte duplo (DBCS), entre em contato com o Departamento de Propriedade Intelectual da IBM em seu país ou envie dúvidas, por escrito ao:

Intellectual Property Licensing Legal and Intellectual Property Law IBM Japan Ltd. 1623-14, Shimotsuruma, Yamato-shi Kanagawa 242-8502 Japan

O parágrafo a seguir não se aplica ao Reino Unido ou qualquer outro país em que tais disposições não estejam de acordo com a legislação local: A INTERNATIONAL BUSINESS MACHINES CORPORATION FORNECE ESTA PUBLICAÇÃO "NO ESTADO EM QUE SE ENCONTRA", SEM GARANTIA DE NENHUM TIPO, SEJA EXPRESSA OU IMPLÍCITA, INCLUINDO, MAS A ELAS NÃO SE LIMITANDO, AS GARANTIAS IMPLÍCITAS DE NÃO-INFRAÇÃO, COMERCIALIZAÇÃO OU ADEQUAÇÃO A UM DETERMINADO PROPÓSITO. Alguns estados não permitem a exclusão de garantias expressas ou implícitas em determinadas transações, portanto, essa declaração pode não se aplicar ao Cliente.

Estas informações podem incluir imprecisões técnicas ou erros tipográficos. Alterações são periodicamente feitas nas informações aqui existentes e essas alterações serão incorporadas em novas edições da publicação. A IBM pode fazer melhorias e/ou alterações no(s) produto(s) e/ou no(s) programa(s) descrito(s) nesta publicação a qualquer momento sem aviso.

Todas as referências nestas informações a websites sites não IBM são fornecidas apenas por conveniência e não representam de forma alguma um endosso a estes websites sites. Os materiais contidos nesses websites sites não fazem parte dos materiais para este produto IBM e a utilização desses websites sites é de inteira responsabilidade do Cliente.

A IBM pode usar ou distribuir qualquer das informações fornecidas por você da maneira que achar conveniente, sem que isso implique em qualquer obrigação para com o Cliente.

Os licenciados deste programa que desejam obter informações sobre ele para o propósito de ativação: (i) a troca de informações entre programas criados independentemente e outros programas (incluindo este) e (ii) o uso mútuo das informações que foram trocadas, devem entrar em contato com:

Gerência de Relações Comerciais e Industriais da IBM Brasil Av. Pasteur, 138-146 Botafogo Rio de Janeiro, RJ CEP 22290-240

Essas informações podem estar disponível, sujeitas aos termos e condições adequados, incluindo em alguns casos, o pagamento de uma tarifa.

O programa licenciado descrito nesta publicação e todo o material licenciado disponível são fornecidos pela IBM sob os termos do Contrato com o Cliente IBM, do Contrato de Licença de Programa Internacional IBM ou de qualquer outro contrato equivalente.

Todos os dados de desempenho aqui contidos foram determinados em um ambiente de controle. Assim, os resultados obtidos em outros ambientes operacionais podem variar significativamente. Algumas medidas podem ter sido tomadas em sistemas em nível de desenvolvimento e não há garantia de que estas medidas serão as mesmas em sistemas disponíveis em geral. Além disso, algumas medidas podem ter sido estimadas por meio de extrapolação. Os resultados reais podem variar. Os usuários deste documento devem verificar os dados aplicáveis para seu ambiente específico.

Informações relativas a produtos não IBM foram obtidas dos fornecedores desses produtos, seus anúncios publicados ou outras fontes disponíveis de publicidade. A IBM não testou esses produtos e não pode confirmar a precisão do desempenho, da compatibilidade ou de outras afirmações relacionadas aos produtos não IBM. Perguntas sobre os recursos de produtos não IBM devem ser endereçadas aos fornecedores desses produtos.

Todas as instruções relativas as direções ou intenções futuras da IBM estão sujeitas a mudanças ou retirada sem aviso prévio, e apenas representam metas e objetivos.

Todos os preços IBM mostrados são preços de varejo sugeridos pela IBM, são atuais e estão sujeitos a alterações sem aviso prévio. Os preços do revendedor podem variar.

Estas informações contêm exemplos de dados e de relatórios usados em operações de negócios diárias. Para ilustrá-las como completamente possíveis, os exemplos incluem os nomes dos indivíduos, das empresas, das marcas e dos produtos. Todos esses nomes são fictícios e qualquer similaridade com nomes e endereços usados por uma empresa real é mera coincidência.

#### LICENÇA DE COPYRIGHT:

Estas informações contêm programas aplicativos de amostra em idioma de origem, que ilustra técnicas de programação em várias plataformas operacionais. Você pode copiar, modificar e distribuir esses programas de amostra em qualquer formato sem o pagamento à IBM, para os propósitos de desenvolvimento, uso, marketing ou distribuição de programas aplicativos de acordo com a interface de programação de aplicativos para a plataforma operacional para a qual os programas de amostra foram escritos. Esses exemplos não foram completamente testados sob todas as condições. A IBM, dessa forma, não pode garantir ou indicar a confiabilidade, capacidade de manutenção ou função desses programas. Os programas de amostra são fornecidos "no estado em que se encontra", sem garantia de tipo algum. A IBM não será responsável por quaisquer danos decorrentes do uso pelo Cliente dos programas de amostra.

Se estiver vendo estas informações em cópia eletrônica, as fotografias e ilustrações coloridas podem não aparecer.

### **Marcas Registradas**

IBM, o logotipo da IBM e ibm.com são marcas e/ou marcas registradas da International Business Machines Corp., registradas em muitas jurisdições em todo o mundo. Outros produtos e nomes de serviços podem ser marcas registradas da IBM ou de outras empresas. Uma lista atual de marcas registradas da IBM está disponível na Web em ["Copyright and trademark information"](http://www.ibm.com/legal/copytrade.shtml) em www.ibm.com/legal/copytrade.shtml.

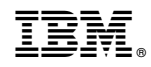

Impresso no Brasil